Panduan Pengguna

© Copyright 2013 Hewlett-Packard Development Company, L.P.

AMD adalah merek dagang dari Advanced Micro Devices, Inc. Bluetooth adalah merek dagang dari pemiliknya dan digunakan oleh Hewlett-Packard Company di bawah lisensi. Intel adalah merek dagang dari Intel Corporation di AS dan negara lain. Microsoft dan Windows adalah merek dagang terdaftar di AS dari Microsoft Corporation.

Informasi yang terdapat dalam dokumen ini dapat berubah tanpa pemberitahuan. Satusatunya jaminan untuk produk dan layanan HP dijelaskan dalam pernyataan jaminan tersurat yang menyertai produk dan layanan tersebut. Tidak ada bagian manapun dari dokumen ini yang dapat dianggap sebagai pernyataan jaminan tambahan. HP tidak bertanggungjawab atas kesalahan teknis atau editorial ataupun ketidaktercantuman yang terdapat dalam dokumen ini.

Edisi Pertama: November 2013

Nomor Bagian Dokumen: 744092-BW1

#### **Maklumat produk**

Panduan ini menjelaskan tentang fitur-fitur yang umumnya terdapat di hampir semua model. Beberapa fitur mungkin tidak tersedia di komputer Anda.

Tidak semua fitur tersedia di semua edisi Windows. Sistem komputer ini mungkin perlu dimutakhirkan dan/atau dilengkapi perangkat keras, driver, dan/ atau perangkat lunak yang dibeli terpisah untuk memaksimalkan fungsionalitas Windows. Lihat <http://www.microsoft.com> untuk selengkapnya.

Untuk memperoleh informasi terbaru dalam panduan ini, hubungi bagian dukungan. Untuk dukungan di wilayah AS, kunjungi <http://www.hp.com/go/contactHP>. Untuk dukungan secara global, kunjungi [http://welcome.hp.com/country/us/en/](http://welcome.hp.com/country/us/en/wwcontact_us.html) wwcontact\_us.html

#### **Persyaratan perangkat lunak**

Dengan menginstal, menyalin, mengunduh, atau jika tidak, menggunakan produk perangkat lunak apapun yang terinstal sejak awal pada komputer ini, Anda setuju untuk tunduk pada persyaratan Perjanjian Lisensi Pengguna Akhir (End User License Agreement/EULA) HP. Jika Anda tidak menyetujui persyaratan lisensi ini, satusatunya solusi Anda adalah mengembalikan keseluruhan produk yang tidak digunakan (perangkat keras dan perangkat lunak) dalam tempo 14 hari untuk mendapatkan pengembalian uang sesuai dengan kebijakan pengembalian uang di tempat pembelian.

Untuk informasi lebih lanjut atau mengajukan pengembalian uang penuh atas komputer ini, hubungi pusat penjualan setempat (penjual).

### **Maklumat peringatan keselamatan**

**PERINGATAN!** Untuk mengurangi kemungkinan cedera yang disebabkan oleh energi panas atau komputer yang terlalu panas, jangan meletakkan komputer secara langsung di pangkuan Anda atau menghalangi ventilasinya. Gunakan komputer hanya pada permukaan yang rata dan keras. Jangan biarkan aliran udara terhalang permukaan keras lain, seperti sambungan opsional printer, atau permukaan lembut, misalnya bantal, karpet, atau pakaian. Selama mengoperasikan komputer, jangan pula membiarkan adaptor daya AC menyentuh kulit atau permukaan lembut, seperti bantal, karpet, atau pakaian. Komputer dan adaptor daya AC ini memenuhi batasan suhu permukaan yang dapat ditolerir tubuh pengguna sebagaimana ditetapkan berdasarkan Standar Internasional untuk Keamanan Perangkat Teknologi Informasi.

# **Isi**

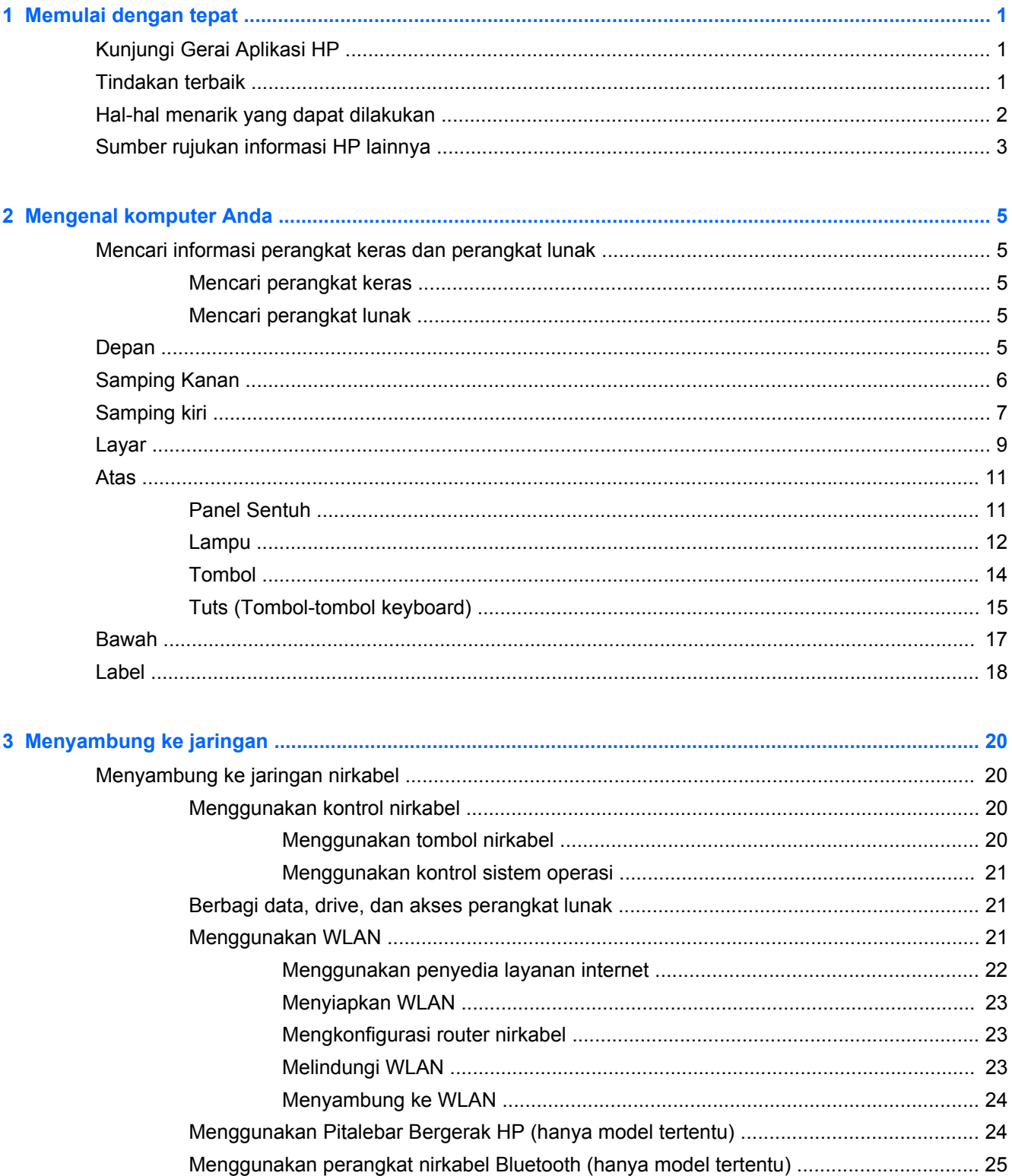

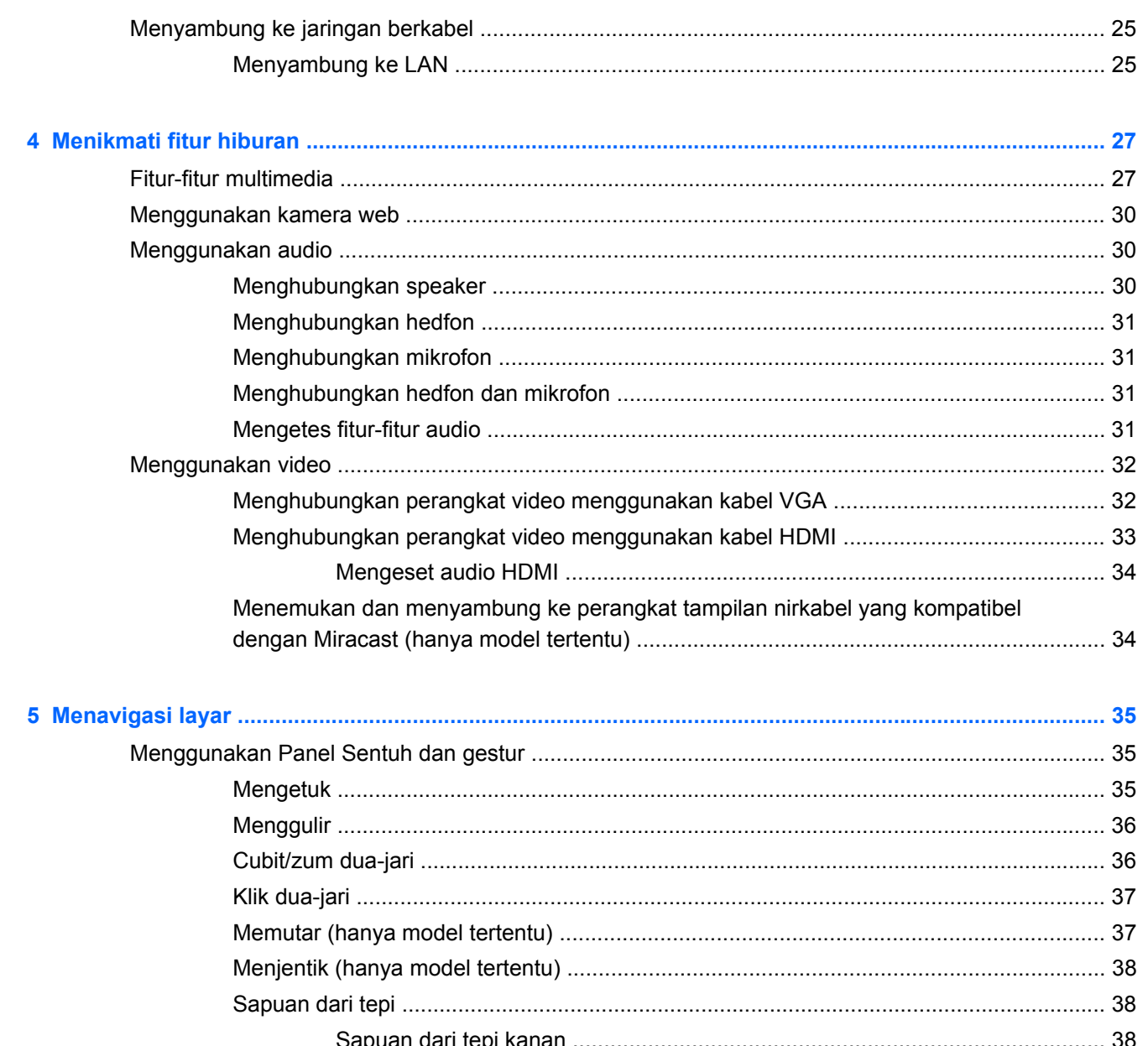

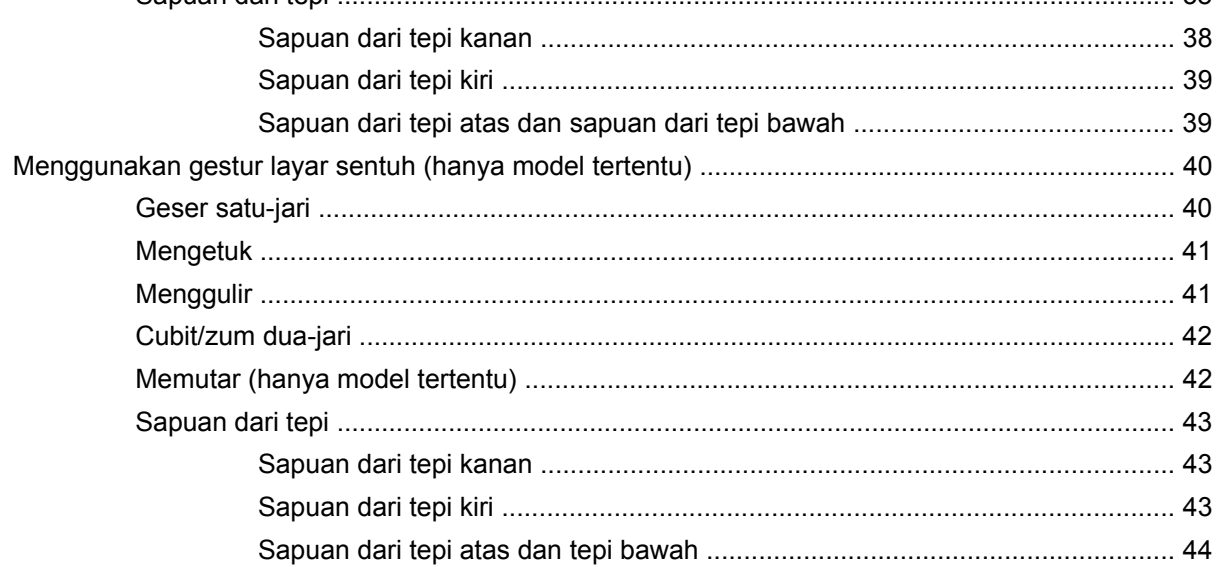

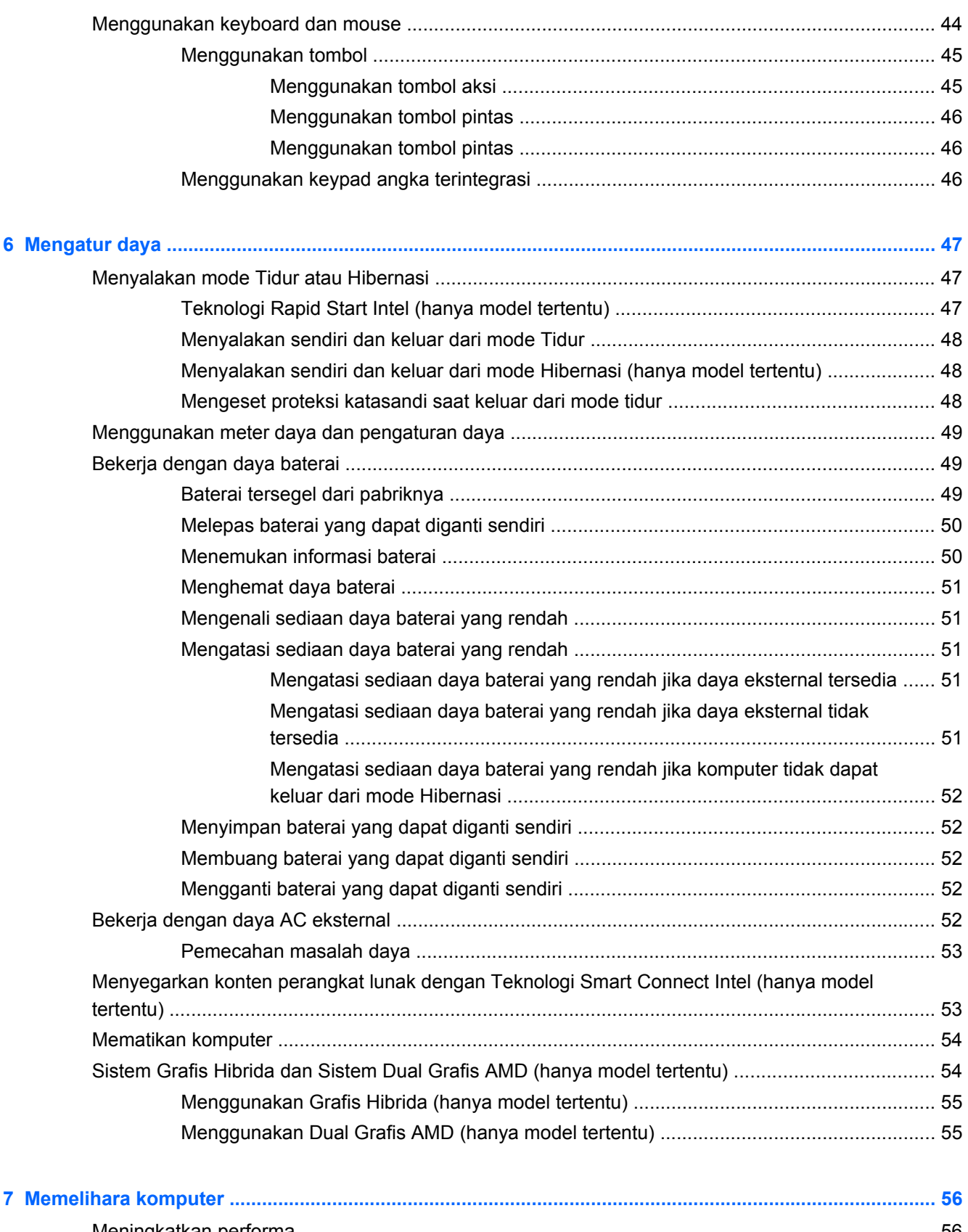

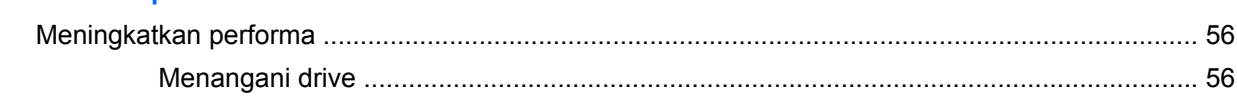

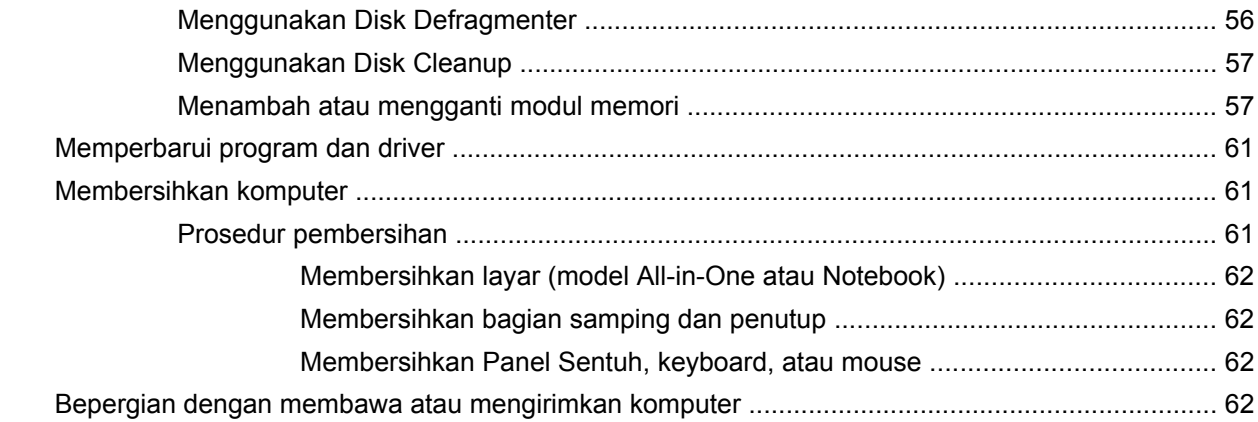

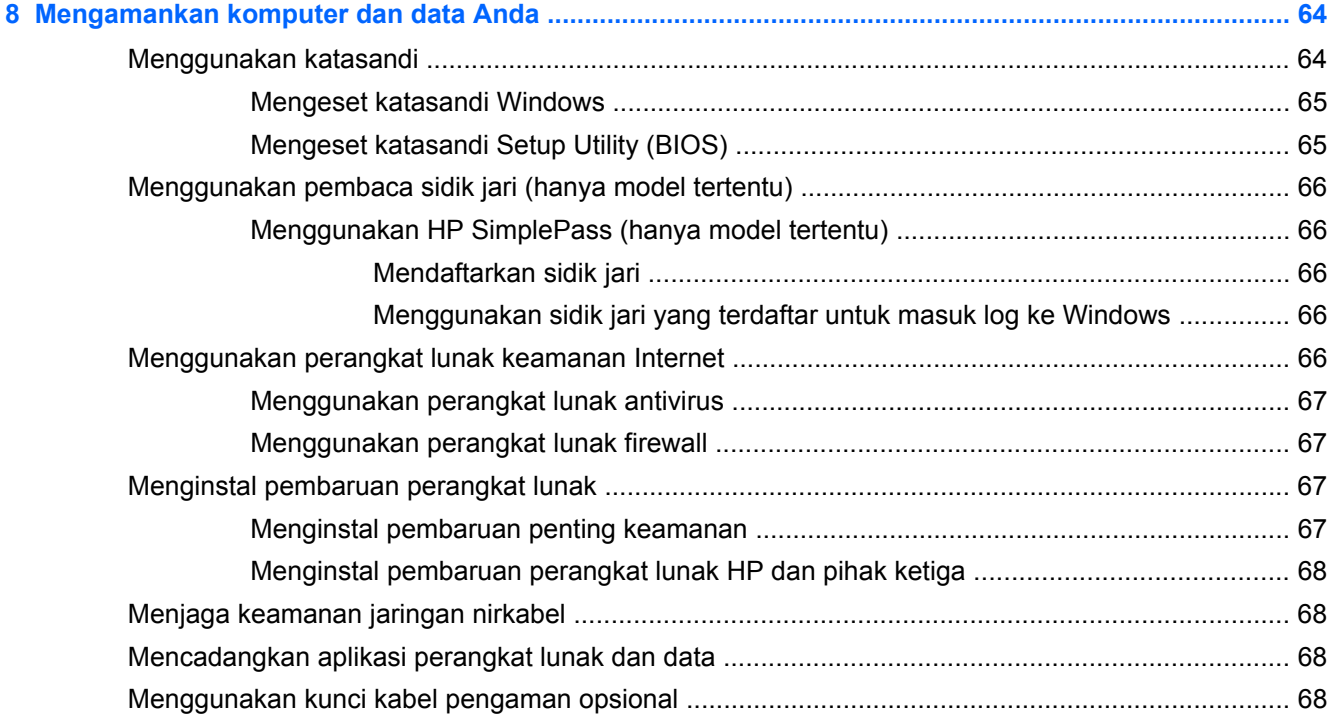

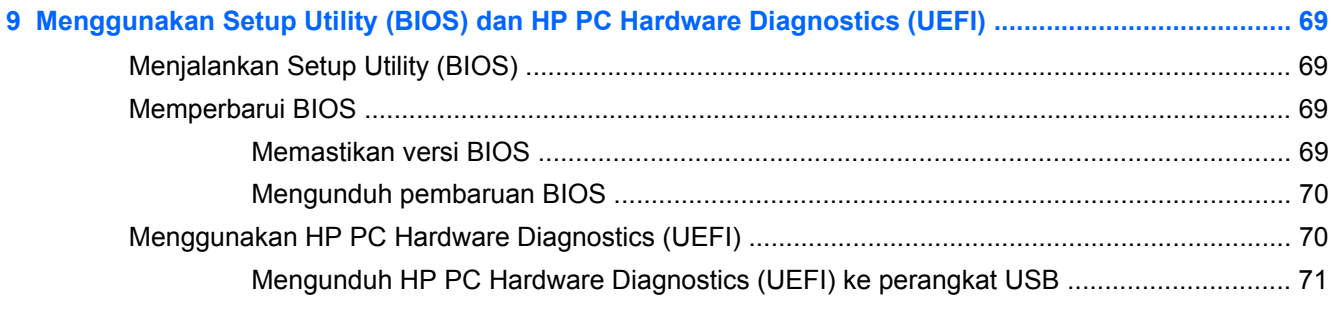

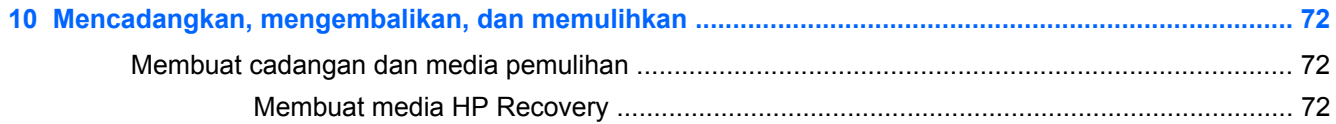

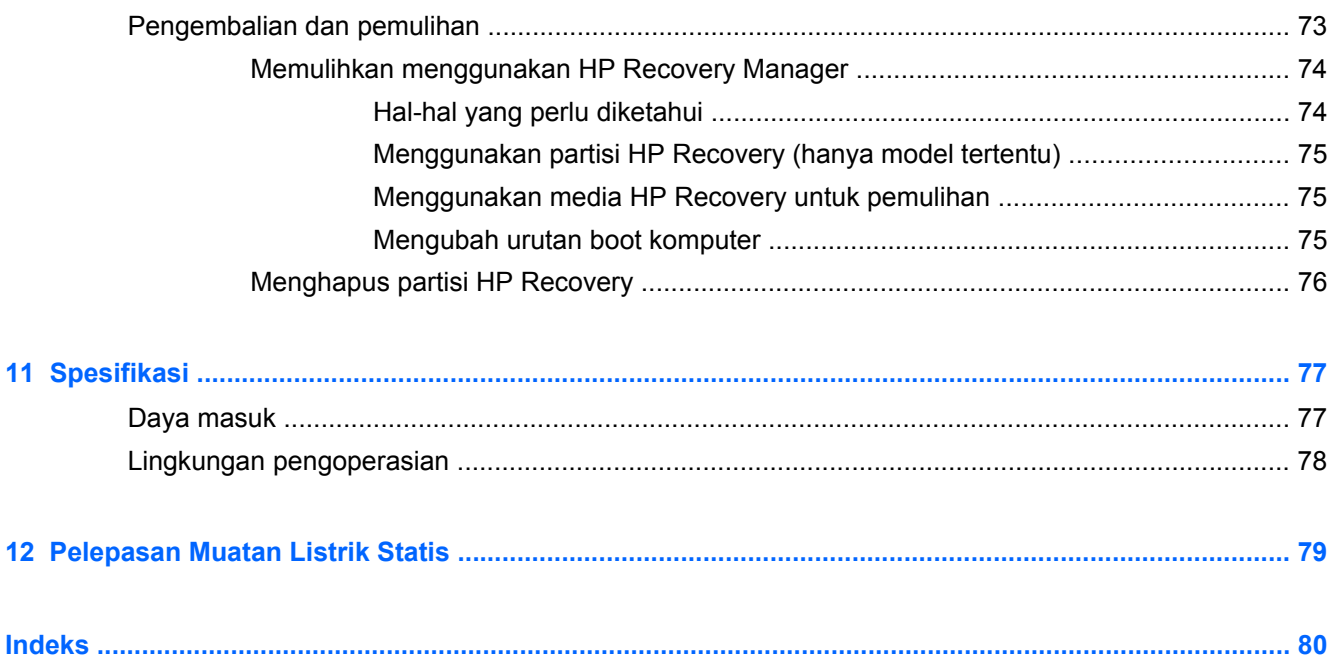

# <span id="page-10-0"></span>**1 Memulai dengan tepat**

Komputer ini adalah perangkat yang sangat efektif yang dirancang untuk menyempurnakan pengalaman Anda dalam bekerja dan menikmati hiburan. Bacalah bab ini untuk mempelajari tentang tindakan terbaik setelah menyiapkan komputer, hal-hal menarik yang dapat dilakukan dengan komputer, dan lokasi memperoleh sumber rujukan informasi HP lainnya.

# **Kunjungi Gerai Aplikasi HP**

Gerai Aplikasi HP menawarkan berbagai pilihan permainan populer, aplikasi hiburan dan musik, aplikasi produktivitas, dan aplikasi-aplikasi khusus pendukung produk HP yang dapat diunduh ke layar Mulai. Semua pilihan ini diperbarui secara rutin, termasuk konten lokal maupun penawaran khas negara yang bersangkutan. Pastikan untuk mengecek secara rutin berbagai fitur baru maupun yang terbarukan di Gerai Aplikasi HP.

**fi<sup>\*\*</sup> PENTING:** Anda harus terhubung ke Internet untuk mengakses Gerai Aplikasi HP.

Untuk melihat dan mengunduh aplikasi:

- **1.** Dari layar Mulai, pilih aplikasi **Store** (Gerai).
- **2.** Pilih **HP Picks** (Pilihan HP) untuk melihat semua aplikasi yang tersedia.
- **3.** Pilih aplikasi yang akan diunduh, kemudian ikuti petunjuk pada layar. Ketika pengunduhan telah selesai, aplikasi tersebut akan muncul pada layar All apps (Semua apl).

## **Tindakan terbaik**

Untuk memaksimalkan investasi cerdas Anda, setelah mengeset dan mendaftarkan komputer, sebaiknya ikuti langkah-langkah berikut:

- Buat koneksi ke jaringan berkabel atau nirkabel (jika belum melakukannya). Lihat selengkapnya dalam [Menyambung ke jaringan pada hal. 20](#page-29-0).
- Luangkan waktu sebentar untuk menelusuri isi panduan cetak *Dasar-Dasar Windows* dan menggali fitur-fitur baru Windows®.
- Kenali perangkat keras dan perangkat lunak komputer. Untuk informasi lebih lanjut, lihat [Mengenal komputer Anda pada hal. 5](#page-14-0) dan [Menikmati fitur hiburan pada hal. 27](#page-36-0).
- Perbarui atau beli perangkat lunak antivirus. Pelajari selengkapnya di [Menggunakan perangkat](#page-76-0) [lunak antivirus pada hal. 67.](#page-76-0)
- Cadangkan harddisk Anda dengan membuat cakram pemulihan atau flashdisk pemulihan. Lihat [Mencadangkan, mengembalikan, dan memulihkan pada hal. 72](#page-81-0).

# <span id="page-11-0"></span>**Hal-hal menarik yang dapat dilakukan**

- Anda tentu tahu bahwa dari komputer ini Anda dapat menonton video YouTube. Tetapi tahukah Anda? bahwa dari komputer ini Anda juga dapat menghubungkan komputer ke TV atau konsol permainan. Untuk informasi lebih lanjut, lihat [Menghubungkan perangkat video menggunakan](#page-42-0) [kabel HDMI pada hal. 33](#page-42-0).
- Anda tentu tahu bahwa dari komputer ini Anda dapat mendengarkan musik. Tetapi tahukah Anda? bahwa Anda juga dapat memutar siaran langsung radio ke komputer dan mendengarkan musik atau obrolan radio dari seluruh penjuru dunia. Lihat [Menggunakan audio pada hal. 30](#page-39-0).
- Anda tentu tahu bahwa Anda dapat membuat presentasi yang menarik dengan aplikasi Microsoft. Tetapi tahukah Anda? bahwa Anda juga dapat menghubungkan komputer ke proyektor untuk berbagi ide dengan grup. Lihat [Menghubungkan perangkat video menggunakan](#page-41-0) [kabel VGA pada hal. 32.](#page-41-0)
- Gunakan Panel Sentuh dan gestur sentuh Windows terbaru untuk dapat mengontrol gambar maupun halaman teks dengan lancar. Lihat [Menggunakan Panel Sentuh dan gestur](#page-44-0) [pada hal. 35](#page-44-0).

# <span id="page-12-0"></span>**Sumber rujukan informasi HP lainnya**

Anda telah menggunakan *Petunjuk Penyiapan* untuk menyalakan komputer dan menemukan panduan ini. Untuk menemukan lokasi sumber rujukan yang menyediakan detail produk, petunjuk teknis pengoperasian, dan lainnya, gunakan tabel ini.

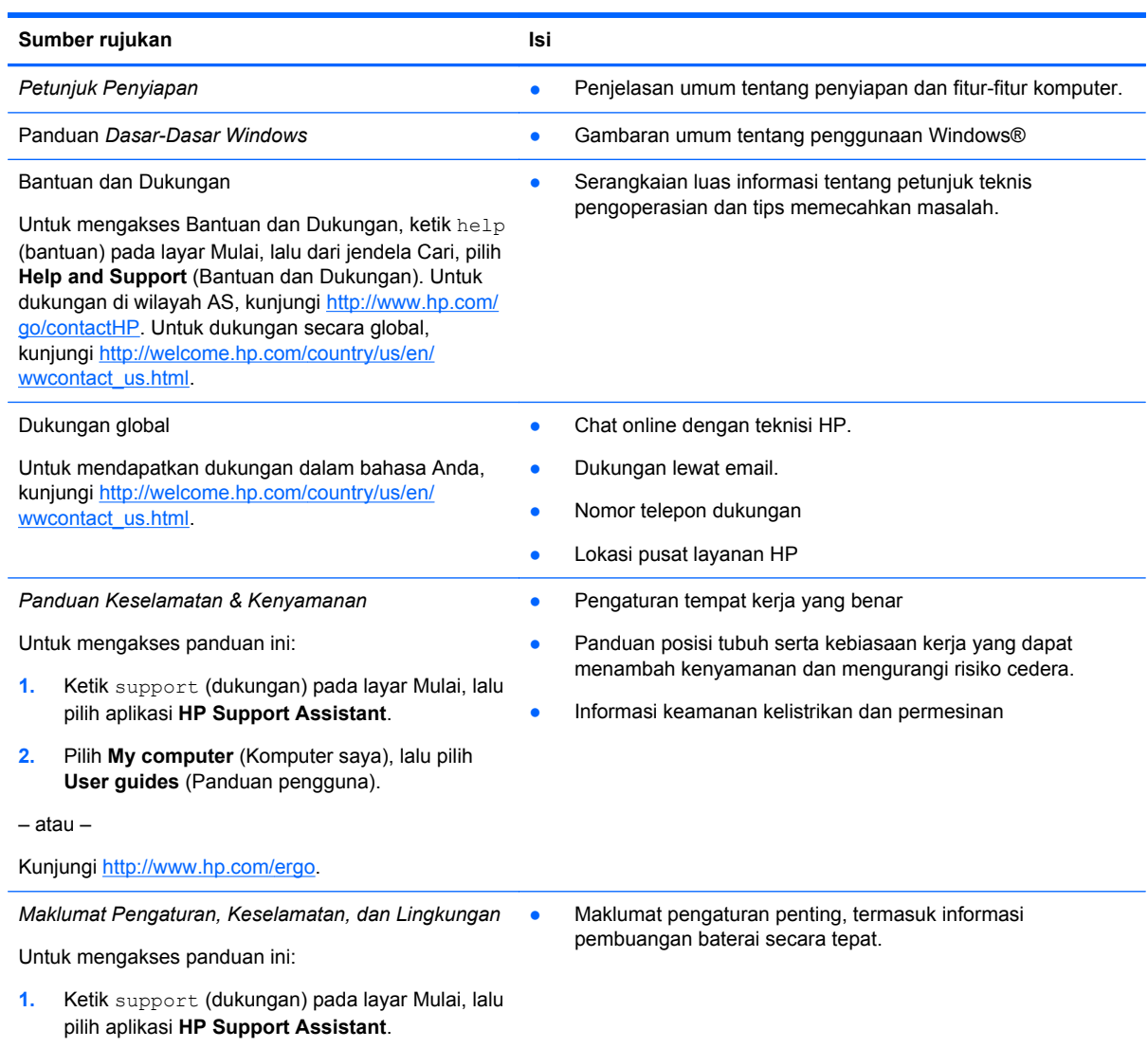

Sumber rujukan **Isi** 

*Jaminan Terbatas*\*

● Informasi jaminan khusus komputer ini.

Untuk mengakses panduan ini:

- **1.** Ketik support (dukungan) pada layar Mulai, lalu pilih aplikasi **HP Support Assistant**.
- **2.** Pilih **My computer** (Komputer saya), lalu pilih **Warranty and services** (Jaminan dan layanan).

– atau –

Kunjungi<http://www.hp.com/go/orderdocuments>.

\*Jaminan Terbatas HP yang dinyatakan secara tersurat dan berlaku untuk produk dapat Anda temukan bersama panduan pengguna di komputer dan/atau pada CD/DVD yang terdapat di dalam kotak kemasan. Di beberapa negara/wilayah, Jaminan Terbatas HP ini mungkin disediakan dalam format cetak di dalam kotak kemasan. Untuk beberapa negara/wilayah dengan jaminan yang tidak diberikan dalam format cetak, Anda dapat meminta salinan cetaknya melalui [http://www.hp.com/](http://www.hp.com/go/orderdocuments) [go/orderdocuments](http://www.hp.com/go/orderdocuments) atau dengan mengirim surat ke:

- **Amerika Utara**: Hewlett-Packard, MS POD, 11311 Chinden Blvd, Boise, ID 83714, USA
- **Eropa, Timur Tengah, Afrika**: Hewlett-Packard, POD, Via G. Di Vittorio, 9, 20063, Cernusco s/Naviglio (MI), Italy
- **Asia Pasifik**: Hewlett-Packard, POD, P.O. Box 200, Alexandra Post Office, Singapore 911507

Saat meminta salinan cetak jaminan, sertakan nomor produk, masa berlaku jaminan (tertera pada label nomor seri), nama, dan alamat pos Anda.

**PENTING:** JANGAN mengembalikan produk HP Anda ke alamat di atas. Untuk dukungan di wilayah AS, kunjungi <http://www.hp.com/go/contactHP>. Untuk dukungan secara global, kunjungi [http://welcome.hp.com/country/us/en/](http://welcome.hp.com/country/us/en/wwcontact_us.html) wwcontact\_us.html

# <span id="page-14-0"></span>**2 Mengenal komputer Anda**

# **Mencari informasi perangkat keras dan perangkat lunak**

### **Mencari perangkat keras**

Untuk mengetahui perangkat keras apa saja yang terinstal di komputer:

- **1.** Ketik control panel (panel kontrol) pada layar Mulai, lalu pilih **Control Panel** (Panel Kontrol).
- **2.** Pilih **System and Security** (Sistem dan Keamanan), pilih **System** (Sistem), lalu klik **Device Manager** (Pengatur Perangkat) di kolom kiri.

Daftar berisi semua perangkat yang terinstal di komputer akan ditampilkan.

Untuk informasi tentang komponen perangkat keras sistem dan nomor versi BIOS sistem, tekan fn +esc.

### **Mencari perangkat lunak**

Untuk mengetahui perangkat lunak apa saja yang terinstal di komputer:

**▲** Dari layar Mulai, klik panah-ke-bawah di sudut kiri bawah layar.

## **Depan**

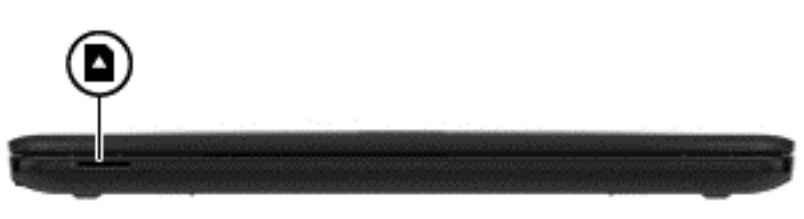

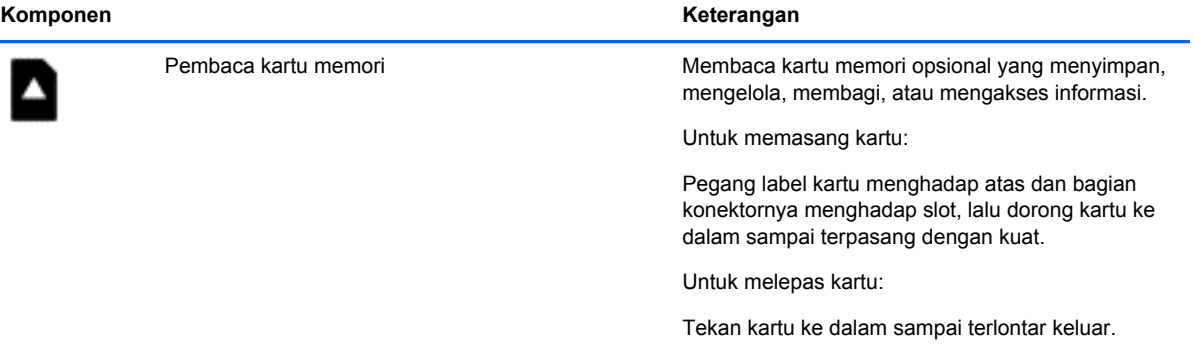

# <span id="page-15-0"></span>**Samping Kanan**

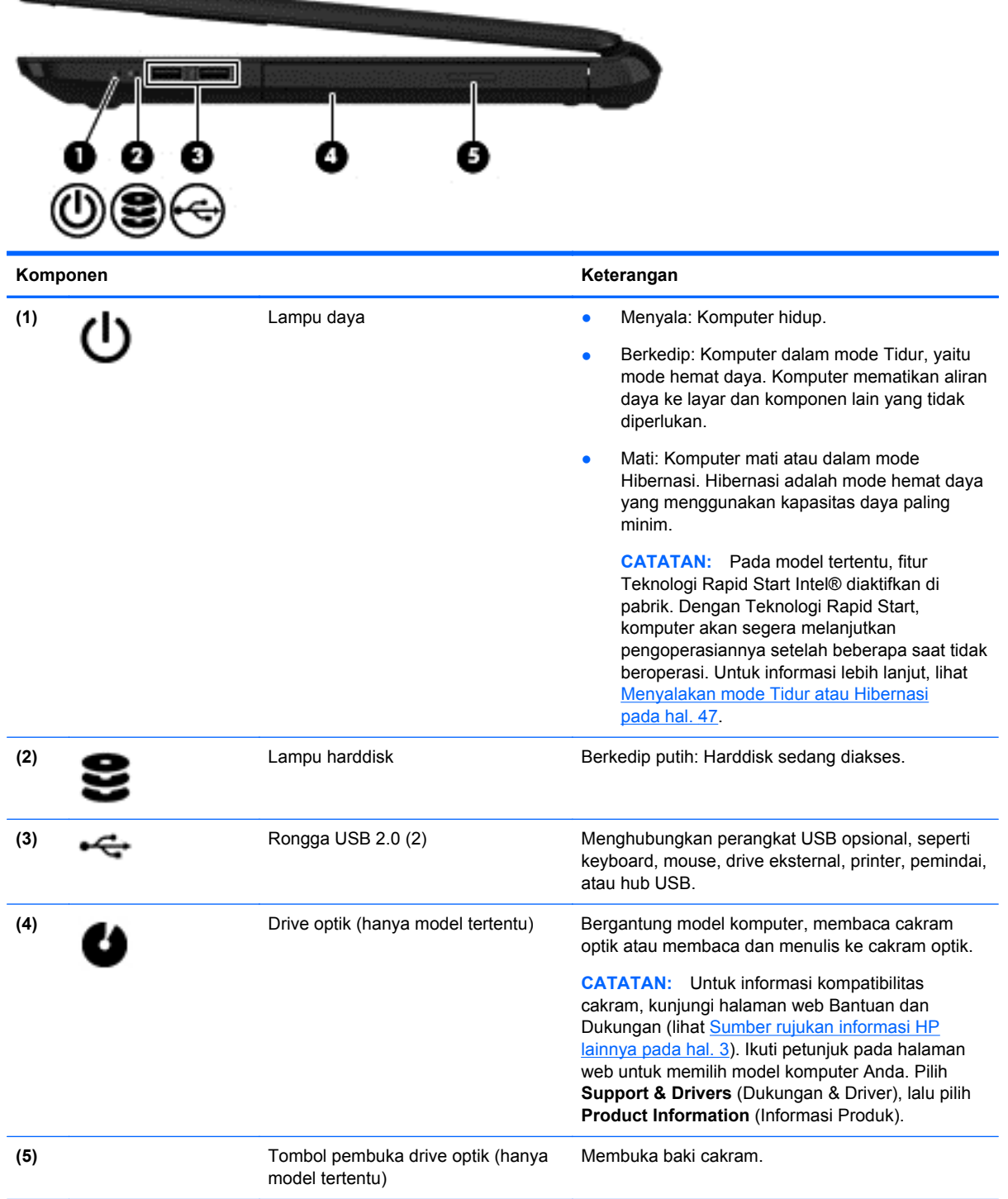

# <span id="page-16-0"></span>**Samping kiri**

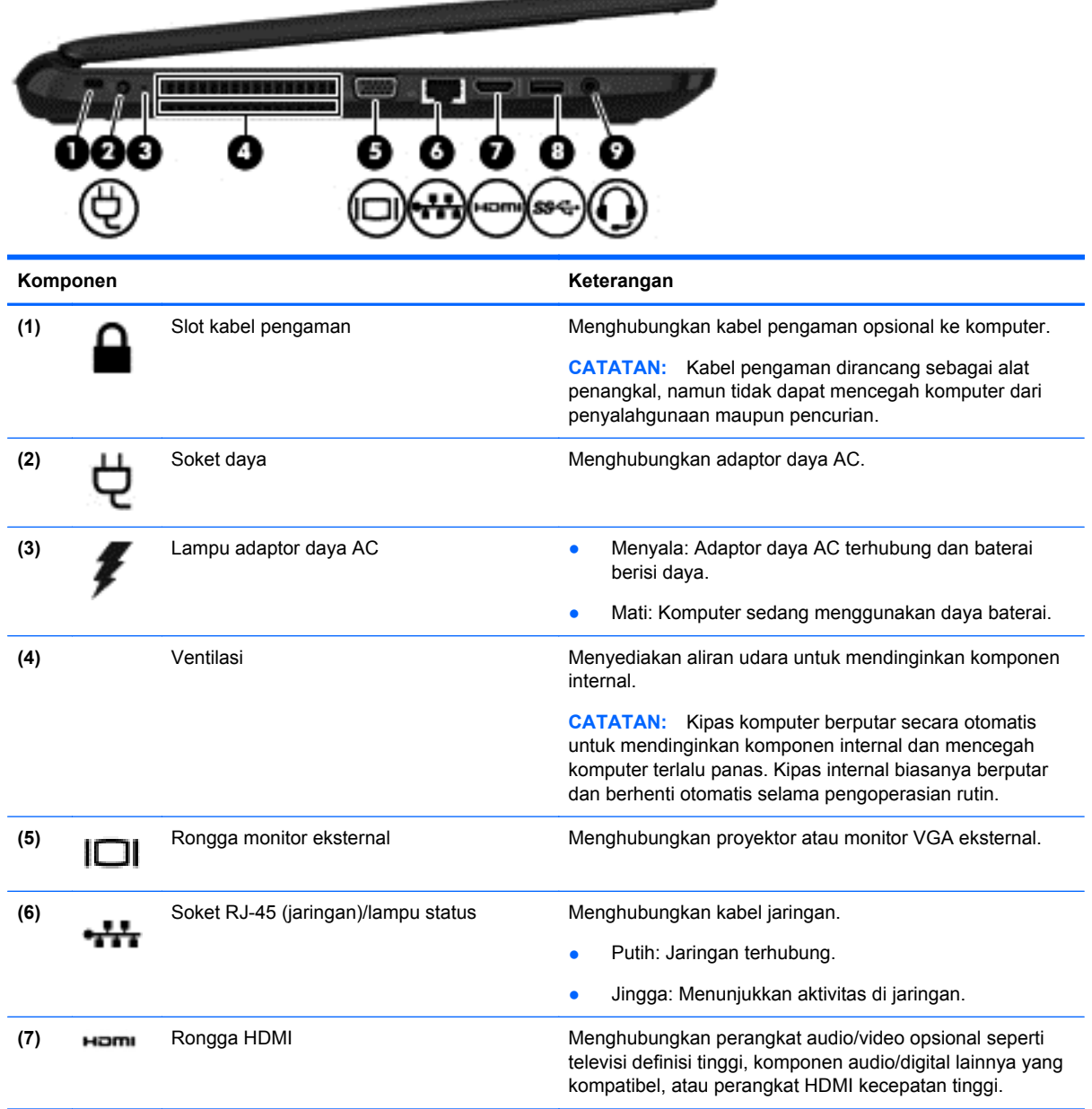

---

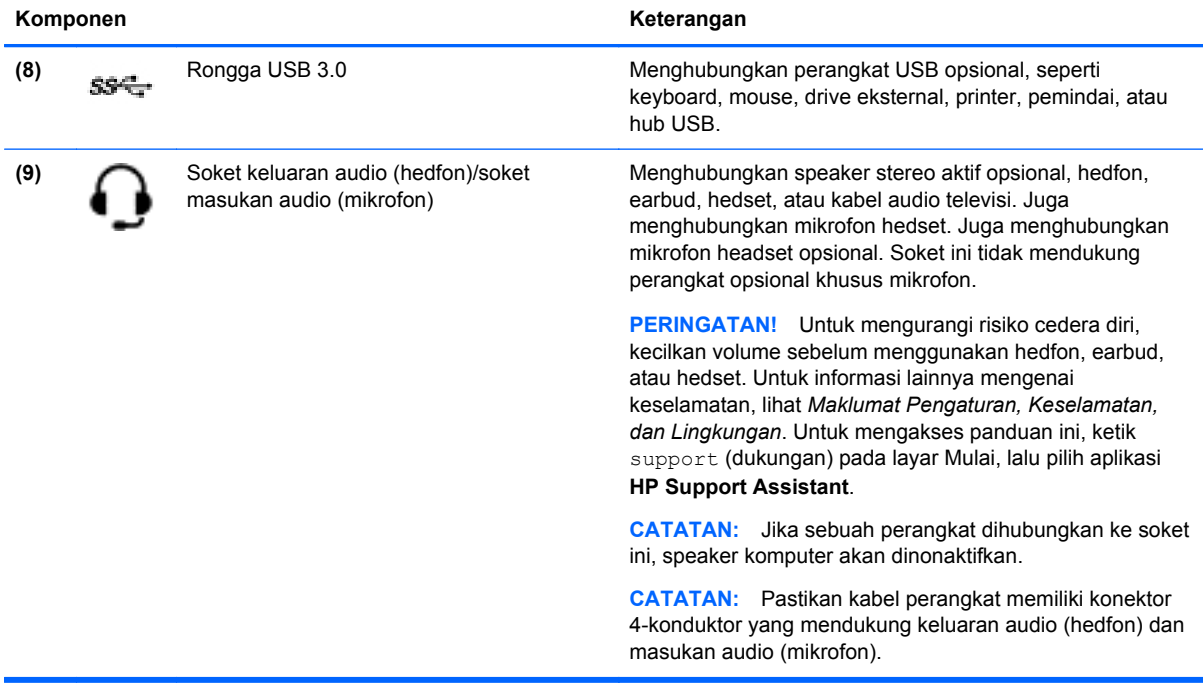

## <span id="page-18-0"></span>**Layar**

**CATATAN:** Lihat ilustrasi yang paling sesuai dengan komputer Anda.

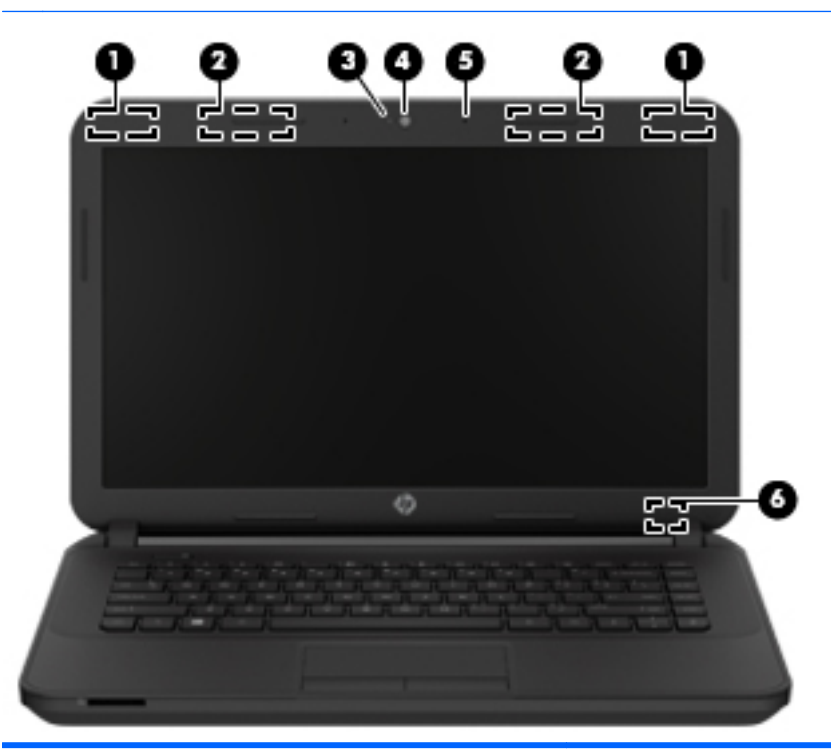

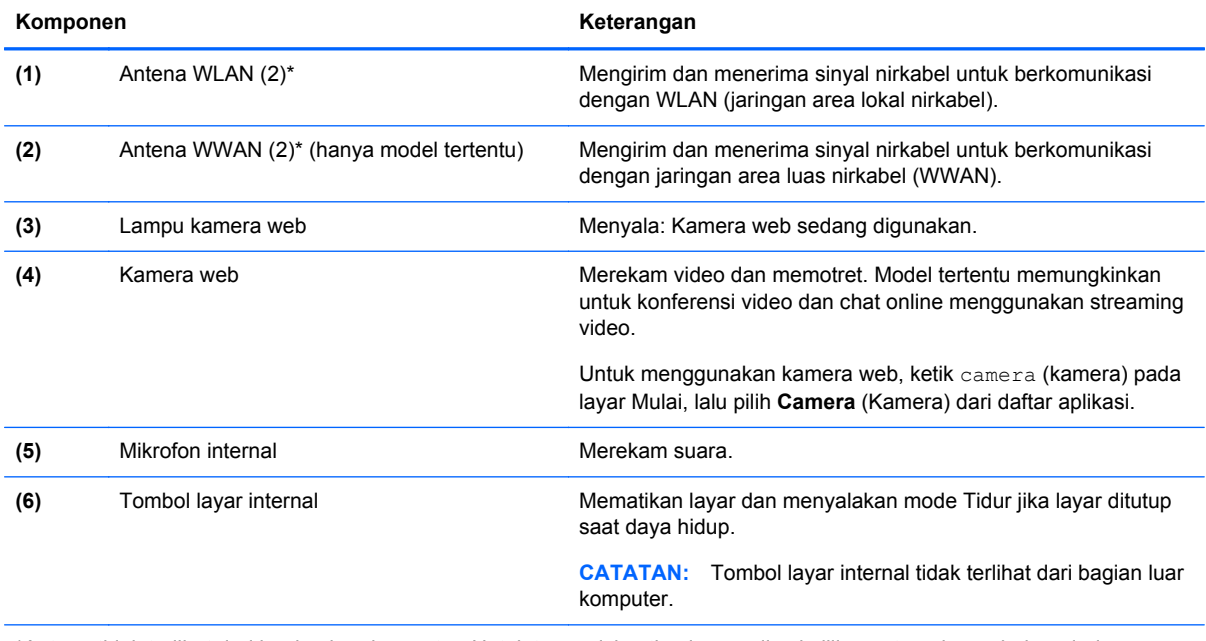

\*Antena tidak terlihat dari bagian luar komputer. Untuk transmisi optimal, area di sekeliling antena harus bebas dari penghalang. Untuk maklumat pengaturan nirkabel, lihat bagian *Maklumat Pengaturan, Keselamatan, dan Lingkungan* yang berlaku di negara/wilayah Anda. Untuk mengakses panduan ini, ketik support (dukungan) pada layar Mulai, lalu pilih aplikasi **HP Support Assistant**.

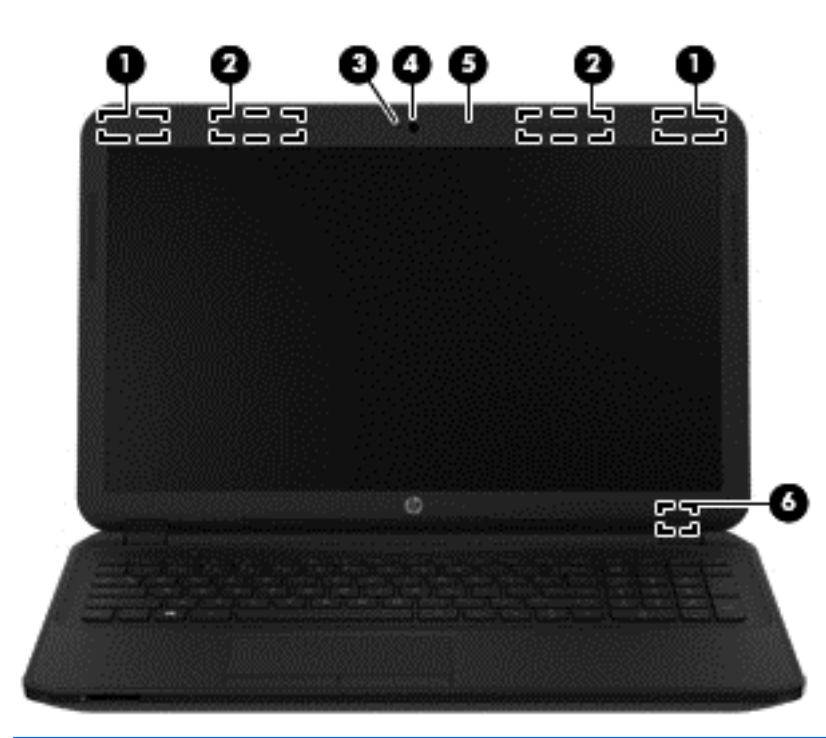

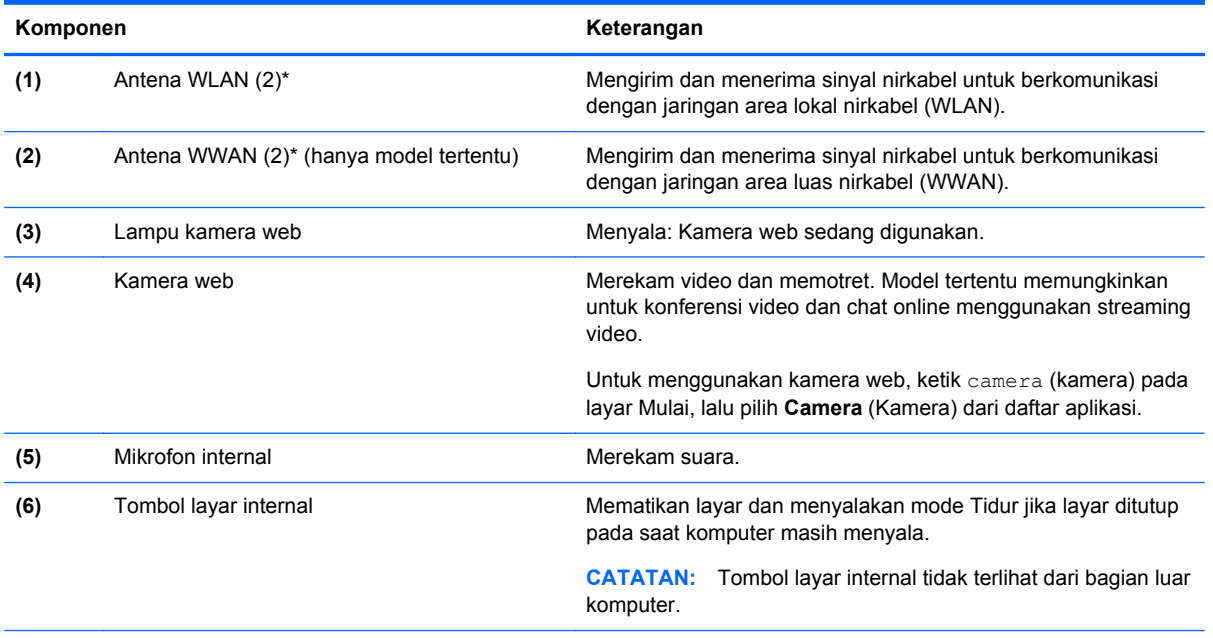

\*Antena tidak terlihat dari bagian luar komputer. Untuk transmisi optimal, area di sekeliling antena harus bebas dari penghalang. Untuk pernyataan pemberitahuan terkait pengaturan nirkabel, lihat bagian *Maklumat Pengaturan, Keselamatan, dan Lingkungan* yang berlaku di negara/wilayah Anda. Untuk mengakses panduan ini, ketik support (dukungan) pada layar Mulai, lalu pilih aplikasi **HP Support Assistant**.

# <span id="page-20-0"></span>**Atas**

### **Panel Sentuh**

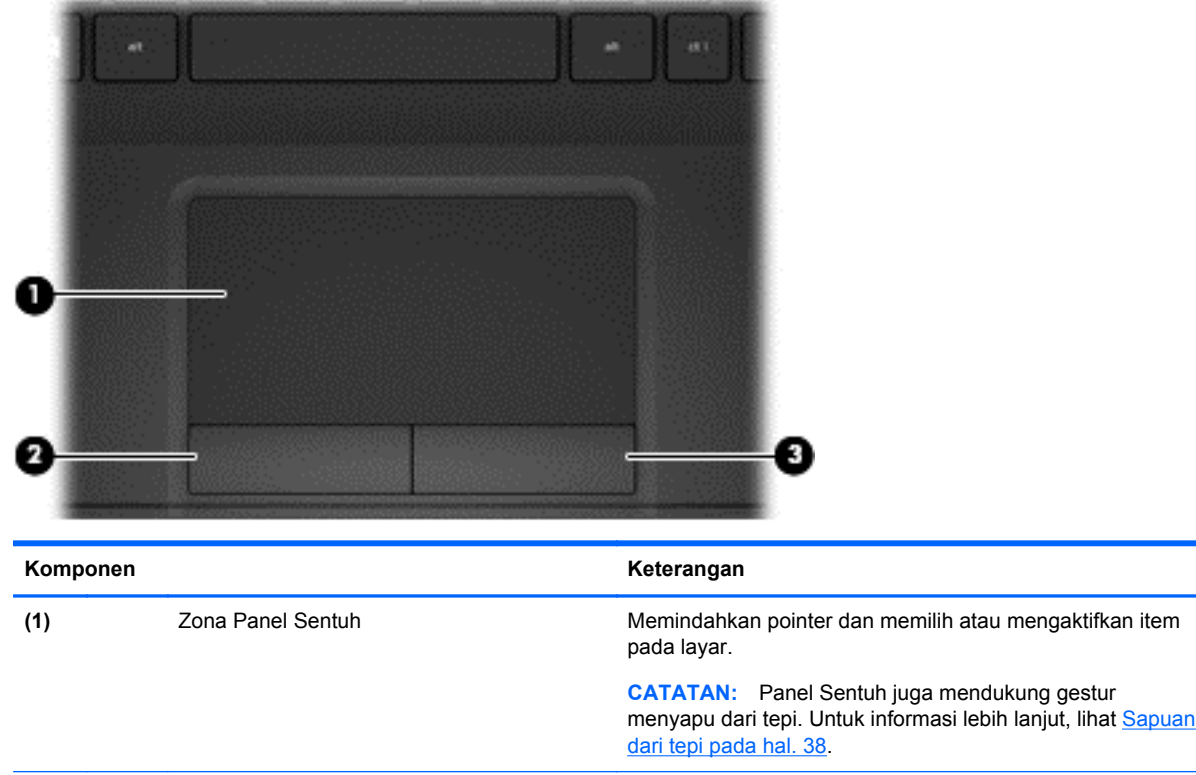

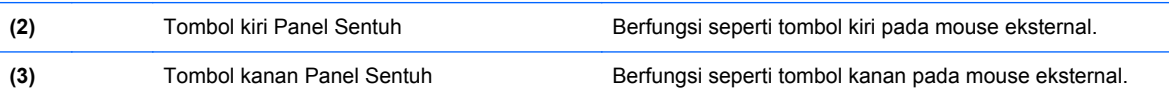

### <span id="page-21-0"></span>**Lampu**

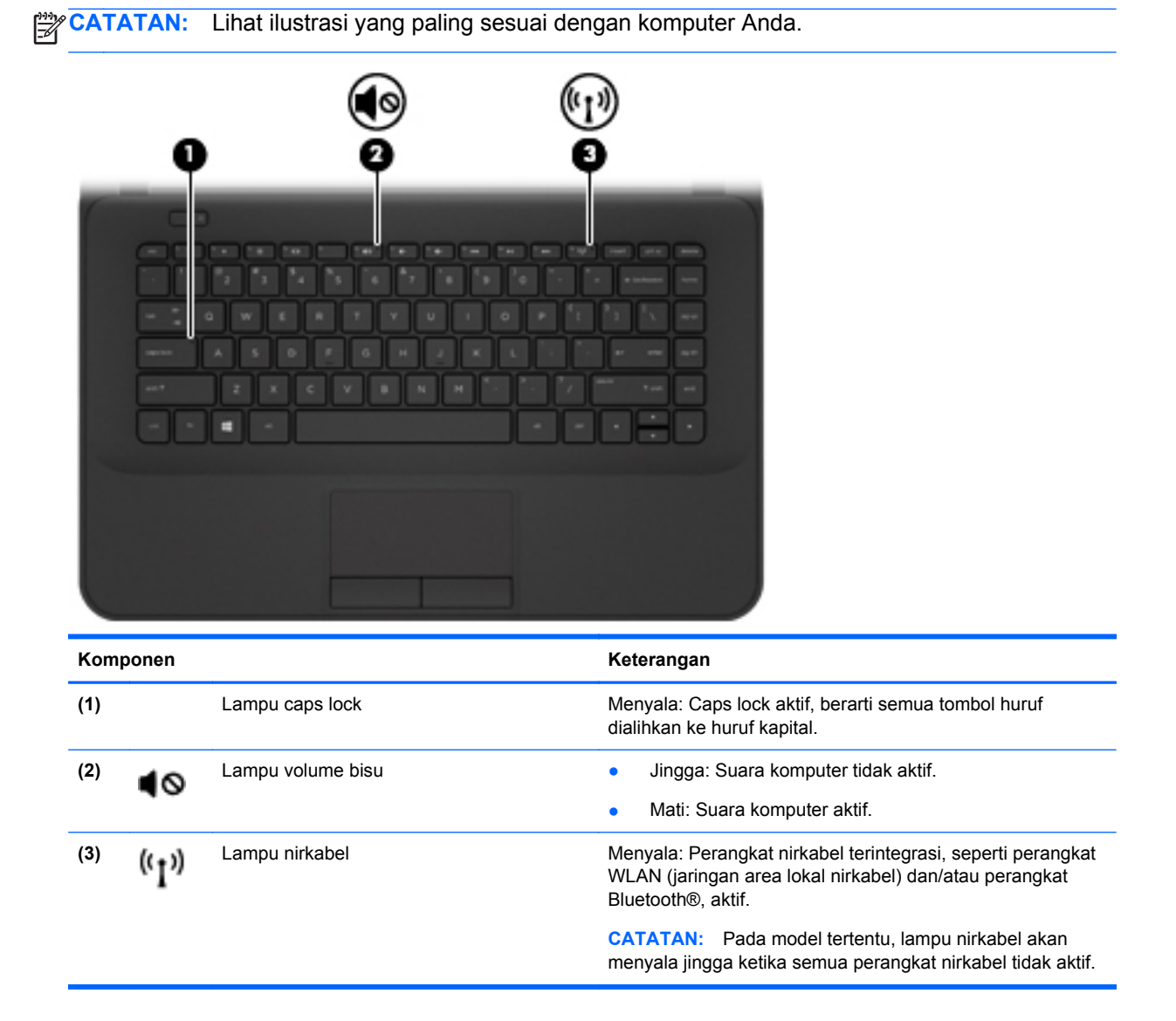

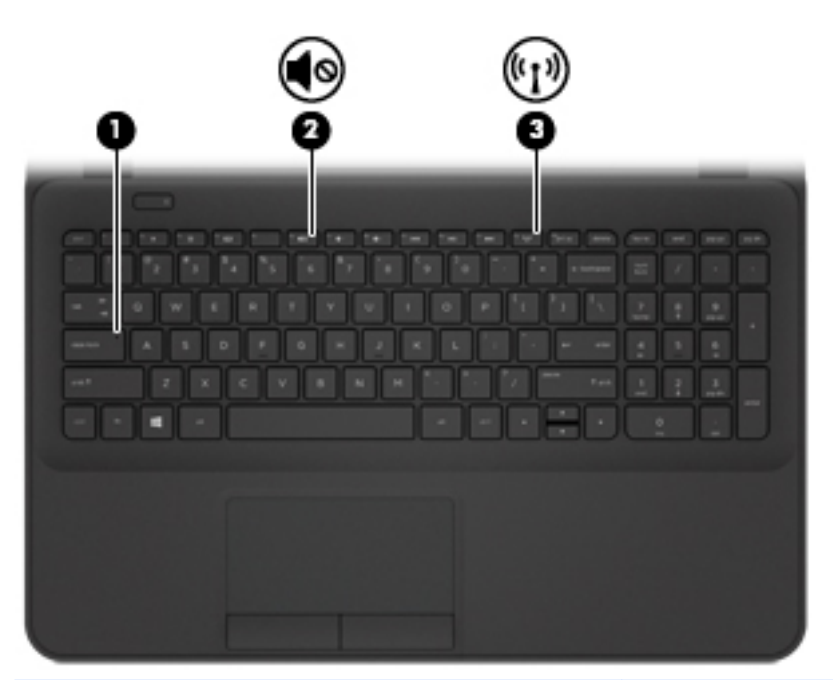

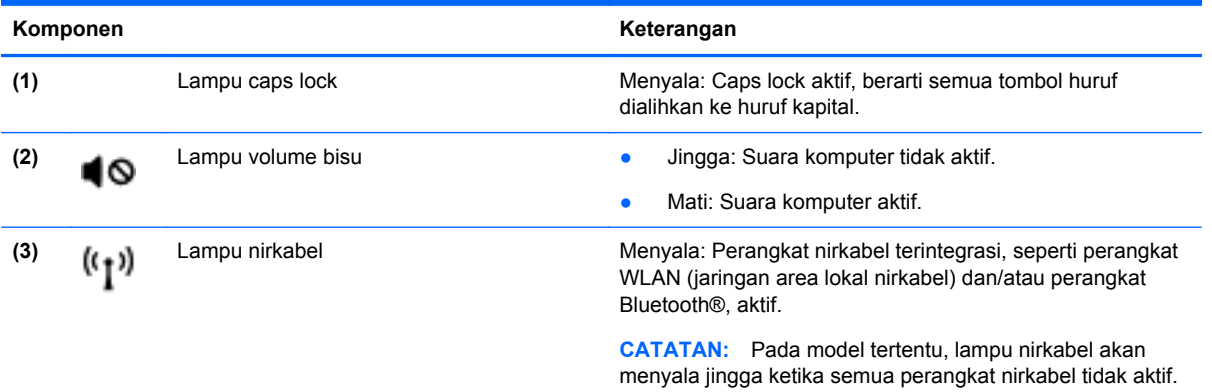

### <span id="page-23-0"></span>**Tombol**

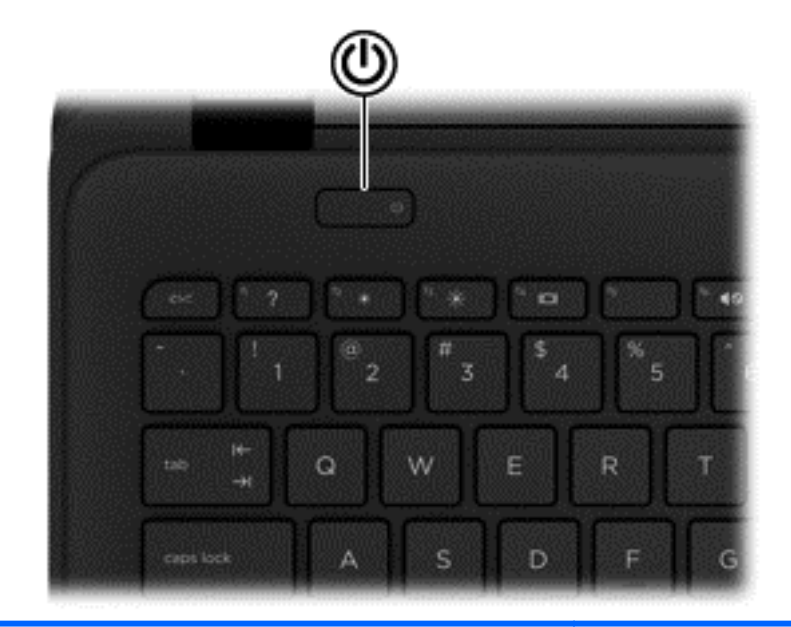

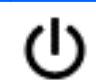

#### **Komponen Keterangan**

- Tombol daya **bilang ang pandatang katalam keadaan mati**, tekan tombol ini untuk menghidupkan komputer.
	- Jika komputer dalam keadaan hidup, tekan tombol ini sebentar untuk menyalakan mode Tidur.
	- Jika komputer dalam mode Tidur, tekan tombol ini sebentar untuk keluar dari mode tersebut.
	- Jika komputer dalam mode Hibernasi, tekan tombol ini sebentar untuk keluar dari mode tersebut.

**PERHATIAN:** Menekan terus tombol daya akan menyebabkan hilangnya data yang tidak tersimpan.

Jika komputer berhenti merespons dan prosedur pematian Microsoft® Windows® tidak berfungsi, tekan terus tombol daya minimal 5 detik untuk mematikan komputer.

**CATATAN:** Pada model tertentu, fitur Teknologi Rapid Start Intel® diaktifkan di pabrik. Teknologi Rapid Start memungkinkan komputer kembali dengan cepat dari kondisi tidak aktif untuk lanjut beroperasi. Untuk informasi lebih lanjut, lihat [Menyalakan mode Tidur atau Hibernasi](#page-56-0) [pada hal. 47](#page-56-0).

Untuk mempelajari lebih lanjut tentang pengaturan daya, lihat pilihan daya. Ketik power (daya) pada layar Mulai, pilih **Power and sleep settings** (Pengaturan daya dan pengaturan tidur), lalu pilih **Power and sleep** (Daya dan tidur) dari daftar aplikasi.

## <span id="page-24-0"></span>**Tuts (Tombol-tombol keyboard)**

**CATATAN:** Lihat ilustrasi yang paling sesuai dengan komputer Anda.

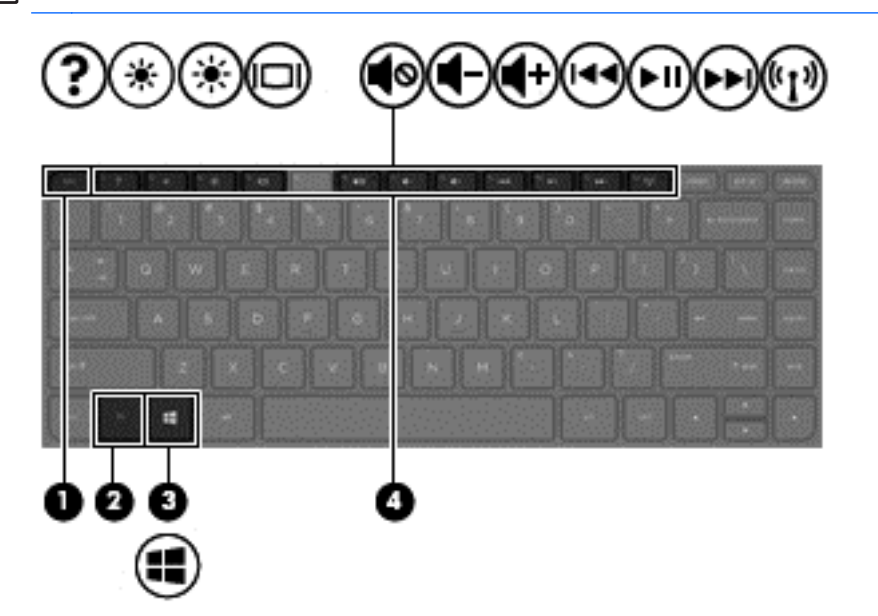

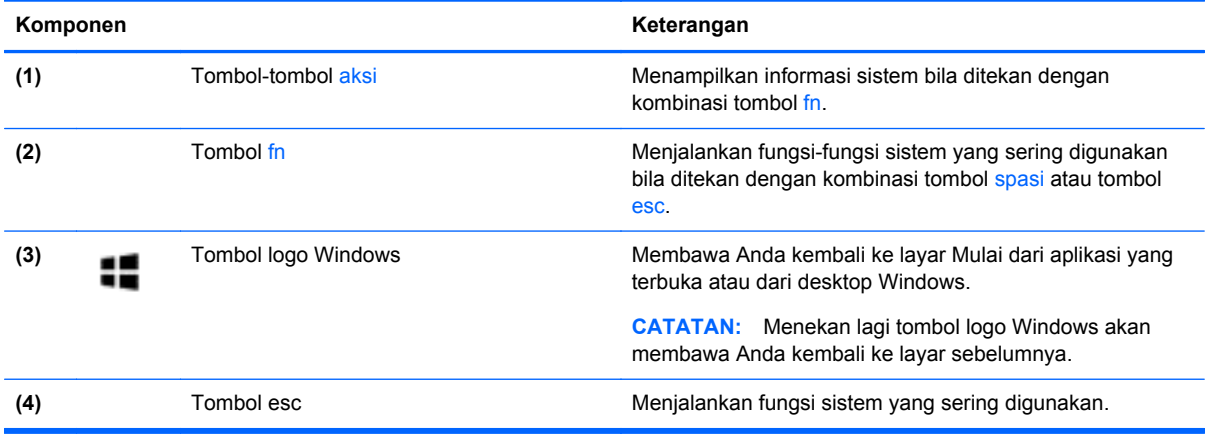

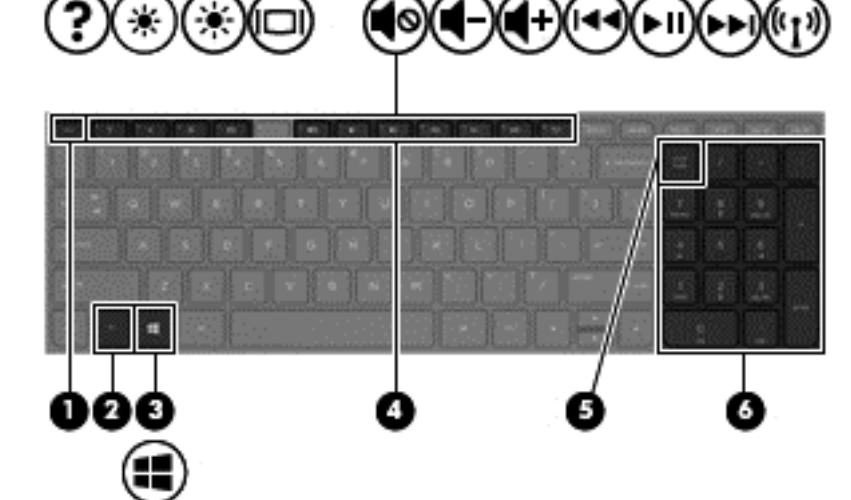

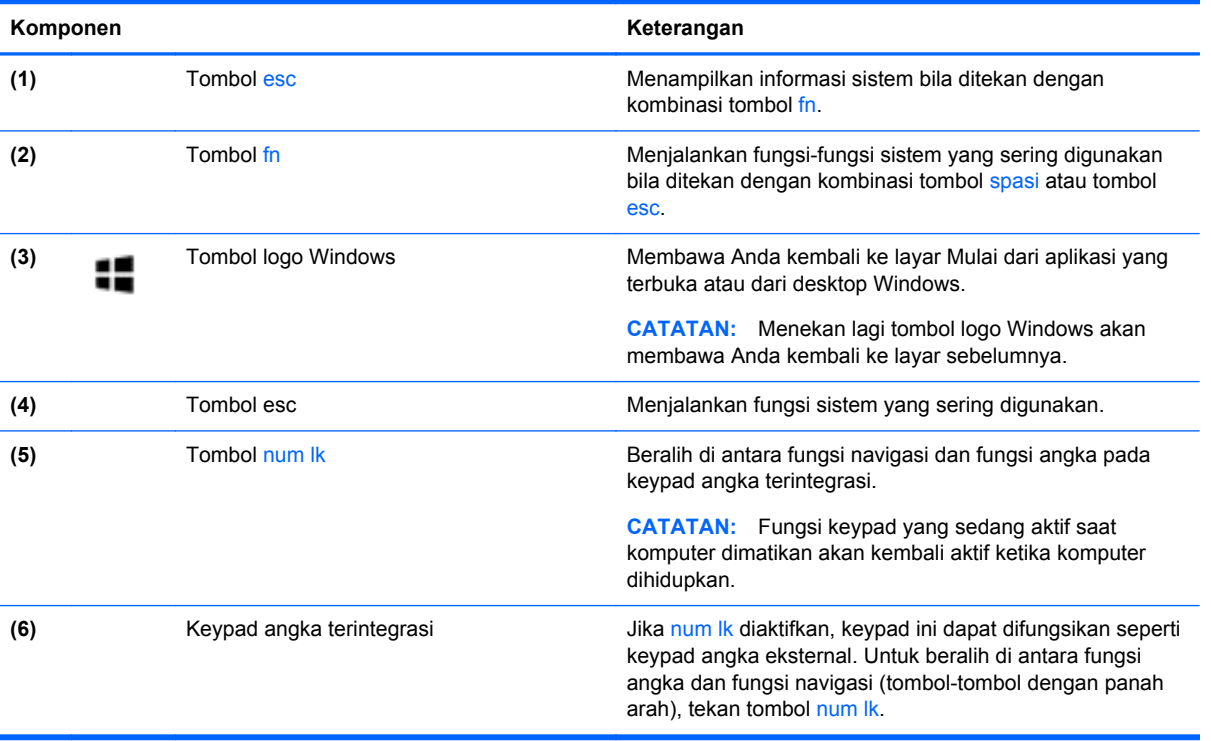

# <span id="page-26-0"></span>**Bawah**

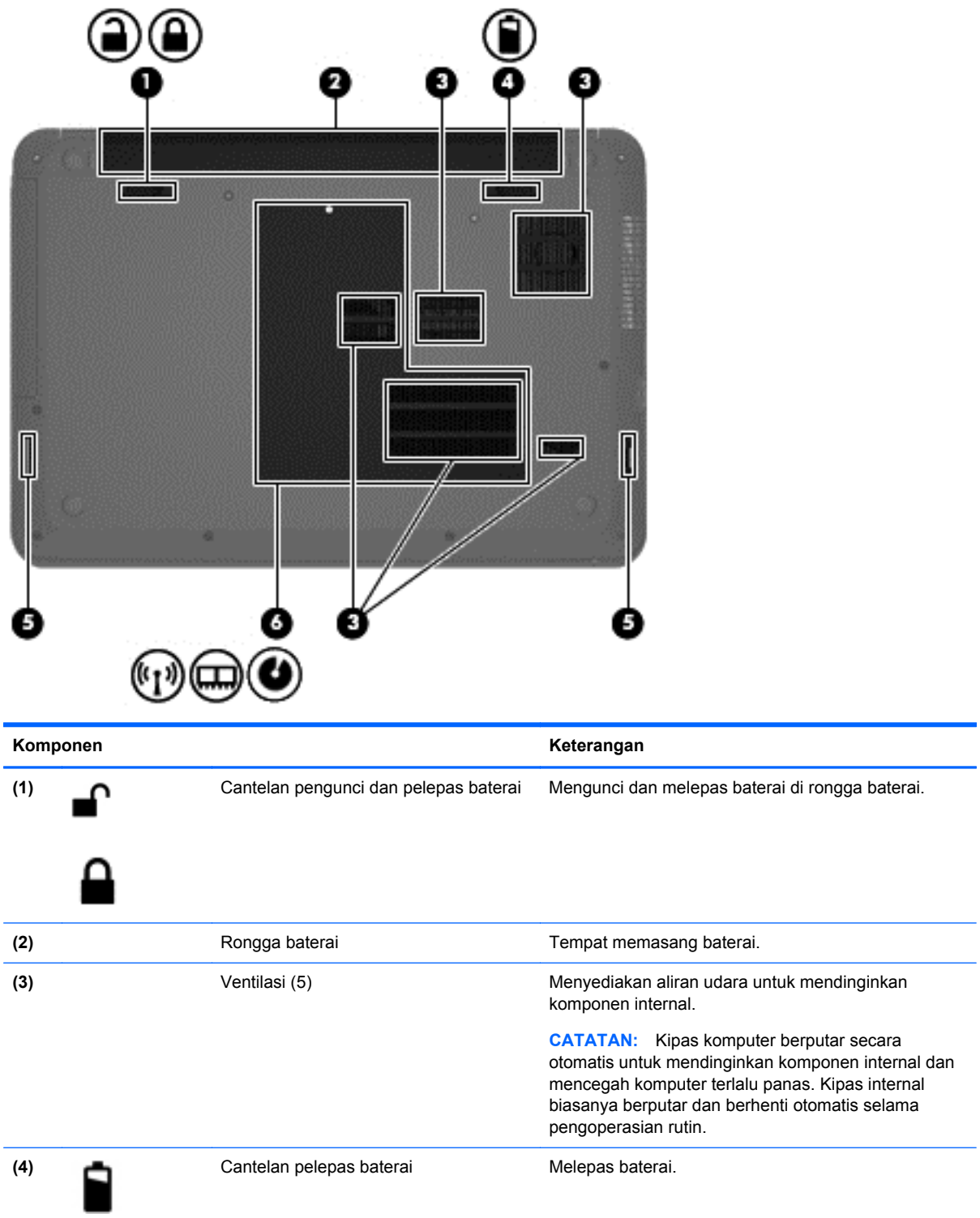

<span id="page-27-0"></span>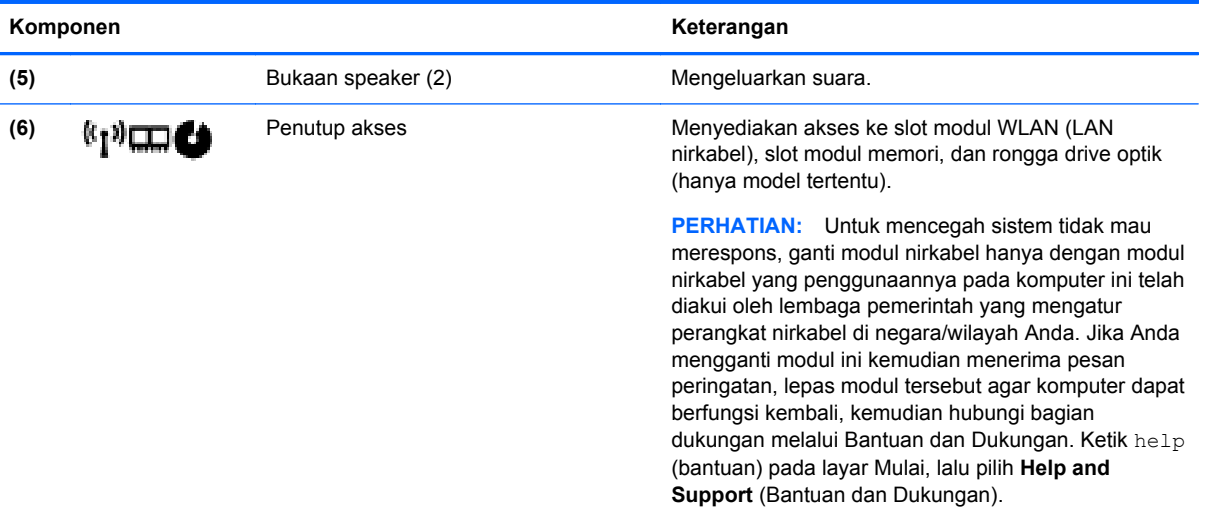

### **Label**

Label yang tertera pada komputer memberikan informasi yang mungkin diperlukan saat memecahkan masalah sistem atau melakukan perjalanan ke luar negeri dengan membawa komputer.

**PENTING:** Semua label yang dijelaskan di bagian ini dapat ditemukan di salahsatu dari ketiga lokasi berikut sesuai model komputernya: Tertera di bagian bawah komputer, di rongga baterai, atau di bawah penutup akses.

Untuk bantuan menemukan lokasi tersebut, lihat [Mengenal komputer Anda pada hal. 5.](#page-14-0)

- Label servis—Berisi informasi penting untuk mengidentifikasi komputer Anda. Saat menghubungi bagian dukungan, Anda mungkin akan dimintai nomor seri, dan mungkin nomor produk atau nomor model. Temukan lokasi nomor-nomor ini sebelum menghubungi bagian dukungan.
	- **CATATAN:** Label servis Anda akan tampak seperti salahsatu contoh yang ditunjukkan di bawah. Lihat ilustrasi yang paling sesuai dengan label servis di komputer Anda.

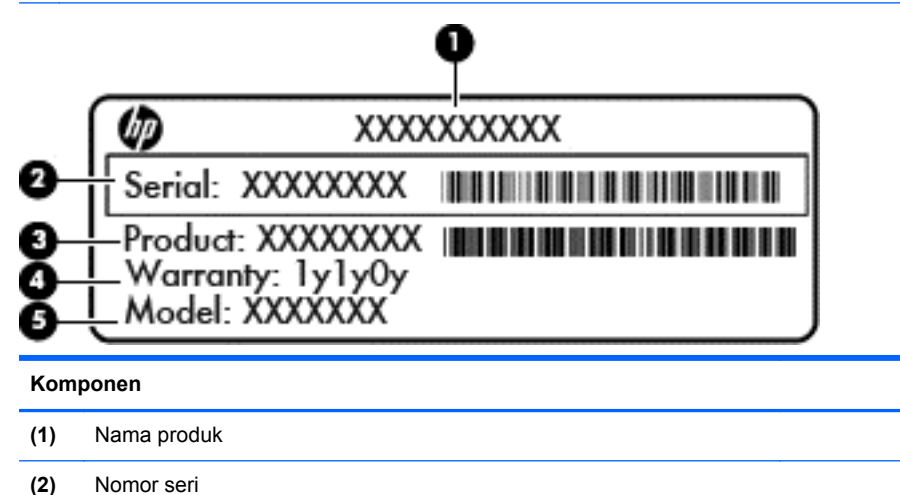

**(3)** Nomor produk

#### **Komponen**

**(4)** Masa berlaku jaminan

**(5)** Nomor model (hanya model tertentu)

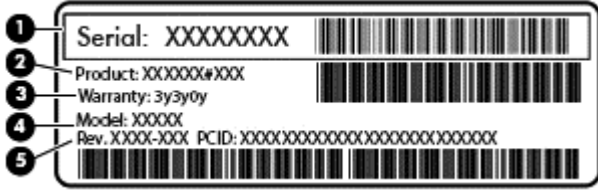

#### **Komponen**

- **(1)** Nomor seri
- **(2)** Nomor produk
- **(3)** Masa berlaku jaminan
- **(4)** Nomor model (hanya model tertentu)
- **(5)** Nomor revisi
- Label pengaturan—Berisi informasi pengaturan komputer.
- Satu atau beberapa label sertifikasi nirkabel—Berisi informasi tentang perangkat nirkabel opsional dan tanda pengesahan untuk beberapa negara/wilayah tempat penggunaan perangkat yang bersangkutan telah disetujui.

# <span id="page-29-0"></span>**3 Menyambung ke jaringan**

Komputer ini dapat dibawa ke manapun Anda pergi. Bahkan saat di rumah, Anda dapat menjelajahi dunia dan mengakses informasi dari jutaan situs web menggunakan komputer dan koneksi jaringan berkabel atau nirkabel. Bab ini akan membantu Anda melakukannya.

# **Menyambung ke jaringan nirkabel**

Teknologi nirkabel mentransfer data melalui gelombang radio, bukan melalui kabel. Komputer Anda mungkin dilengkapi satu atau beberapa perangkat nirkabel berikut:

- Perangkat WLAN (jaringan area lokal nirkabel)—Menghubungkan komputer ke jaringan area lokal nirkabel (biasanya disebut dengan jaringan Wi-Fi, LAN nirkabel, atau WLAN) di kantor, di rumah, dan di tempat-tempat publik seperti bandara, restoran, kedai kopi, hotel, dan universitas. Dalam WLAN, setiap perangkat nirkabel bergerak yang terpasang pada komputer akan berkomunikasi dengan router atau titik akses nirkabel.
- Modul Pitalebar Bergerak HP (hanya model tertentu)—Merupakan perangkat WWAN (jaringan area luas nirkabel) yang memberi Anda konektivitas nirkabel di area yang jauh lebih luas. Operator jaringan bergerak (mobile) memasang stasiun dasar (serupa tower ponsel) di seluruh area geografis yang luas, sehingga secara efektif memberikan jangkauan sinyal untuk seluruh bagian di provinsi, wilayah, atau bahkan negara.
- Perangkat Bluetooth (hanya model tertentu)—Membuat PAN (jaringan area pribadi) untuk menyambung ke perangkat lain berkemampuan Bluetooth, seperti komputer, telepon, printer, hedset, speaker, dan kamera. Dalam PAN, setiap perangkat akan berkomunikasi langsung dengan perangkat lain, dan perangkat-perangkat tersebut harus saling berdekatan, biasanya dalam jarak 10 meter (kira-kira 33 kaki).

Untuk informasi lebih lanjut tentang teknologi nirkabel, lihat informasi dan tautan situs web dalam Bantuan dan Dukungan. Ketik help (bantuan) pada layar Mulai, lalu pilih **Help and Support** (Bantuan dan Dukungan).

#### **Menggunakan kontrol nirkabel**

Anda dapat mengontrol perangkat nirkabel di komputer menggunakan fitur-fitur berikut:

- Tombol nirkabel, saklar nirkabel, atau tuts nirkabel (dalam bab ini disebut dengan tombol nirkabel), hanya model tertentu
- Kontrol sistem operasi

#### **Menggunakan tombol nirkabel**

Komputer ini memiliki satu tombol nirkabel, satu atau beberapa perangkat nirkabel, dan satu atau dua lampu nirkabel, bergantung pada model. Semua perangkat nirkabel pada komputer diaktifkan di pabrik, sehingga lampu nirkabel akan menyala (putih) ketika komputer dihidupkan.

Lampu nirkabel menunjukkan keseluruhan kondisi daya perangkat nirkabel, bukan status masingmasing perangkat. Jika lampu nirkabel menyala putih, minimal satu perangkat nirkabel aktif. Jika lampu nirkabel mati, semua perangkat nirkabel tidak aktif.

<span id="page-30-0"></span>**CATATAN:** Pada model tertentu, lampu nirkabel akan menyala jingga ketika semua perangkat nirkabel tidak aktif.

Karena perangkat nirkabel diaktifkan di pabrik, Anda dapat menggunakan tombol nirkabel untuk mengaktifkan atau menonaktifkan perangkat nirkabel tersebut secara bergantian.

#### **Menggunakan kontrol sistem operasi**

Melalui Pusat Jaringan dan Berbagi, Anda dapat menyiapkan koneksi atau jaringan, menyambung ke jaringan, serta mendiagnosis dan memperbaiki masalah jaringan.

Untuk menggunakan kontrol sistem operasi:

- **1.** Ketik control panel (panel kontrol) pada layar Mulai, lalu pilih **Control Panel** (Panel Kontrol).
- **2.** Pilih **Network and Internet** (Jaringan dan Internet), lalu pilih **Network and Sharing Center** (Pusat Jaringan dan Berbagi).

Untuk informasi lebih lanjut, ketik help (bantuan) pada layar Mulai, lalu pilih **Help and Support** (Bantuan dan Dukungan).

### **Berbagi data, drive, dan akses perangkat lunak**

Jika komputer Anda merupakan bagian dari jaringan, Anda tidak saja dapat menggunakan informasi yang tersimpan di komputer, melainkan dapat saling bertukar perangkat lunak dan data.

**CATATAN:** Jika cakram seperti DVD film atau permainan memiliki fitur proteksi-salin, maka data di dalamnya tidak dapat dibagikan.

Untuk berbagi folder atau konten pada jaringan yang sama:

- **1.** Dari desktop Windows, buka **File Explorer** (Penjelajah Berkas).
- **2.** Dari **This PC** (PC ini), klik folder dengan konten yang ingin dibagi. Pilih **Share** (Bagikan) dari bilah navigasi di bagian atas jendela, lalu klik **Specific people** (Orang-orang tertentu).
- **3.** Ketikkan sebuah nama pada kotak **File Sharing** (Berbagi Berkas), lalu klik **Add** (Tambahkan).
- **4.** Klik **Share** (Bagikan), kemudian ikuti petunjuk pada layar.

Untuk berbagi drive pada jaringan yang sama:

- **1.** Dari desktop Windows, klik kanan ikon status jaringan pada area notifikasi di ujung kanan bilah tugas.
- **2.** Pilih **Open Network and Sharing Center** (Buka Pusat Jaringan dan Berbagi).
- **3.** Di dalam **View your active networks** (Lihat jaringan aktif), pilih jaringan yang aktif.
- **4.** Pilih **Change advanced sharing settings** (Ubah pengaturan berbagi lanjutan) untuk mengeset pilihan berbagi, seperti privasi, pencarian jaringan, berbagi berkas dan folder, atau pilihan jaringan lainnya.

#### **Menggunakan WLAN**

Dengan perangkat WLAN, Anda dapat mengakses WLAN (jaringan area lokal nirkabel) yang terdiri atas komputer dan aksesori lain yang dihubungkan melalui router atau titik akses nirkabel.

<span id="page-31-0"></span>**CATATAN:** Penggunaan istilah *router nirkabel* dan *titik akses nirkabel* seringkali dapat dipertukarkan.

- WLAN skala luas, seperti WLAN perusahaan atau publik, biasanya menggunakan titik akses nirkabel yang dapat mengakomodasi komputer dan aksesori dalam jumlah besar dan dapat memisah-misah setiap fungsi penting jaringan.
- WLAN skala rumah atau kantor kecil biasanya menggunakan router nirkabel yang memungkinkan beberapa komputer berkabel serta nirkabel berbagi koneksi Internet, printer, dan berkas tanpa memerlukan unit perangkat keras atau perangkat lunak tambahan.

Untuk menggunakan perangkat WLAN pada komputer, Anda harus menyambung ke infrastruktur WLAN (tersedia melalui penyedia layanan atau jaringan publik ataupun perusahaan).

#### **Menggunakan penyedia layanan internet**

Jika hendak menyiapkan akses Internet di rumah, Anda harus membuat akun melalui ISP (penyedia layanan Internet). Untuk membeli layanan Internet dan modem, hubungi ISP setempat. ISP akan membantu mengeset modem, memasang kabel jaringan untuk menghubungkan router nirkabel ke modem, dan menguji layanan Internet.

**CATATAN:** ISP akan memberi Anda ID pengguna dan katasandi untuk digunakan mengakses Internet. Catat informasi ini dan simpan di tempat yang aman.

#### <span id="page-32-0"></span>**Menyiapkan WLAN**

Untuk menyiapkan WLAN dan menyambung ke Internet, Anda memerlukan perangkat berikut:

- Modem pita lebar (DSL atau kabel) **(1)** dan layanan Internet kecepatan tinggi yang dibeli dari penyedia layanan Internet
- Router nirkabel **(2)** (dibeli terpisah)
- Komputer nirkabel **(3)**

**CATATAN:** Beberapa jenis modem dilengkapi router nirkabel internal. Untuk memastikan jenis modem yang Anda miliki, hubungi ISP Anda.

Ilustrasi di bawah ini menunjukkan contoh instalasi jaringan nirkabel yang dihubungkan ke Internet.

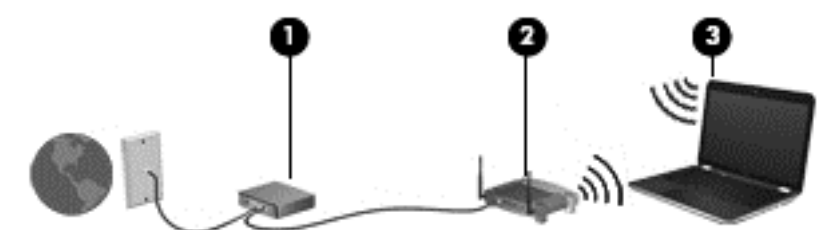

Seiring pertumbuhan jaringan Anda, komputer nirkabel dan komputer berkabel lainnya dapat dihubungkan ke jaringan ini untuk mengakses Internet.

Untuk bantuan menyiapkan WLAN, lihat informasi yang diberikan pabrikan router atau ISP Anda.

#### **Mengkonfigurasi router nirkabel**

Untuk bantuan mengkonfigurasi router nirkabel, lihat informasi yang disediakan oleh produsen router atau ISP Anda.

**CATATAN:** Sebaiknya hubungkan dulu komputer nirkabel baru Anda ke router menggunakan kabel jaringan yang diberikan bersama router tersebut. Setelah komputer berhasil tersambung ke Internet, lepas kabel tersebut, lalu akses Internet melalui jaringan nirkabel.

#### **Melindungi WLAN**

Saat menyiapkan WLAN atau mengakses WLAN yang sudah ada, aktifkan selalu fitur keamanan untuk melindungi jaringan dari akses tanpa izin. WLAN di tempat publik (hotspot) seperti kedai kopi dan bandara tidak dapat memberikan jaminan keamanan apapun. Jika Anda mengkhawatirkan keamanan komputer di hotspot, batasi aktivitas jaringan Anda hanya pada email yang sifatnya tidak rahasia dan berselancar Internet yang standar saja.

Sinyal radio nirkabel menempuh jarak di luar jaringan, sehingga perangkat WLAN lain dapat mencuri sinyal yang tidak diproteksi. Lakukan tindakan pencegahan berikut untuk melindungi WLAN:

Gunakan firewall.

Firewall memeriksa setiap data dan permintaan data yang dikirim ke jaringan, dan membuang setiap data maupun permintaan data yang mencurigakan. Firewall tersedia dalam bentuk perangkat lunak dan perangkat keras. Jaringan tertentu menggunakan kombinasi kedua jenis firewall tersebut.

Gunakan enkripsi nirkabel.

Enkripsi nirkabel menggunakan pengaturan keamanan untuk mengenkripsi dan mendekripsi data yang dikirim melalui jaringan. Untuk informasi lebih lanjut, ketik help (bantuan) pada layar Mulai, lalu pilih **Help and Support** (Bantuan dan Dukungan).

#### <span id="page-33-0"></span>**Menyambung ke WLAN**

Untuk menyambung ke WLAN, ikuti langkah-langkah berikut:

**1.** Pastikan perangkat WLAN telah aktif. Jika perangkat ini aktif, lampu nirkabel menyala. Jika lampu nirkabel mati, tekan tombol nirkabel.

**CATATAN:** Pada beberapa model, lampu nirkabel akan menyala jingga bila semua perangkat nirkabel dinonaktifkan.

- **2.** Dari layar Mulai, arahkan pointer ke sudut kanan atas atau sudut kanan bawah layar untuk menampilkan antingan.
- **3.** Pilih **Settings** (Pengaturan), lalu klik ikon status jaringan.
- **4.** Pilih WLAN dari dalam daftar.
- **5.** Klik **Connect** (Sambungkan).

Jika WLAN yang tersedia merupakan jenis yang diproteksi, Anda akan diminta untuk memasukkan kode keamanan. Ketik kode ini, lalu klik **Sign in** (Teken masuk) untuk melengkapi proses penyambungan.

**CATATAN:** Jika tidak ada WLAN yang ditampilkan, Anda mungkin berada di luar jangkauan router atau titik akses nirkabel.

**CATATAN:** Jika WLAN untuk penyambungan tidak terlihat, klik kanan ikon status jaringan pada desktop, lalu pilih **Open Network and Sharing Center** (Buka Pusat Jaringan dan Berbagi). Klik **Set up a new connection or network** (Siapkan koneksi atau jaringan baru). Sebuah daftar pilihan akan ditampilkan agar Anda dapat menelusuri dan menyambung secara manual ke salahsatu jaringan, atau membuat koneksi jaringan baru.

**6.** Ikuti petunjuk pada layar untuk menyelesaikan proses penyambungan.

Setelah koneksi terbangun, arahkan pointer mouse ke atas ikon status jaringan pada area notifikasi di ujung kanan bilah tugas untuk memverifikasi nama dan status koneksi.

**CATATAN:** Daya jangkau (seberapa jauh daya tempuh sinyal nirkabel Anda) bergantung pada implementasi WLAN, pabrikan router, dan interferensi dari perangkat elektronik lain atau media struktural seperti tembok dan lantai.

### **Menggunakan Pitalebar Bergerak HP (hanya model tertentu)**

Dibandingkan melalui WLAN, komputer dengan Pitalebar Bergerak HP dapat menggunakan WWAN untuk mengakses Internet dari lebih banyak tempat dan dari area dengan jangkauan yang lebih luas. Menggunakan Pitalebar Bergerak HP harus dilakukan melalui penyedia layanan jaringan (disebut *operator jaringan mobile*) yang umumnya lebih populer dengan sebutan operator jaringan seluler. Daya jangkau Pitalebar Bergerak HP sama dengan daya jangkau sinyal suara ponsel.

Jika digunakan dengan layanan operator jaringan mobile, Pitalebar Bergerak HP memberi Anda kebebasan untuk tetap terhubung ke Internet, mengirim email, atau menyambung ke jaringan perusahaan, baik ketika berada di perjalanan maupun saat berada di luar jangkauan sinyal hotspot Wi-Fi.

<span id="page-34-0"></span>HP mendukung teknologi berikut:

- HSPA (High Speed Packet Access), yang memberi akses ke jaringan berbasis standar telekomunikasi GSM (Global System for Mobile Communications).
- EV-DO (Evolution Data Optimized), yang memberi akses ke jaringan berbasis standar telekomunikasi CDMA (Code Division Multiple Access).
- LTE (Long Term Evolution), yang memberi akses ke jaringan yang mendukung teknologi LTE.

Nomor IMEI dan/atau nomor MEID Modul Pitalebar Bergerak HP mungkin diperlukan untuk mengaktifkan layanan pitalebar bergerak.Nomor seri tercetak pada label di bagian dalam rongga baterai komputer.

Beberapa operator jaringan seluler mengharuskan penggunaan SIM (modul identitas pelanggan). SIM memuat informasi dasar tentang Anda, seperti PIN (nomor identifikasi diri), dan juga informasi jaringan. Beberapa model komputer dilengkapi SIM yang terpasang sejak awal dalam rongga baterai. Jika tidak, SIM mungkin tercakup dengan informasi Pitalebar Bergerak HP yang diberikan bersama komputer, atau diberikan secara terpisah oleh operator jaringan mobile.

Untuk informasi tentang Pitalebar Bergerak HP dan cara mengaktifkan layanan melalui operator jaringan mobile yang dipilih, lihat informasi Pitalebar Bergerak HP yang tercakup bersama komputer.

### **Menggunakan perangkat nirkabel Bluetooth (hanya model tertentu)**

Perangkat Bluetooth menyediakan komunikasi nirkabel jarak dekat sebagai pengganti sambungan kabel fisik yang biasanya menghubungkan perangkat elektronik seperti:

- Komputer (desktop, notebook, PDA)
- Telepon (ponsel, telepon nirkabel, ponsel pintar)
- Perangkat olahcitra (printer, kamera)
- Perangkat audio (hedset, speaker)
- **Mouse**

Perangkat Bluetooth memiliki kemampuan peer-to-peer yang memungkinkan Anda menyiapkan PAN (jaringan area pribadi) perangkat Bluetooth. Untuk informasi tentang cara mengkonfigurasi dan menggunakan perangkat Bluetooth, lihat Bantuan perangkat lunak Bluetooth.

## **Menyambung ke jaringan berkabel**

### **Menyambung ke LAN**

Gunakan koneksi LAN jika Anda ingin menghubungkan komputer secara langsung ke router di rumah (bukan bekerja secara nirkabel), atau jika Anda ingin menyambung ke jaringan yang ada di kantor.

Menyambung ke LAN memerlukan kabel jaringan RJ-45 8-pin.

Untuk menghubungkan kabel jaringan, ikuti langkah-langkah berikut:

**1.** Hubungkan kabel jaringan ke soket jaringan **(1)** pada komputer.

- **2.** Hubungkan ujung lain kabel jaringan ke soket jaringan di dinding **(2)** atau router.
	- **CATATAN:** Jika kabel jaringan dilengkapi sirkuit peredam gangguan sinyal **(3)**, yang mencegah interferensi dari penerimaan gelombang TV dan radio, arahkan ujung sirkuit kabel ke komputer.

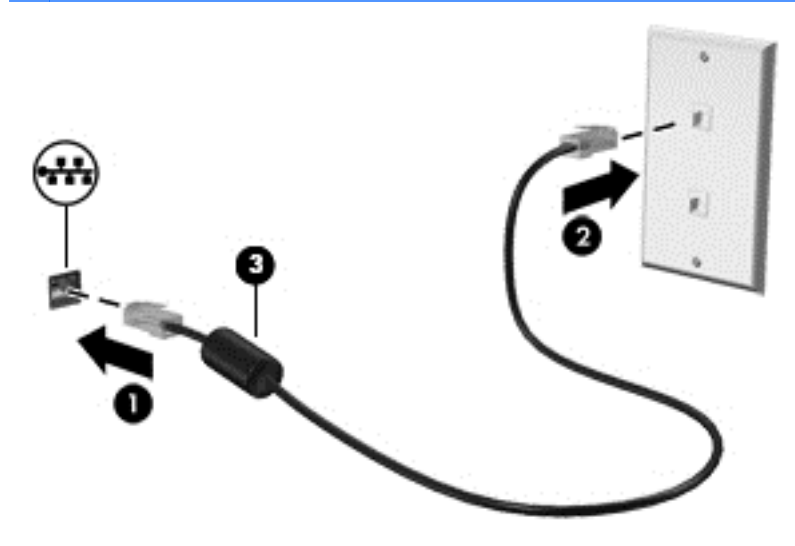
# **4 Menikmati fitur hiburan**

Gunakan komputer HP Anda sebagai sarana hiburan untuk bersosialisasi melalui kamera web, menikmati dan mengelola musik, serta mengunduh dan menonton film. Atau, untuk menjadikan komputer Anda sebagai sentra hiburan yang lebih canggih lagi, hubungkan perangkat eksternal seperti monitor, proyektor, TV, atau speaker, maupun hedfon.

# **Fitur-fitur multimedia**

Berikut adalah beberapa fitur hiburan yang terdapat di komputer Anda.

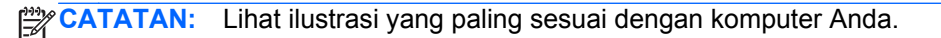

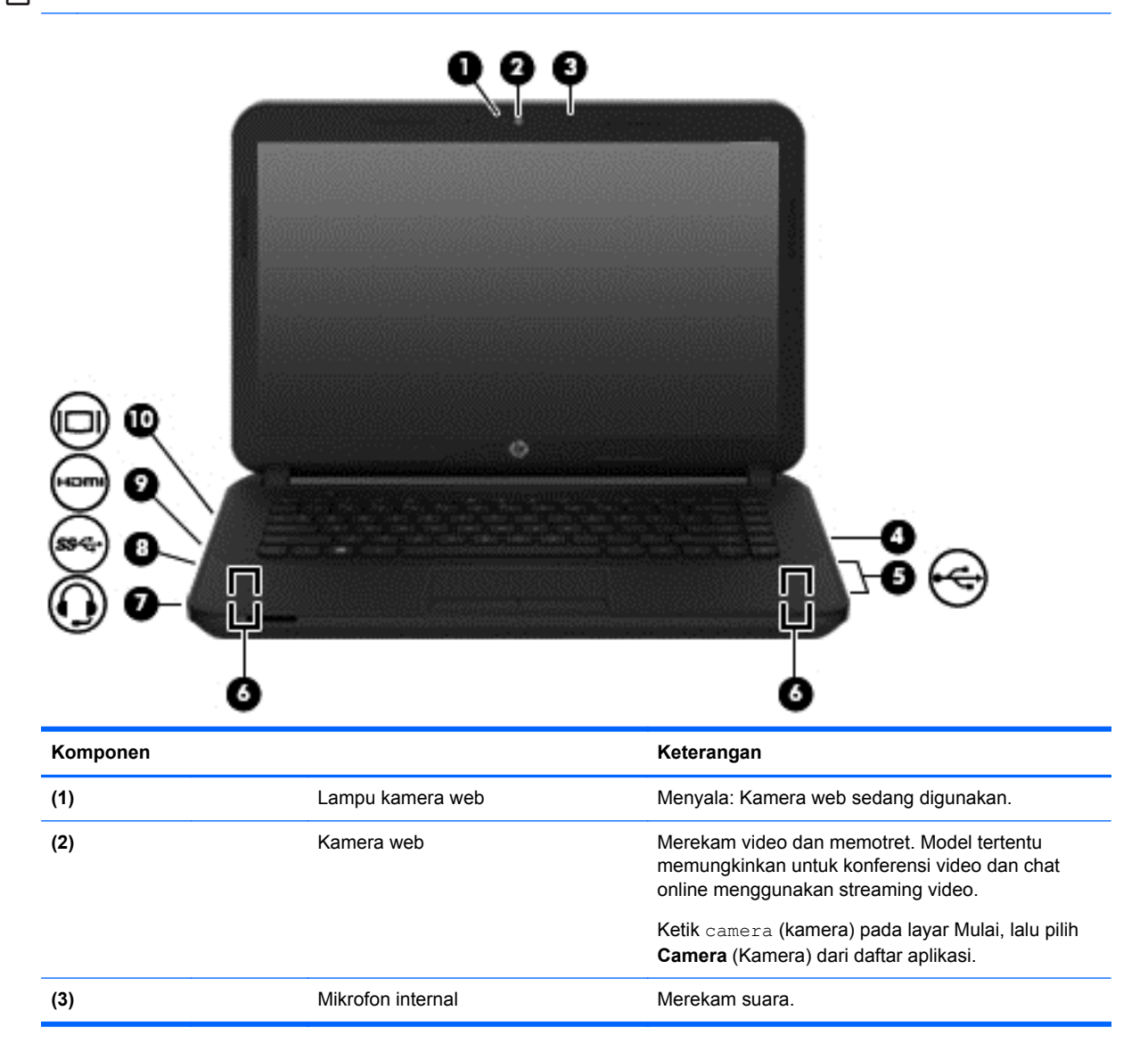

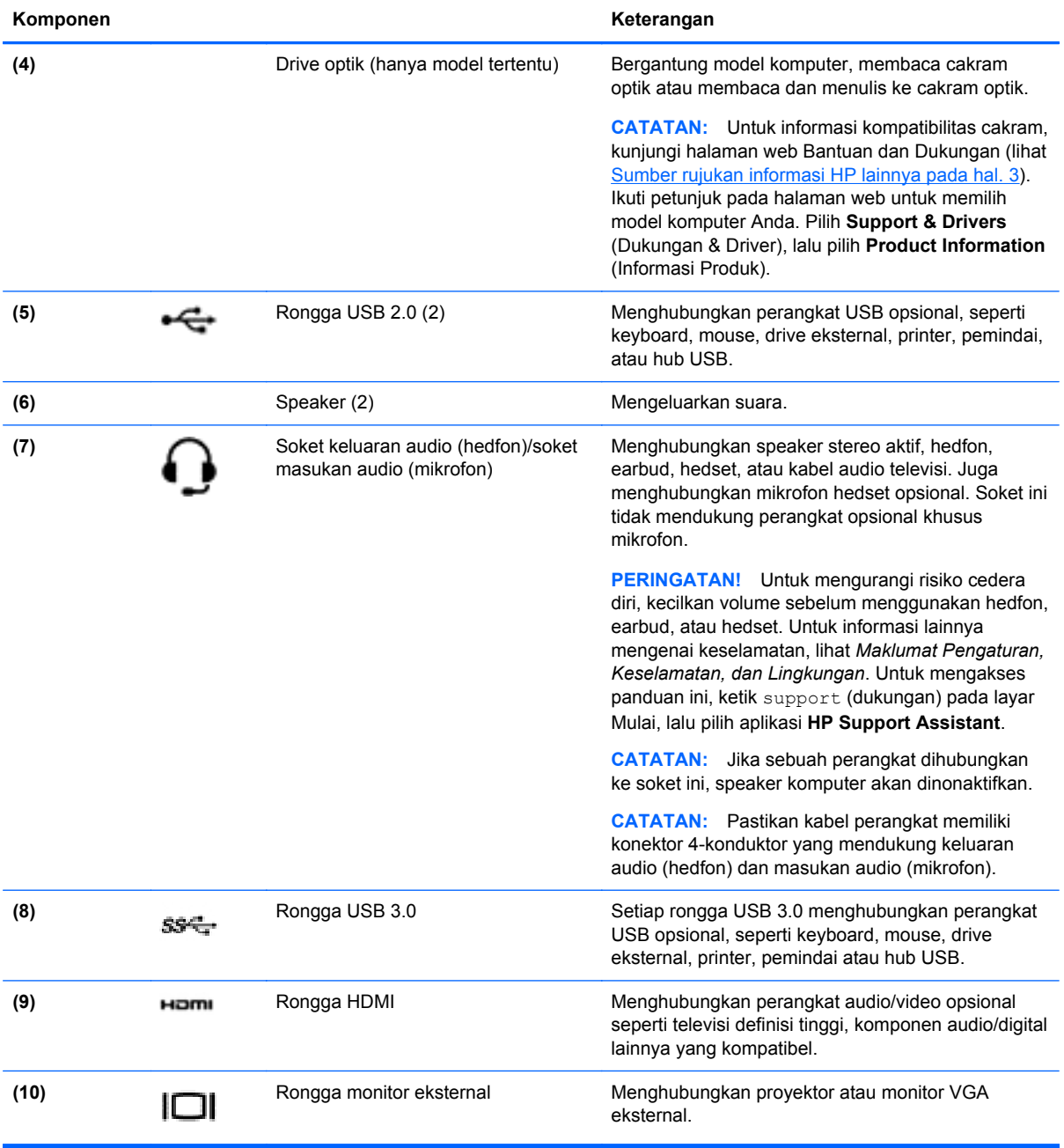

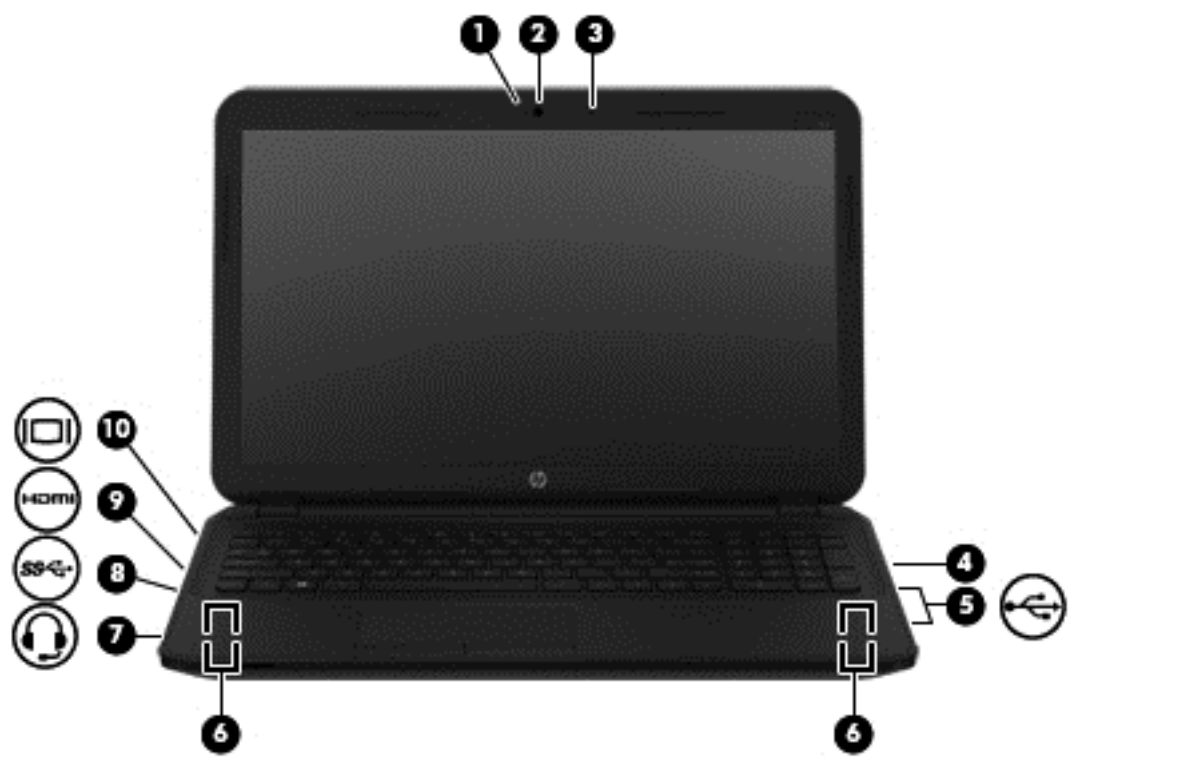

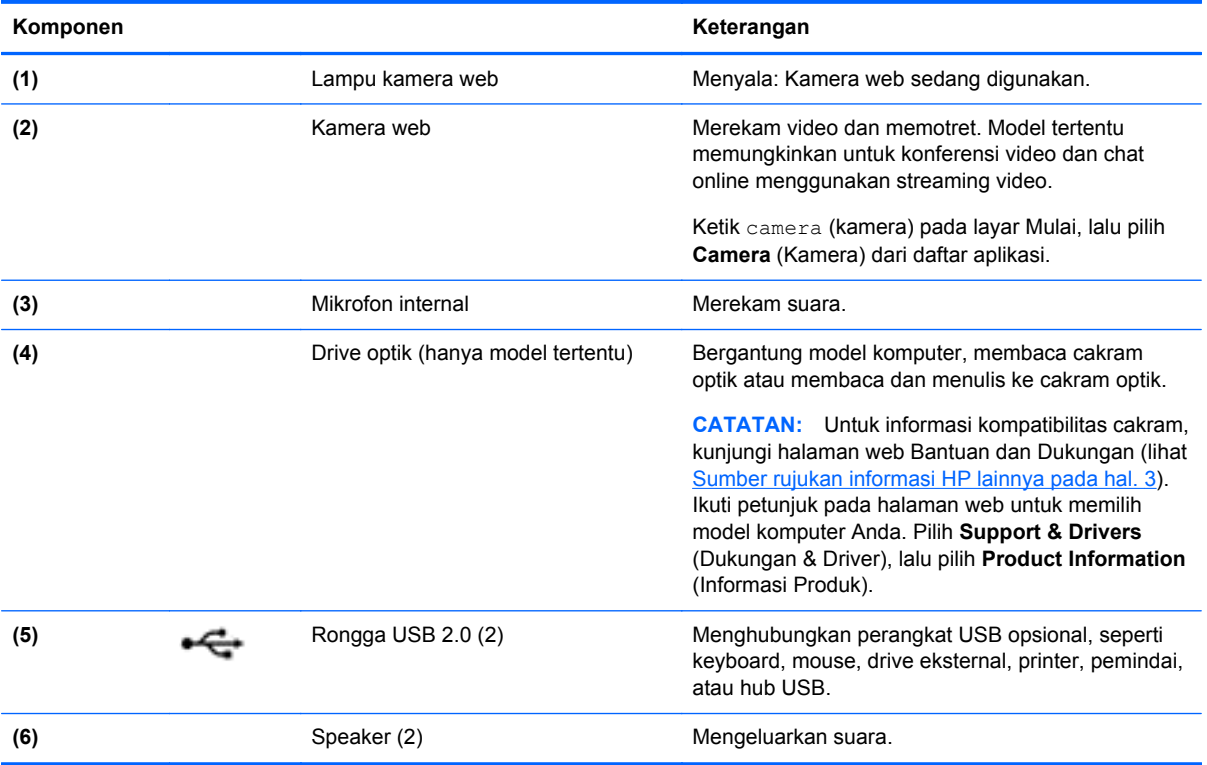

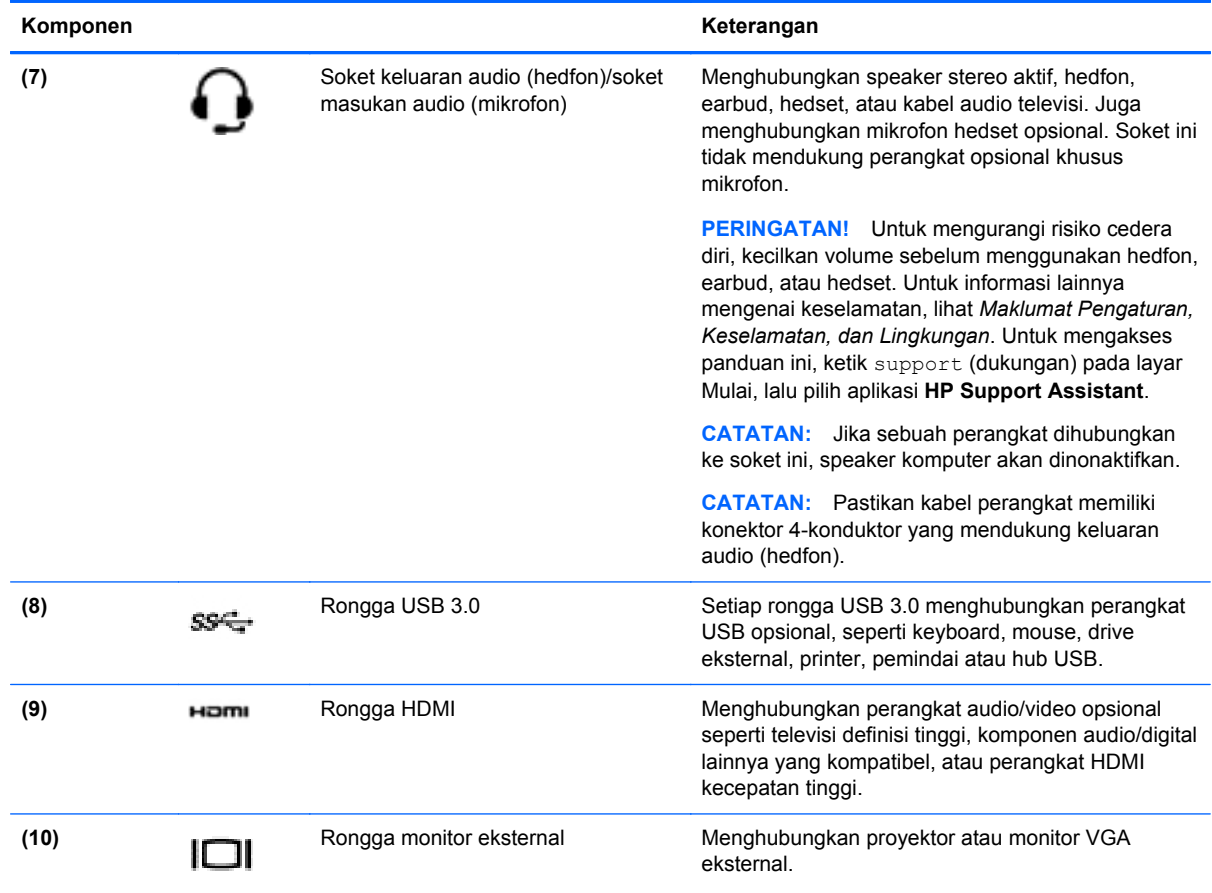

# **Menggunakan kamera web**

Komputer ini dilengkapi kamera web terintegrasi yang dapat merekam video dan memotret. Model tertentu memungkinkan untuk konferensi video dan chat online menggunakan video streaming.

**▲** Untuk menyalakan kamera web, ketik camera (kamera) pada layar Mulai, lalu pilih **Camera** (Kamera) dari daftar aplikasi.

Untuk selengkapnya tentang cara menggunakan kamera web, masuk ke Bantuan dan Dukungan. Ketik help (bantuan) pada layar Mulai, lalu pilih **Help and Support** (Bantuan dan Dukungan).

# **Menggunakan audio**

Dari komputer ini, Anda dapat memutar CD musik, mengunduh dan mendengarkan musik, melakukan streaming audio dari web (termasuk radio), merekam audio, atau menggabungkan audio dan video untuk membuat multimedia. Untuk menyempurnakan pengalaman audio Anda, hubungkan perangkat audio eksternal seperti speaker atau hedfon.

## **Menghubungkan speaker**

Anda dapat menghubungkan speaker berkabel ke komputer dengan menghubungkannya ke rongga USB (atau soket keluaran audio/hedfon) di komputer atau pada stasiun penghubung.

Untuk menghubungkan speaker *nirkabel* ke komputer, ikuti petunjuk pabrikan perangkat. Untuk menghubungkan speaker definisi tinggi ke komputer, lihat [Mengeset audio HDMI pada hal. 34](#page-43-0). Sebelum menghubungkan speaker, kecilkan volumenya.

#### **Menghubungkan hedfon**

Anda dapat menghubungkan hedfon berkabel ke soket hedfon di komputer.

Untuk menghubungkan hedfon *nirkabel* ke komputer, ikuti petunjuk pabrikan perangkat.

**A PERINGATAN!** Untuk mengurangi risiko cedera diri, kecilkan volume sebelum menggunakan hedfon, earbud, atau hedset. Untuk informasi selengkapnya tentang keselamatan, lihat *Maklumat Pengaturan, Keselamatan, dan Lingkungan*. Untuk mengakses panduan ini, ketik support (dukungan) pada layar Mulai, lalu pilih aplikasi **HP Support Assistant**.

#### **Menghubungkan mikrofon**

Untuk merekam audio, hubungkan mikrofon ke soket mikrofon di komputer. Untuk hasil terbaik saat merekam, arahkan langsung suara Anda ke mikrofon dan rekam suara di lingkungan yang tidak berisik.

### **Menghubungkan hedfon dan mikrofon**

Anda dapat menghubungkan hedfon atau hedset berkabel ke soket keluaran audio (hedfon)/ masukan audio (mikrofon) pada komputer. Aneka model hedset dengan mikrofon terintegrasi bisa Anda temukan di pasaran.

Untuk menghubungkan hedfon atau speaker *nirkabel* ke komputer, ikuti petunjuk dari pabrikan perangkat tersebut.

**PERINGATAN!** Untuk mengurangi risiko cedera diri, kecilkan volume sebelum menggunakan hedfon, earbud, atau hedset. Untuk informasi lainnya mengenai keselamatan, lihat *Maklumat Pengaturan, Keselamatan, dan Lingkungan*. Untuk mengakses panduan ini, ketik support (dukungan) pada layar Mulai, lalu pilih aplikasi **HP Support Assistant**.

#### **Mengetes fitur-fitur audio**

Untuk mengecek fungsi audio di komputer, ikuti langkah-langkah berikut:

- **1.** Ketik control panel (panel kontrol) pada layar Mulai, lalu pilih **Control Panel** (Panel Kontrol).
- **2.** Pilih **Hardware and Sound** (Perangkat Keras dan Suara), lalu pilih **Sound** (Suara).
- **3.** Ketika jendela Suara terbuka, pilih tab **Sounds** (Suara). Di dalam **Program Events** (Aktivitas Program), pilih aktivitas suara, seperti 'bip' atau alarm, kemudian klik **Test** (Tes).

Suara seharusnya dapat terdengar melalui speaker atau hedfon yang terhubung.

Untuk mengecek fungsi perekaman di komputer, ikuti langkah-langkah berikut:

- **1.** Ketik sound (suara) pada layar Mulai, lalu pilih **Sound Recorder** (Perekam Suara).
- **2.** Klik **Start Recording** (Mulai Rekam) dan arahkan suara Anda ke.
- **3.** Simpan berkas rekamannya ke desktop.
- **4.** Buka program multimedia, lalu putar rekaman.

Untuk mengkonfirmasi atau mengubah pengaturan audio di komputer, ikuti langkah-langkah berikut:

- **1.** Ketik control panel (panel kontrol) pada layar Mulai, lalu pilih **Control Panel** (Panel Kontrol).
- **2.** Pilih **Hardware and Sound** (Perangkat Keras dan Suara), lalu pilih **Sound** (Suara).

# **Menggunakan video**

Komputer Anda adalah perangkat video yang sangat efektif untuk menonton video streaming dari situs web favorit, serta untuk mengunduh video dan film untuk ditonton di komputer saat tidak terhubung ke jaringan.

Untuk menyempurnakan pengalaman visual Anda, gunakan salahsatu rongga video di komputer untuk menghubungkan monitor, proyektor, atau TV eksternal. Sebagian besar komputer dilengkapi rongga VGA (video graphics array) untuk menghubungkan perangkat video analog. Sejumlah komputer juga dilengkapi rongga HDMI (high-definition multimedia interface) untuk menghubungkan monitor atau TV definisi tinggi.

**PENTING:** Pastikan perangkat eksternal telah terhubung ke rongga yang sesuai di komputer menggunakan kabel yang benar. Jika Anda memiliki pertanyaan, lihat petunjuk pabrikan perangkat.

# **Menghubungkan perangkat video menggunakan kabel VGA**

Untuk melihat citra layar komputer pada monitor VGA eksternal atau yang diproyeksikan untuk presentasi, hubungkan monitor atau proyektor ke rongga VGA komputer.

Untuk menghubungkan monitor atau proyektor:

**1.** Hubungkan kabel VGA dari monitor atau proyektor ke rongga VGA di komputer seperti yang ditunjukkan.

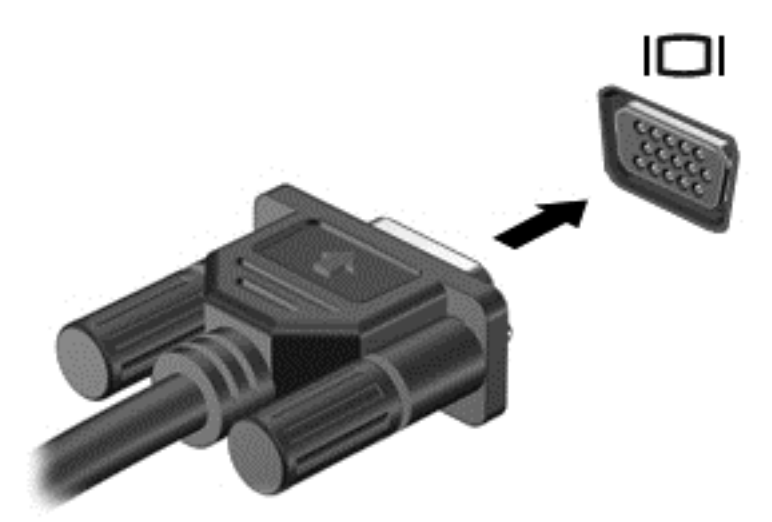

- **2.** Tekan f4 untuk memindah-mindah citra layar di antara 4 mode layar:
	- Hanya Layar PC: Menampilkan citra layar hanya di komputer.
	- **Duplikat:** Menampilkan citra layar secara serempak di *kedua* perangkat, yaitu komputer dan perangkat eksternal.
	- **Bentang:** Menampilkan citra layar yang dibentangkan melintasi *kedua* perangkat, yaitu komputer dan perangkat eksternal.
	- **Hanya layar kedua**: Menampilkan citra layar hanya di perangkat eksternal.

Setiap tombol f4 ditekan, mode tampilan akan berubah.

**EXATATAN:** Untuk hasil terbaik, terutama jika yang dipilih adalah pengaturan "Bentang", atur resolusi layar perangkat eksternal, sebagai berikut. Ketik control panel (panel kontrol) pada layar Mulai, lalu pilih **Control Panel** (Panel Kontrol). Pilih **Appearance and Personalization** (Tampilan dan Personalisasi). Di dalam **Display** (Layar), pilih **Adjust screen resolution** (Atur resolusi layar).

### **Menghubungkan perangkat video menggunakan kabel HDMI**

**CATATAN:** Untuk menghubungkan perangkat HDMI ke komputer, diperlukan kabel HDMI (dibeli terpisah).

Untuk melihat citra layar komputer pada TV atau monitor definisi tinggi, hubungkan perangkat definisi tinggi tersebut sesuai petunjuk berikut.

**1.** Hubungkan salahsatu ujung kabel HDMI ke rongga HDMI di komputer.

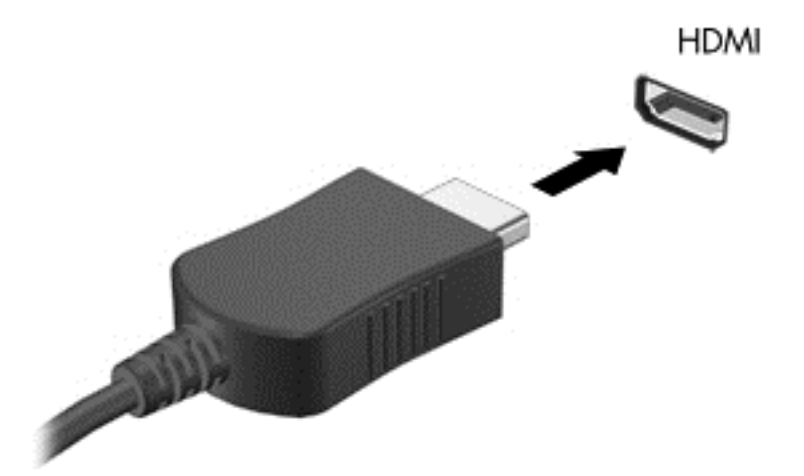

- **2.** Hubungkan ujung lain kabel ini ke TV atau monitor definisi tinggi.
- **3.** Tekan f4 untuk memindah-mindah citra layar komputer di antara 4 mode layar:
	- **Hanya layar PC**: Menampilkan citra layar hanya di komputer.
	- **Duplikat:** Menampilkan citra layar secara serempak di *kedua* perangkat, yaitu komputer dan perangkat eksternal.
	- **Bentang:** Menampilkan citra layar yang dibentangkan melintasi *kedua* perangkat, yaitu komputer dan perangkat eksternal.
	- **Hanya layar kedua**: Menampilkan citra layar hanya di perangkat eksternal.

Setiap kali tombol f4 ditekan, mode tampilan akan berubah.

**CATATAN:** Untuk hasil terbaik, terutama jika yang dipilih adalah pengaturan "Bentang", atur resolusi layar perangkat eksternal, sebagai berikut. Ketik control panel (panel kontrol) pada layar Mulai, lalu pilih **Control Panel** (Panel Kontrol). Pilih **Appearance and Personalization** (Tampilan dan Personalisasi). Di dalam **Display** (Layar), pilih **Adjust screen resolution** (Atur resolusi layar).

#### <span id="page-43-0"></span>**Mengeset audio HDMI**

HDMI adalah satu-satunya antarmuka video yang mendukung video *dan* audio definisi tinggi. Setelah TV HDMI dihubungkan ke komputer, Anda dapat mengaktifkan audio HDMI dengan mengikuti langkah-langkah berikut:

- **1.** Klik kanan ikon **Speaker** pada area notifikasi desktop Windows di ujung kanan bilah tugas, lalu pilih **Playback devices** (Perangkat pemutaran).
- **2.** Pada tab **Playback** (Pemutaran), pilih nama perangkat keluaran digital.
- **3.** Klik **Set Default** (Set Standar), lalu klik **OK**.

Untuk mengembalikan streaming audio ke speaker komputer, ikuti langkah-langkah berikut:

- **1.** Klik kanan ikon **Speaker** pada area notifikasi di ujung kanan bilah tugas, lalu klik **Playback devices** (Perangkat pemutaran).
- **2.** Pada tab Pemutaran, klik **Speakers** (Speaker).
- **3.** Klik **Set Default** (Set Standar), lalu klik **OK**.

#### **Menemukan dan menyambung ke perangkat tampilan nirkabel yang kompatibel dengan Miracast (hanya model tertentu)**

Untuk menemukan dan menyambung ke perangkat tampilan nirkabel yang kompatibel dengan Miracast tanpa meninggalkan aplikasi Anda saat ini, ikuti langkah-langkah di bawah ini.

Untuk membuka Miracast:

- **▲** Sapukan jari dari tepi kanan layar Mulai, ketuk **Devices** (Perangkat), klik **Project** (Proyek), kemudian ikuti petunjuk pada layar.
	- atau –

Arahkan kursor ke sudut kanan atas atau sudut kanan bawah layar Mulai untuk menampilkan antingan, klik **Devices** (Perangkat), klik **Project** (Proyek), dan kemudian ikuti petunjuk di layar.

# **5 Menavigasi layar**

Anda dapat menavigasi layar komputer dengan beberapa cara:

- Gestur sentuh
- Keyboard dan mouse

Gestur sentuh dapat digunakan pada Panel Sentuh atau layar sentuh komputer (hanya model tertentu).

**CATATAN:** Mouse USB eksternal (dibeli terpisah) dapat dihubungkan ke salahsatu rongga USB di komputer.

Pelajari panduan *Dasar-Dasar Windows* yang disertakan dengan komputer Anda. Panduan ini memberikan informasi tentang tugas-tugas umum yang menggunakan Panel Sentuh, layar sentuh, atau keyboard.

Model komputer tertentu memiliki tombol aksi khusus atau tombol pintas pada keyboard untuk memfungsikan tugas-tugas rutin.

Beberapa model komputer juga memiliki keypad angka terintegrasi.

# **Menggunakan Panel Sentuh dan gestur**

Panel Sentuh memungkinkan Anda menavigasi layar komputer dan mengontrol pointer menggunakan gerakan jari yang sederhana. Anda dapat menyesuaikan gestur sentuh dengan mengubah pengaturan, konfigurasi tombol, kecepatan klik, dan pilihan pointer. Anda juga dapat melihat demonstrasi gestur Panel Sentuh.

Ketik control panel (panel kontrol) pada layar Mulai, pilih **Control Panel** (Panel Kontrol), lalu pilih **Hardware and Sound** (Perangkat keras dan Suara). Di dalam **Devices and Printers** (Perangkat dan Printer), klik kanan **Mouse**.

**TIPS:** Gunakan tombol kiri dan tombol kanan Panel Sentuh sebagaimana menggunakan tomboltombol yang bersangkutan pada mouse eksternal.

**EX CATATAN:** Tidak semua aplikasi mendukung gestur Panel sentuh.

## **Mengetuk**

Untuk melakukan pemilihan pada layar, gunakan fungsi ketuk pada Panel Sentuh.

● Arahkan pointer ke salahsatu item pada layar, kemudian ketukkan satu jari pada zona Panel Sentuh untuk memilih. Ketuk dua kali item tersebut untuk membukanya.

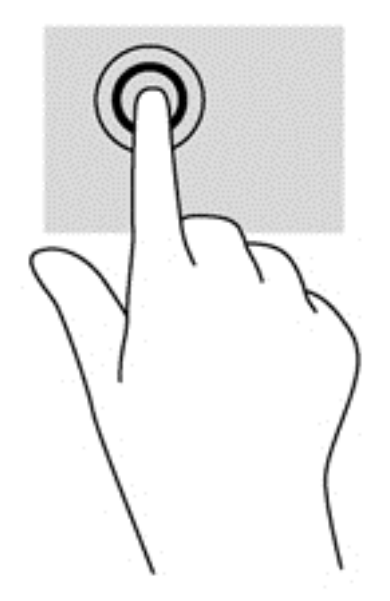

## **Menggulir**

Menggulir berfungsi untuk melakukan gerakan ke atas, ke bawah, atau ke samping pada halaman atau gambar.

● Tempatkan dua jari sedikit renggang pada zona Panel Sentuh, kemudian seret keduanya ke atas, bawah, kiri, atau kanan.

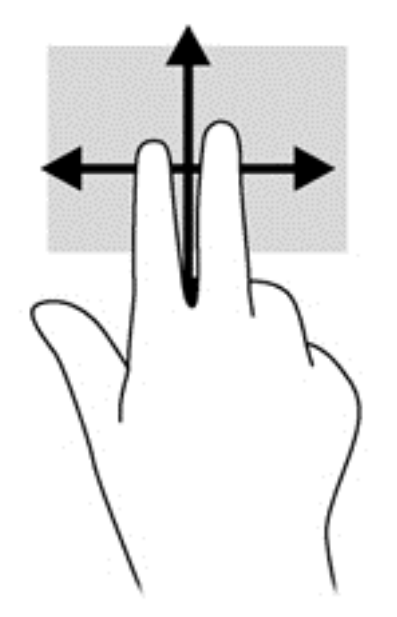

# **Cubit/zum dua-jari**

Cubit/zum dua-jari memungkinkan untuk memperbesar atau memperkecil tampilan gambar atau teks.

- Perkecil tampilan dengan menempatkan dua jari secara renggang pada zona Panel Sentuh, kemudian rapatkan.
- Perbesar tampilan dengan merapatkan dua jari pada zona Panel Sentuh, kemudian renggangkan.

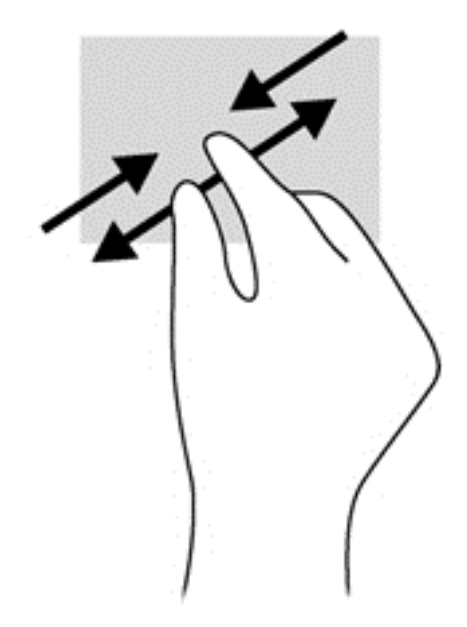

## **Klik dua-jari**

Klik 2-jari berfungsi untuk memilih menu objek pada layar.

**CATATAN:** Klik dua-jari memiliki fungsi yang sama sebagaimana klik kanan pada mouse.

Tempatkan dua jari pada zona Panel Sentuh, kemudian tekankan kedua jari ini untuk membuka menu pilihan pada objek yang dipilih.

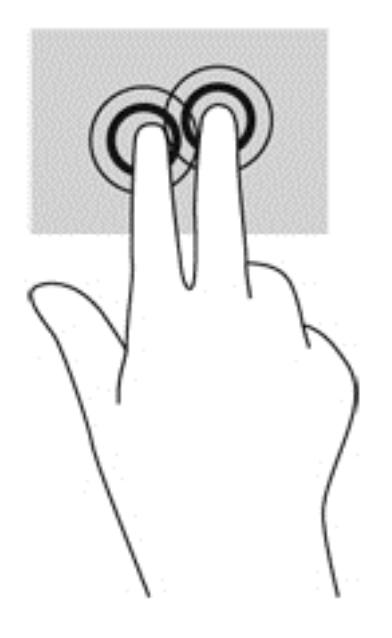

## **Memutar (hanya model tertentu)**

Memutar berfungsi untuk memutar arah item, seperti foto.

● Arahkan pointer ke salahsatu objek, kemudian tumpukan jari telunjuk kiri pada zona Panel Sentuh. Dengan menggunakan jari telunjuk kanan, gerakkan telunjuk ini dengan gerakan menyapu dari posisi pukul 12 ke arah pukul 3. Untuk membalik arah pemutaran, gerakkan telunjuk kanan dari posisi pukul 3 ke arah pukul 12.

**CATATAN:** Memutar difungsikan untuk aplikasi khusus yang dengannya Anda dapat memanipulasi objek atau gambar. Memutar tidak dapat difungsikan di setiap aplikasi.

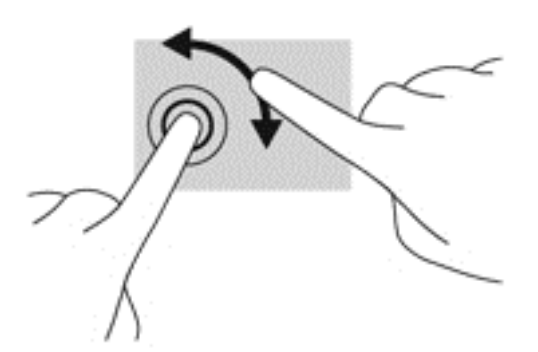

#### **Menjentik (hanya model tertentu)**

Menjentik berfungsi untuk menelusuri isi layar atau menggulir dokumen dengan cepat.

Tempatkan tiga jari pada zona Panel Sentuh, kemudian jentikkan ketiga jari itu dengan gerakan cepat dan ringan ke atas, bawah, kiri, atau kanan.

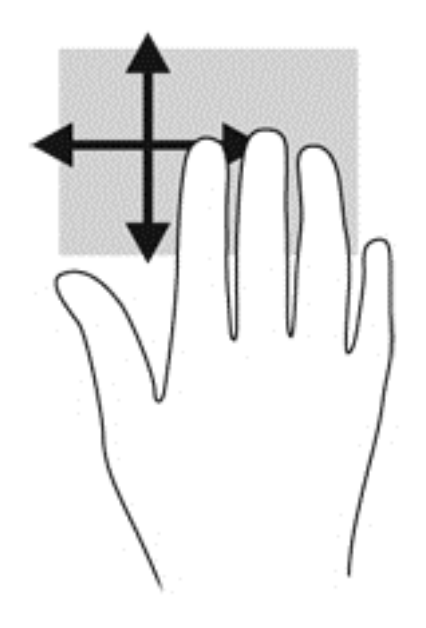

## **Sapuan dari tepi**

Sapuan dari tepi berfungsi untuk menjalankan tugas-tugas, seperti mengubah pengaturan dan mencari atau menggunakan aplikasi.

#### **Sapuan dari tepi kanan**

Sapuan dari tepi kanan akan menyingkap antingan sehingga Anda dapat melakukan fungsi pencarian, berbagi, memulai aplikasi, mengakses perangkat, atau mengubah pengaturan.

Sapukan jari dengan lembut dari tepi kanan untuk menyingkap antingan.

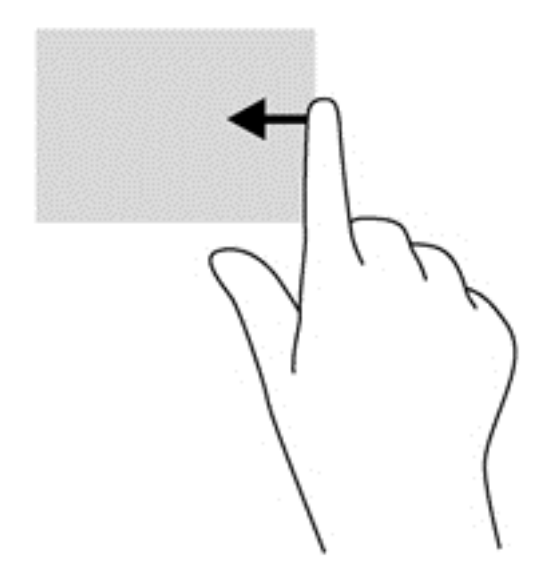

#### **Sapuan dari tepi kiri**

Sapuan dari tepi kiri akan menampilkan semua aplikasi yang terbuka, sehingga Anda dapat beralih di antara aplikasi ini dengan cepat.

Sapukan jari dengan lembut dari tepi kiri Panel Sentuh.

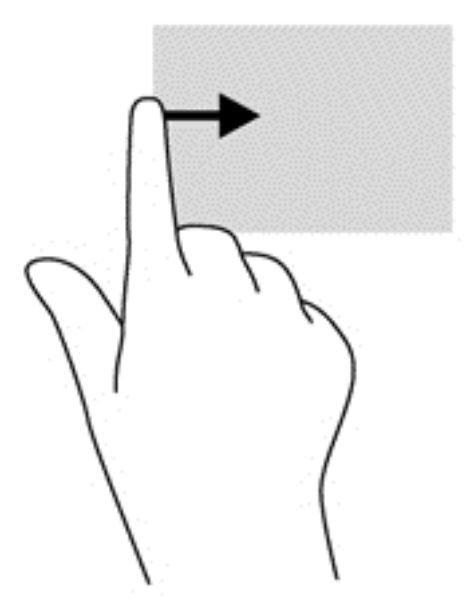

#### **Sapuan dari tepi atas dan sapuan dari tepi bawah**

Sapuan dari tepi atas akan menampilkan pilihan perintah aplikasi yang memungkinkan Anda menyesuaikan aplikasi.

**PENTING:** Jika sebuah aplikasi dalam kondisi aktif, gestur dari tepi atas akan bervariasi bergantung aplikasinya.

● Sapukan jari dengan lembut dari tepi atas untuk menyingkap pilihan perintah aplikasi.

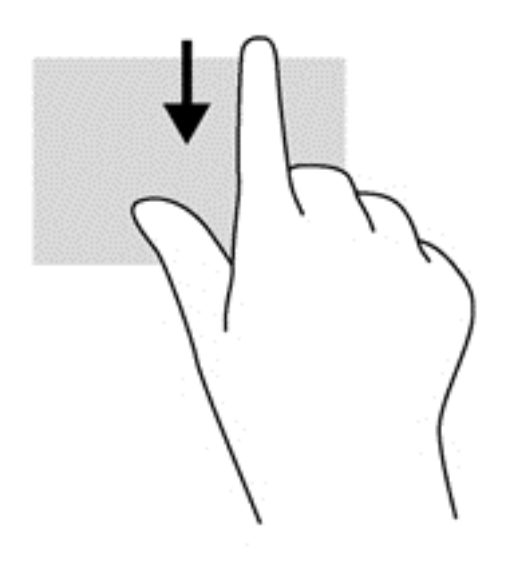

# **Menggunakan gestur layar sentuh (hanya model tertentu)**

Cukup dengan menggunakan jari, komputer layar sentuh memudahkan Anda mengontrol item pada layar.

**TIPS:** Pada komputer layar sentuh, Anda dapat melakukan aneka bentuk gestur pada layar maupun Panel Sentuh. Anda juga dapat menjalankan berbagai aksi pada layar dengan menggunakan keyboard dan mouse.

#### **Geser satu-jari**

Geser satu-jari paling banyak digunakan untuk menggeser-geser atau menggulir daftar dan halaman. Fungsi ini juga dapat Anda gunakan untuk interaksi lain, seperti memindah-mindah objek.

Untuk menggulir layar, geserkan satu jari Anda dengan ringan pada layar ke arah mana hendak menggulir.

**CATATAN:** Jika beberapa aplikasi ditampilkan pada layar Mulai, Anda dapat menggeserkan jari Anda untuk memindahkan layar ke kiri atau ke kanan.

Untuk menyeret, tekan terus sebuah objek, lalu seret objek tersebut untuk memindahkannya.

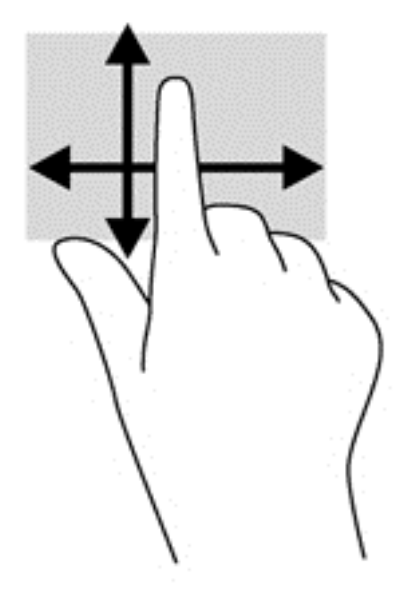

# **Mengetuk**

Untuk memilih pada layar, gunakan fungsi ketuk.

● Gunakan satu jari untuk memilih item pada layar dengan cara mengetuknya. Ketuk dua kali item tersebut untuk membukanya.

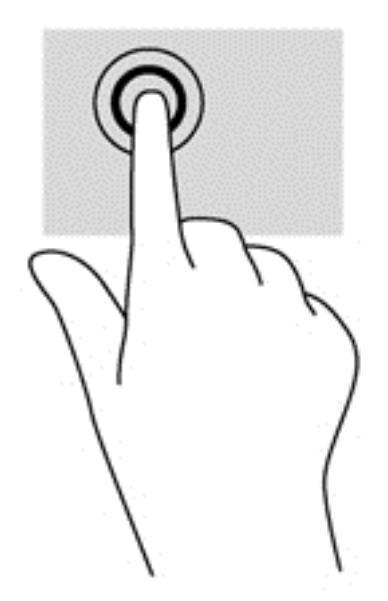

# **Menggulir**

Menggulir berfungsi untuk memindahkan pointer ke atas, bawah, kiri, atau kanan pada halaman maupun gambar.

● Letakkan dua jari pada layar kemudian seretkan keduanya dengan gerakan ke atas, bawah, kiri, atau kanan.

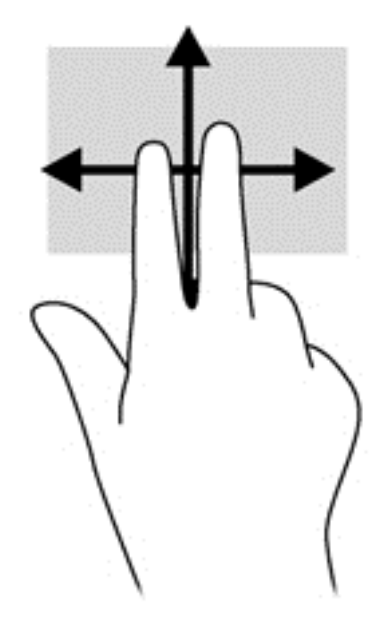

## **Cubit/zum dua-jari**

Cubit/zum dua-jari memungkinkan untuk memperbesar atau memperkecil tampilan gambar atau teks.

- Perkecil tampilan dengan menempatkan dua jari secara renggang pada zona Panel Sentuh, kemudian rapatkan.
- Perbesar tampilan dengan menempatkan dua jari secara rapat pada zona Panel Sentuh, kemudian renggangkan.

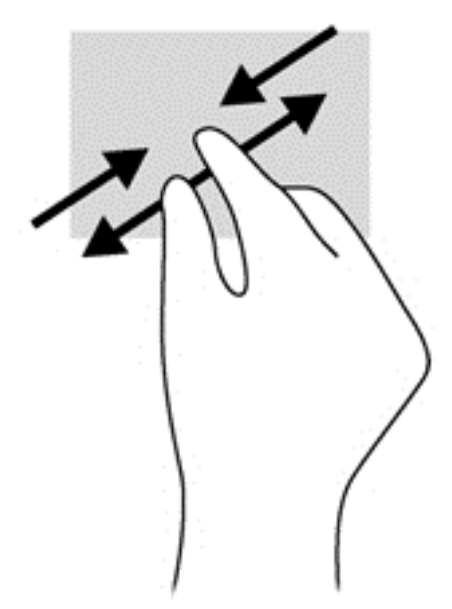

## **Memutar (hanya model tertentu)**

Memutar berfungsi untuk memutar arah item, seperti foto.

Tumpukan jari telunjuk kiri pada objek yang akan diputar. Dengan menggunakan jari telunjuk kanan, gerakkan telunjuk ini dengan gerakan menyapu dari posisi pukul 12 ke arah pukul 3. Untuk membalik arah pemutaran, gerakkan telunjuk dari posisi pukul 3 ke arah pukul 12.

**CATATAN:** Memutar difungsikan untuk aplikasi khusus yang dengannya Anda dapat memanipulasi objek atau gambar. Memutar tidak dapat difungsikan di setiap aplikasi.

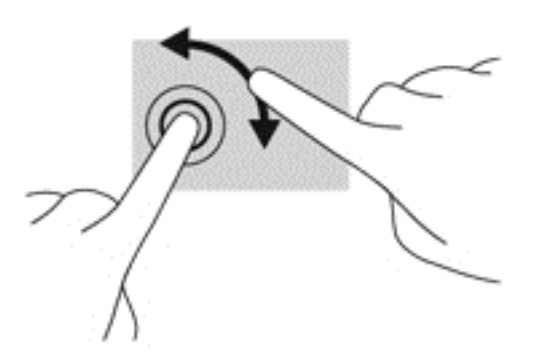

### **Sapuan dari tepi**

Sapuan dari tepi berfungsi untuk menjalankan tugas seperti mengubah pengaturan dan mencari atau menggunakan aplikasi.

#### **Sapuan dari tepi kanan**

Sapuan dari tepi kanan akan menampilkan antingan sehingga Anda dapat melakukan fungsi pencarian, berbagi, memulai aplikasi, mengakses perangkat, atau mengubah pengaturan.

Sapukan jari dengan lembut dari tepi kanan layar ke arah dalam untuk menyingkap antingan.

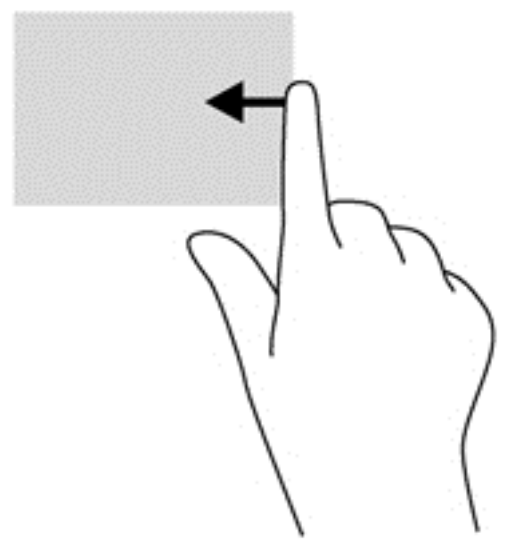

#### **Sapuan dari tepi kiri**

Sapuan dari tepi kiri akan menampilkan aplikasi yang terbuka sehingga Anda dapat beralih di antara aplikasi tersebut dengan cepat.

Sapukan jari dengan lembut dari tepi kiri layar ke arah dalam untuk beralih di antara aplikasi. Tanpa mengangkat jari, sapukan kembali ke arah tepi kiri untuk menyingkap semua aplikasi yang terbuka.

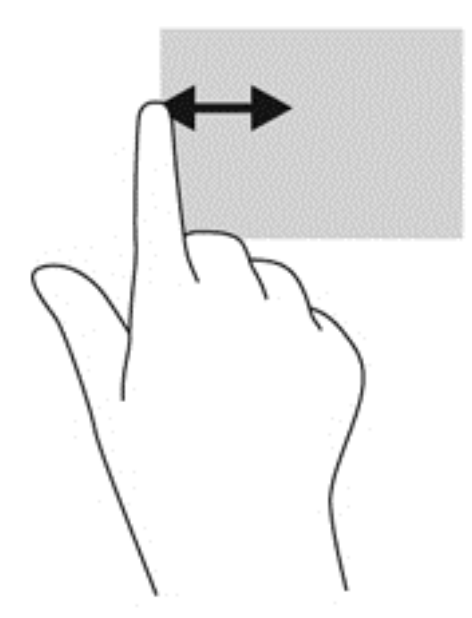

#### **Sapuan dari tepi atas dan tepi bawah**

Sapuan dari tepi atas atau tepi bawah akan menampilkan pilihan perintah aplikasi yang memungkinkan Anda menyesuaikan aplikasi.

**PENTING:** Ketika sebuah aplikasi terbuka, gestur dari tepi atas akan bervariasi bergantung aplikasinya.

**▲** Sapukan jari dengan lembut dari tepi atas atau tepi bawah untuk menyingkap pilihan perintah aplikasi.

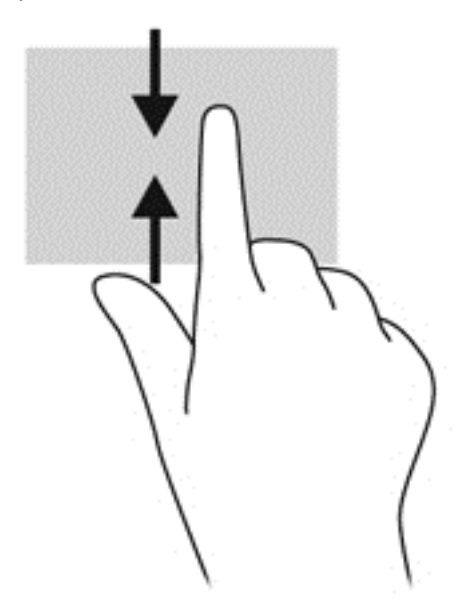

# **Menggunakan keyboard dan mouse**

Dengan keyboard dan mouse, Anda dapat mengetik, memilih item, menggulir dan menjalankan fungsi-fungsi yang sama sebagaimana yang Anda lakukan dengan menggunakan gestur sentuh. Dengan keyboard Anda juga dapat menggunakan tombol aksi dan tombol pintas untuk menjalankan fungsi-fungsi khusus.

 $\frac{1}{2}$  TIPS: Tombol logo Windows and pada keyboard berfungsi untuk kembali dengan cepat ke layar

Mulai dari aplikasi yang terbuka atau dari desktop. Menekan lagi tombol logo Windows akan membawa Anda kembali ke layar sebelumnya.

**CATATAN:** Bergantung negara/wilayah Anda, keyboard Anda mungkin memiliki tombol dan fungsi keyboard yang berbeda dari yang dijelaskan di bagian ini.

#### **Menggunakan tombol**

Anda dapat mengakses informasi dengan cepat atau menjalankan berbagai fungsi dengan menggunakan tombol dan kombinasi tombol tertentu.

#### **Menggunakan tombol aksi**

Satu tombol aksi menjalankan satu fungsi yang ditetapkan. Ikon pada masing-masing tombol, mulai dari f1 hingga f4, dan tombol f6 hingga f12 menunjukkan fungsi yang telah ditetapkan untuk tiap tombol itu.

Untuk menggunakan fungsi tombol aksi, tekan terus tombolnya.

A **PERHATIAN:** Lakukan dengan sangat hati-hati saat membuat perubahan dalam Setup Utility. Setiap kesalahan dapat membuat komputer tidak beroperasi dengan semestinya.

Fitur tombol aksi diaktifkan di pabrik. Anda dapat menonaktifkan fitur ini dalam Setup Utility (BIOS). Lihat [Menggunakan Setup Utility \(BIOS\) dan HP PC Hardware Diagnostics \(UEFI\) pada hal. 69](#page-78-0) untuk petunjuk cara membuka Setup Utility (BIOS), kemudian ikuti petunjuk di bagian bawah layar.

Jika fitur tombol aksi telah dinonaktifkan, setiap fungsi masih bisa dijalankan melalui tombol fn yang ditekan dengan kombinasi tombol aksi yang sesuai.

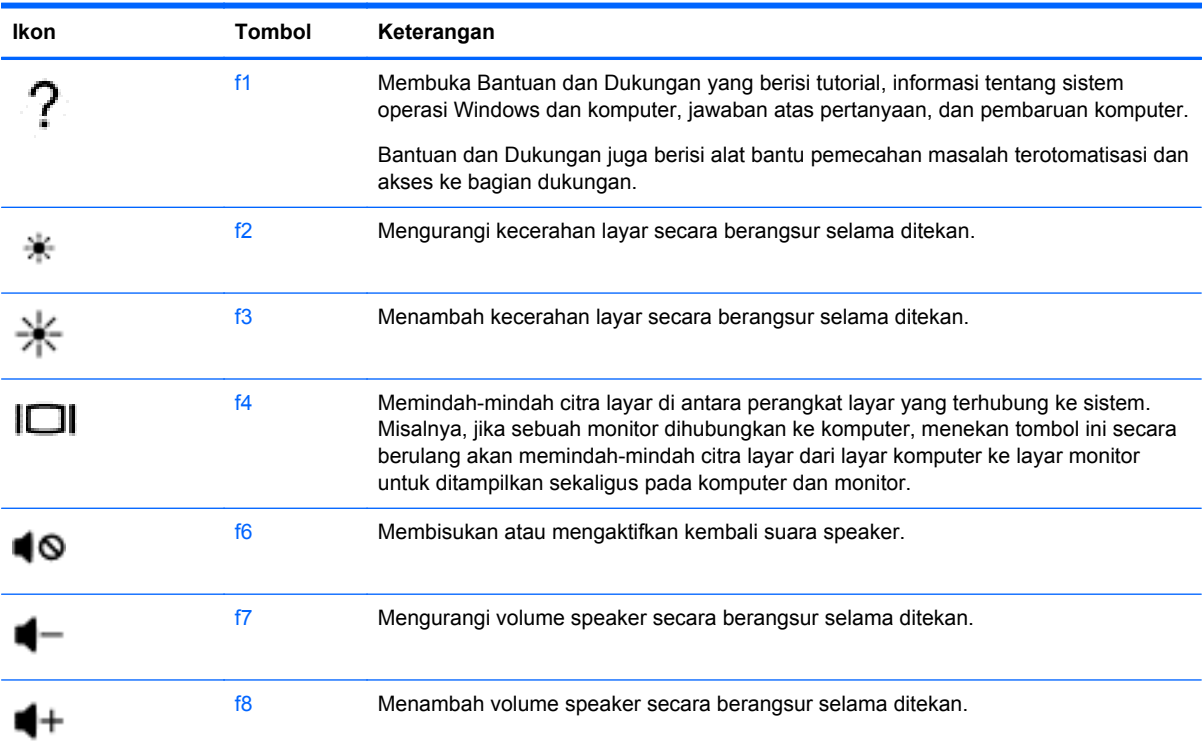

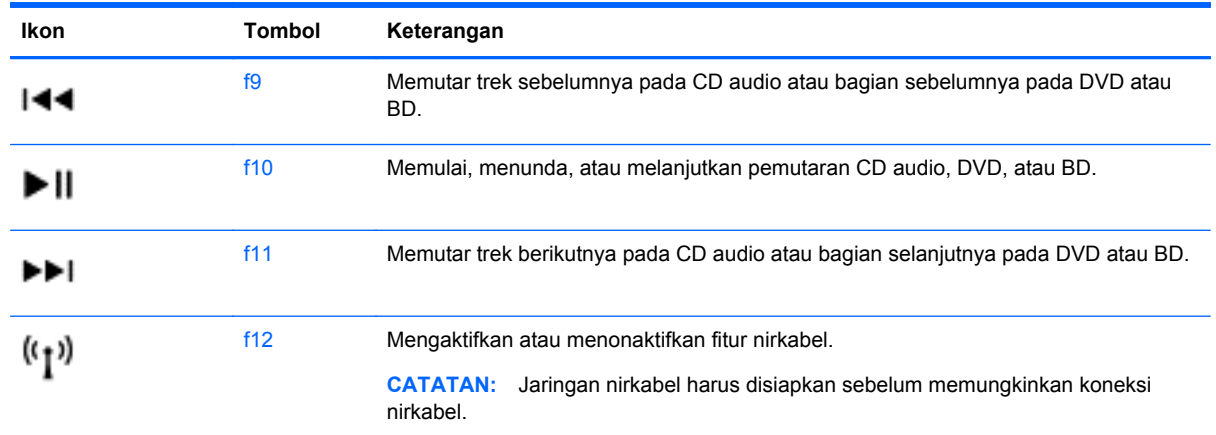

#### **Menggunakan tombol pintas**

Windows menyediakan pintasan yang memungkinkan Anda menjalankan berbagai aksi dengan cepat. Untuk menjalankan aksi tertentu, tekan tombol logo Windows saja atau dikombinasikan dengan tombol tertentu.

Untuk pintasan yang sering digunakan, lihat panduan *Dasar-Dasar Windows* .

#### **Menggunakan tombol pintas**

Tombol pintas adalah kombinasi tombol fn dan tombol esc, atau tombol spasi.

Untuk menggunakan tombol pintas:

**▲** Tekan sebentar tombol fn, kemudian tekan sebentar tombol kedua dari kombinasi ini.

## **Menggunakan keypad angka terintegrasi**

Komputer ini memiliki keypad angka terintegrasi, dan mendukung keypad angka eksternal opsional atau keyboard eksternal opsional yang dilengkapi keypad angka. Untuk informasi lebih lanjut tentang keypad angka terintegrasi, lihat [Tuts \(Tombol-tombol keyboard\) pada hal. 15.](#page-24-0)

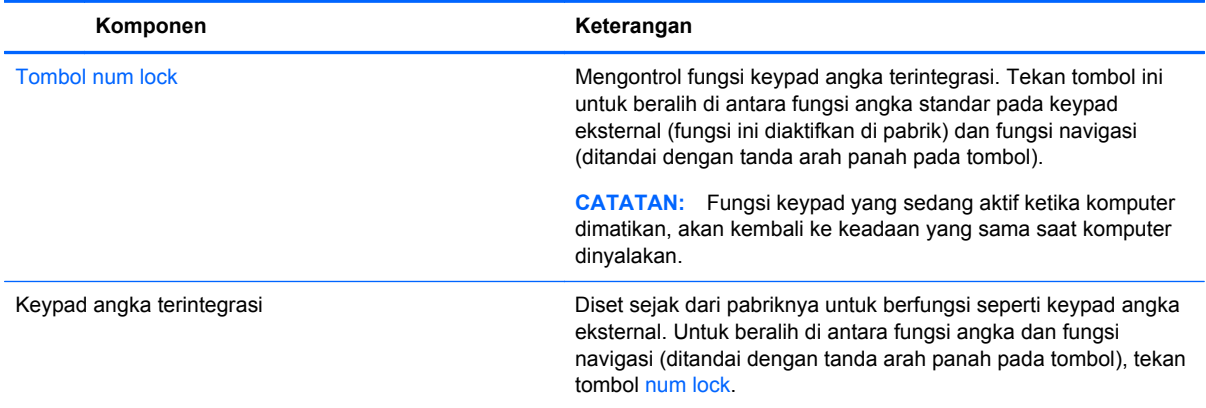

# **6 Mengatur daya**

Komputer ini dapat beroperasi dengan daya baterai atau daya eksternal. Ketika komputer hanya beroperasi dengan daya baterai dan sumber catuan listrik (AC) tidak tersedia untuk mengisi baterai, sebaiknya pantau dan hemat penggunaan daya baterai. Komputer ini mendukung alokasi pemakaian daya yang optimal untuk mengatur bagaimana komputer menggunakan dan menghemat daya, sehingga performa komputer dapat diseimbangkan dengan penghematan daya.

# **Menyalakan mode Tidur atau Hibernasi**

Microsoft® Windows memiliki dua mode hemat daya, Tidur dan Hibernasi.

- Tidur—Mode Tidur akan dimulai secara otomatis setelah komputer tidak beroperasi selama beberapa saat, baik ketika bekerja dengan daya baterai maupun dengan daya eksternal. Pekerjaan akan disimpan ke memori agar Anda dapat secepatnya melanjutkan pekerjaan tersebut. Anda juga dapat memulai mode Tidur secara manual. Untuk informasi lebih lanjut, lihat [Menyalakan sendiri dan keluar dari mode Tidur pada hal. 48](#page-57-0).
- Hibernasi—Mode Hibernasi secara otomatis akan dimulai ketika sediaan daya baterai sudah kritis. Dalam mode Hibernasi, pekerjaan Anda akan disimpan ke berkas hibernasi dan komputer akan mati.
- **CATATAN:** Anda dapat menyalakan mode Hibernasi secara manual. Lihat [Menyalakan sendiri](#page-57-0) [dan keluar dari mode Tidur pada hal. 48](#page-57-0) dan [Menyalakan sendiri dan keluar dari mode](#page-57-0) [Hibernasi \(hanya model tertentu\) pada hal. 48](#page-57-0).
- **PERHATIAN:** Untuk mengurangi risiko penurunan kualitas audio dan video, tidak berfungsinya pemutaran audio atau video, atau hilangnya data, jangan menyalakan mode Tidur sewaktu membaca dari atau menulis ke cakram atau kartu media eksternal.

**CATATAN:** Anda tidak dapat menggunakan koneksi jaringan jenis apapun atau menjalankan fungsi komputer apapun sewaktu komputer dalam mode Tidur atau mode Hibernasi.

# **Teknologi Rapid Start Intel (hanya model tertentu)**

Pada model tertentu, fitur Teknologi Rapid Start Intel (Rapid Start Technology/RST) diaktifkan sejak awal. Teknologi Rapid Start memungkinkan komputer kembali dengan cepat dari kondisi tidak aktif untuk lanjut beroperasi.

Teknologi Rapid Start mengatur pilihan hemat daya sebagai berikut:

- Tidur—Teknologi Rapid Start memungkinkan untuk memilih mode Tidur. Untuk keluar dari mode Tidur, tekan sembarang tombol, aktifkan Panel Sentuh, atau tekan sebentar tombol daya.
- Hibernasi—Teknologi Rapid Start akan menyalakan mode Hibernasi setelah sekian waktu tertentu komputer tidak aktif saat berada dalam mode Tidur atau ketika tingkat sediaan daya baterai sudah kritis. Untuk melanjutkan pekerjaan di saat berada dalam mode Hibernasi, tekan tombol daya.

**EXTATAN:** Teknologi Rapid Start dapat dinonaktifkan dalam Setup Utility (BIOS). Jika Anda ingin menyalakan sendiri mode Hibernasi, Anda harus mengaktifkan pilihan "Hibernasi dinyalakan sendiri" melalui Pilihan Daya. Lihat [Menyalakan sendiri dan keluar dari mode Hibernasi \(hanya model](#page-57-0) [tertentu\) pada hal. 48](#page-57-0).

## <span id="page-57-0"></span>**Menyalakan sendiri dan keluar dari mode Tidur**

Anda dapat menyalakan mode Tidur melalui salahsatu cara berikut:

- Tutup layar.
- Dari layar Mulai, arahkan pointer ke sudut kanan atas atau sudut kanan bawah layar untuk menyingkap antingan. Klik **Settings** (Pengaturan), klik ikon **Power** (Daya), lalu klik **Sleep** (Tidur).

Untuk keluar dari mode Tidur:

- Tekan sebentar tombol daya.
- Jika layar tertutup, buka layar.
- Tekan salahsatu tombol pada keyboard.
- Ketuk atau sapukan jari pada Panel Sentuh.

Ketika komputer keluar dari mode Tidur, lampu daya akan menyala dan pekerjaan Anda ditampilkan kembali pada layar.

**CATATAN:** Jika Anda telah mengeset katasandi agar diminta pada saat keluar dari mode tidur. Anda harus memasukkan katasandi Windows itu sebelum layar kerja Anda kembali ke posisi semula.

#### **Menyalakan sendiri dan keluar dari mode Hibernasi (hanya model tertentu)**

Anda dapat menyalakan sendiri mode Hibernasi serta mengubah batas waktu dan pengaturan lainnya terkait daya menggunakan Pilihan Daya.

- **1.** Pada layar Mulai, ketik power options (pilihan daya), lalu pilih **Power options** (Pilihan daya).
- **2.** Pada jendela kiri, klik **Choose what the power button does** (Pilih yang akan dilakukan tombol daya).
- **3.** Klik **Change Settings that are currently unavailable** (Ubah Pengaturan yang tidak tersedia saat ini).
- **4.** Di area **When I press the power button** (Jika saya tekan tombol daya), pilih **Hibernate** (Hibernasi).
- **5.** Klik **Save changes** (Simpan perubahan).

Ketika komputer keluar dari mode Hibernasi, lampu daya akan menyala dan pekerjaan Anda ditampilkan kembali pada layar.

**CATATAN:** Jika Anda telah mengeset katasandi agar diminta pada saat keluar dari mode tidur. Anda harus memasukkan katasandi Windows itu sebelum layar kerja Anda kembali ke posisi semula.

#### **Mengeset proteksi katasandi saat keluar dari mode tidur**

Untuk mengeset komputer agar meminta katasandi pada saat keluar dari mode Tidur atau mode Hibernasi, ikuti langkah-langkah berikut:

- **1.** Pada layar Mulai, ketik power options (pilihan daya), lalu pilih **Power options** (Pilihan daya).
- **2.** Pada panel kiri, klik **Require a password on wakeup** (Minta katasandi saat keluar dari mode tidur)
- <span id="page-58-0"></span>**3.** Klik **Change Settings that are currently unavailable** (Ubah Pengaturan yang tidak tersedia saat ini).
- **4.** Klik **Require a password (recommended)** (Minta katasandi [direkomendasikan]).

**CATATAN:** Jika Anda harus mengeset katasandi akun pengguna atau mengubah katasandi akun pengguna yang ada, klik **Create or change your user account password** (Buat atau ubah katasandi akun pengguna), kemudian ikuti petunjuk pada layar. Jika Anda tidak perlu membuat atau mengubah katasandi akun pengguna, lanjutkan ke langkah 5.

**5.** Klik **Save changes** (Simpan perubahan).

# **Menggunakan meter daya dan pengaturan daya**

Meter daya terletak pada desktop Windows. Melalui meter daya Anda dapat mengakses dengan cepat pengaturan daya dan melihat sisa daya baterai.

- Untuk menampilkan persentase sisa daya baterai dan program pemakaian daya saat ini, pada desktop Windows, arahkan pointer ke atas ikon meter daya.
- Untuk menggunakan Pilihan Daya, klik ikon meter daya lalu pilih salahsatu pengaturannya dari daftar pilihan. Pada layar Mulai, Anda juga dapat mengetik power options (pilihan daya), lalu pilih **Power Options** (Pilihan Daya).

Tampilan ikon meter daya yang berbeda-beda menunjukkan apakah komputer bekerja dengan daya baterai atau daya eksternal. Ikon ini juga akan menampilkan pesan jika sediaan daya baterai rendah atau kritis.

# **Bekerja dengan daya baterai**

Jika baterai yang berisi daya terpasang di komputer dan komputer tersebut tidak dihubungkan ke daya eksternal, maka komputer akan berjalan dengan daya baterai. Jika baterai isi terpasang di komputer dengan adaptor daya AC dilepas, maka komputer secara otomatis akan beralih ke daya baterai dan kecerahan layar akan berkurang untuk menghemat pemakaian baterai. Baterai yang terpasang di komputer lambat-laun akan kosong ketika komputer dimatikan dan dilepas dari daya eksternal.

Masa pemakaian baterai komputer berbeda-beda, bergantung pada pengaturan manajemen daya, program yang berjalan di komputer, kecerahan layar, perangkat eksternal yang terhubung ke komputer, dan faktor lainnya.

#### **Baterai tersegel dari pabriknya**

Untuk memonitor status baterai, atau jika baterai sudah tidak lagi dapat diisi, jalankan Pemeriksaan Baterai dalam Bantuan dan Dukungan. Untuk mengakses informasi baterai, ketik support (dukungan) pada layar Mulai, pilih aplikasi **HP Support Assistant**, lalu pilih **Battery and performance** (Baterai dan performa). Jika Pemeriksaan Baterai menunjukkan bahwa baterai harus diganti, hubungi bagian dukungan.

Jangan coba-coba melepas atau mengganti baterai yang tersegel dari pabrik. Melepas atau mengganti baterai dapat mempengaruhi ketentuan yang tercakup dalam jaminan. Jika baterai sudah tidak dapat diisi lagi, hubungi bagian dukungan.

Jika masa pakai baterai telah berakhir, jangan membuang baterai sebagaimana sampah rumahtangga biasa. Untuk pembuangan baterai komputer, ikuti peraturan dan undang-undang setempat di wilayah Anda.

# <span id="page-59-0"></span>**Melepas baterai yang dapat diganti sendiri**

**PERINGATAN!** Untuk mengurangi kemungkinan masalah keselamatan, gunakan hanya baterai yang dapat diganti sendiri yang diberikan bersama komputer, baterai pengganti yang disediakan oleh HP, atau baterai kompatibel yang dibeli dari HP.

A **PERHATIAN:** Melepas baterai (yang dapat diganti sendiri) yang menjadi satu-satunya sumber pasokan daya bagi komputer dapat menyebabkan hilangnya data. Untuk mencegah kehilangan data, simpan pekerjaan Anda kemudian matikan komputer melalui Windows sebelum melepas baterai.

- **1.** Balikkan komputer pada permukaan yang rata.
- **2.** Geser cantelan pengunci baterai **(1)**, lalu geser cantelan pelepas baterai **(2)** untuk melepaskan baterai.

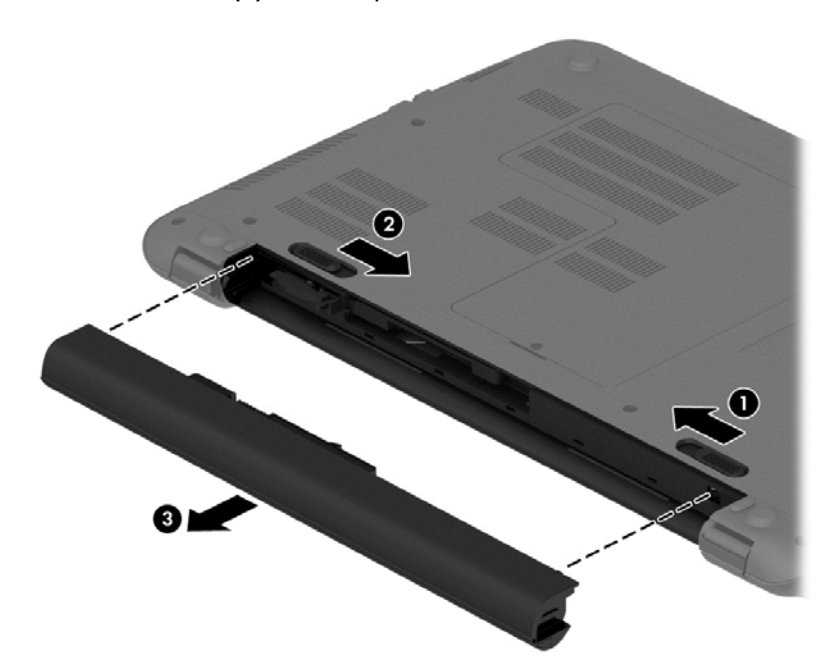

**3.** Keluarkan baterai **(3)** dari komputer.

#### **Menemukan informasi baterai**

Untuk memonitor status baterai, atau jika baterai sudah tidak lagi dapat diisi, jalankan Pemeriksaan Baterai dalam HP Support Assistant. Untuk mengakses informasi baterai, ketik support (dukungan) pada layar Mulai, pilih aplikasi **HP Support Assistant**, lalu pilih **Battery and performance** (Baterai dan performa).

HP Support Assistant menyediakan informasi tentang baterai dan alat bantu berikut:

- Tes baterai
- Informasi tentang jenis, spesifikasi, siklus masa pakai, dan kapasitas baterai

## **Menghemat daya baterai**

Tips menghemat daya baterai dan memaksimalkan masa pakai baterai:

- Kurangi kecerahan layar.
- Pilih pengaturan **Power saver** (Hemat daya) dari Pilihan Daya.
- Lepas baterai (jenis yang dapat diganti sendiri) dari komputer jika tidak akan digunakan atau diisi selama lebih dari 2 minggu.
- Matikan perangkat nirkabel jika tidak digunakan.
- Lepas perangkat eksternal yang tidak digunakan dan tidak dihubungkan ke catu daya eksternal, seperti harddisk eksternal yang terhubung ke rongga USB.
- Hentikan, nonaktifkan, atau keluarkan kartu media eksternal yang tidak sedang digunakan.
- Sebelum meninggalkan pekerjaan, nyalakan mode Tidur atau matikan komputer.

#### **Mengenali sediaan daya baterai yang rendah**

Jika baterai yang menjadi satu-satunya sumber pasokan daya bagi komputer memiliki sediaan daya yang rendah atau kritis, berikut kondisi yang akan terjadi:

Lampu baterai (hanya model tertentu) menunjukkan sediaan daya yang rendah atau kritis.

– atau –

Ikon meter daya pada desktop Windows akan menampilkan notifikasi bahwa sediaan daya baterai rendah atau kritis.

**CATATAN:** Untuk informasi selengkapnya tentang meter daya, lihat [Menggunakan meter daya](#page-58-0) [dan pengaturan daya pada hal. 49](#page-58-0).

Komputer akan melakukan tindakan berikut untuk tingkat sediaan daya baterai yang kritis:

- Jika mode Hibernasi dinonaktifkan dan komputer menyala atau dalam mode Tidur, untuk sesaat komputer akan tetap dalam mode Tidur, kemudian mati dan data yang tidak tersimpan akan hilang.
- Jika mode Hibernasi diaktifkan dan komputer menyala atau dalam mode Tidur, komputer akan menjalankan mode Hibernasi.

## **Mengatasi sediaan daya baterai yang rendah**

#### **Mengatasi sediaan daya baterai yang rendah jika daya eksternal tersedia**

- Hubungkan adaptor daya AC.
- Hubungkan perangkat sambungan/tambahan opsional.
- Hubungkan adaptor daya opsional yang dibeli sebagai aksesori dari HP.

#### **Mengatasi sediaan daya baterai yang rendah jika daya eksternal tidak tersedia**

Simpan pekerjaan Anda dan matikan komputer.

#### **Mengatasi sediaan daya baterai yang rendah jika komputer tidak dapat keluar dari mode Hibernasi**

Jika komputer tidak cukup daya untuk keluar dari mode Hibernasi, lakukan langkah-langkah berikut:

- **1.** Ganti baterai (yang dapat diganti sendiri) yang telah kosong dengan baterai isi, atau hubungkan adaptor daya AC ke komputer dan ke daya eksternal.
- **2.** Keluar dari mode Hibernasi dengan menekan tombol daya.

## **Menyimpan baterai yang dapat diganti sendiri**

**PERHATIAN:** Untuk mengurangi risiko kerusakan baterai, jangan paparkan baterai pada suhu yang berlebihan untuk waktu yang lama.

Jika komputer tidak akan digunakan dan diputus dari sambungan daya eksternal selama lebih dari 2 minggu, lepas baterainya dan simpan terpisah di tempat yang sejuk dan tidak lembab agar isi baterai awet.

Baterai yang disimpan harus diperiksa setiap 6 bulan sekali. Jika kapasitasnya kurang dari 50 persen, isi ulang baterai sebelum disimpan kembali.

## **Membuang baterai yang dapat diganti sendiri**

**PERINGATAN!** Untuk mengurangi risiko terbakar atau luka bakar, jangan membongkar, menggencet, atau menusuk-nusuk baterai, jangan membuat hubungan arus pendek pada baterai, jangan membuang baterai ke dalam api atau air.

Untuk petunjuk cara membuang baterai dengan benar, lihat *Maklumat Pengaturan, Keselamatan, dan Lingkungan*. Untuk mengakses panduan ini, ketik support (dukungan) pada layar Mulai, lalu pilih aplikasi **HP Support Assistant**.

## **Mengganti baterai yang dapat diganti sendiri**

Pemeriksaan Baterai dalam HP Support Assistant akan memberitahu kapan Anda harus mengganti baterai apabila sel internal tidak dapat melangsungkan pengisian dengan benar, atau jika kapasitas penyimpanan baterai sudah lemah. Jika baterai ini dijamin oleh HP maka petunjuk di dalam jaminan tersebut berisi kode jaminan. Sebuah pesan akan merujuk Anda ke situs web HP untuk informasi lebih lanjut mengenai cara memesan baterai pengganti.

# **Bekerja dengan daya AC eksternal**

Untuk informasi tentang cara menghubungkan daya AC, lihat poster *Petunjuk Penyiapan* yang disertakan dalam kemasan komputer.

Komputer tidak akan menggunakan daya baterai jika dihubungkan ke daya AC eksternal dengan adaptor daya AC yang disetujui, atau ke perangkat sambungan/tambahan opsional.

**PERINGATAN!** Untuk mengurangi kemungkinan masalah keselamatan, gunakan hanya adaptor daya AC yang diberikan bersama komputer, adaptor daya AC pengganti yang diberikan oleh HP, atau adaptor daya AC kompatibel yang dibeli dari HP.

Hubungkan komputer ke daya AC eksternal dalam salahsatu kondisi berikut:

**PERINGATAN!** Jangan mengisi baterai komputer saat Anda berada di dalam pesawat.

- Saat mengisi atau mengkalibrasi baterai
- Saat menginstal atau mengubah perangkat lunak sistem
- Saat menulis data ke cakram (hanya model tertentu)
- Saat menjalankan Disk Defragmenter pada harddisk internal komputer
- Saat menjalankan pencadangan atau pemulihan

Saat menghubungkan komputer ke daya AC eksternal:

- Baterai akan mulai diisi.
- Kecerahan layar akan bertambah.
- Tampilan ikon meter daya pada desktop Windows akan berubah.

Jika sambungan daya AC eksternal diputus, berikut kondisi yang akan terjadi:

- Komputer akan beralih ke daya baterai.
- Kecerahan layar secara otomatis akan berkurang untuk menghemat pemakaian baterai.
- Tampilan ikon meter daya pada desktop Windows akan berubah.

#### **Pemecahan masalah daya**

Uji adaptor daya AC jika komputer menampakkan salahsatu gejala berikut saat dihubungkan ke daya AC:

- Komputer tidak mau menyala.
- Layar tidak mau menyala.
- Lampu daya mati.

Untuk menguji adaptor daya AC:

- **1.** Matikan komputer.
- **2.** Hubungkan adaptor daya AC ke komputer, kemudian hubungkan ke stopkontak AC.
- **3.** Hidupkan komputer.
	- Jika lampu daya *menyala*, adaptor daya AC berfungsi dengan baik.
	- Jika lampu daya tetap *mati*, periksa sambungan dari adaptor daya AC ke komputer, dan sambungan dari adaptor daya AC ke stopkontak AC untuk memastikan semua sambungan ini sudah aman.
	- Jika sambungan-sambungan tersebut sudah aman namun lampu daya masih *mati*, berarti adaptor daya AC tidak dapat berfungsi dan harus diganti.

Hubungi bagian dukungan untuk informasi tentang cara memperoleh adaptor daya AC pengganti.

# **Menyegarkan konten perangkat lunak dengan Teknologi Smart Connect Intel (hanya model tertentu)**

Jika komputer dalam mode Tidur, Teknologi Smart Connect Intel® secara berkala akan membuat komputer keluar dari mode Tidur. Jika komputer terhubung ke jaringan, Smart Connect akan memperbarui semua aplikasi yang terbuka, seperti kotak masuk email, situs jejaring sosial, dan laman-laman berita, kemudian mengembalikan komputer ke mode Tidur. Saat terputus dari jaringan (offline), Smart Connect juga akan mensinkronkan konten yang telah dibuat, misalnya email. Ketika komputer keluar dari mode Tidur, Anda bisa langsung mengakses informasi terbarukan.

**▲** Untuk mengaktifkan fitur ini atau menyesuaikan pengaturannya secara manual, ketik smart pada layar Mulai, lalu pilih Intel® Smart Connect Technology.

# **Mematikan komputer**

**PERHATIAN:** Data yang tidak tersimpan akan hilang saat komputer dimatikan. Pastikan untuk menyimpan pekerjaan sebelum mematikan komputer.

Perintah Matikan akan menutup semua program yang terbuka, termasuk sistem operasi, kemudian mematikan layar dan komputer.

Matikan komputer dalam salahsatu kondisi berikut:

- Jika Anda perlu mengganti baterai atau mengakses komponen di bagian dalam komputer
- Jika Anda menghubungkan unit perangkat keras eksternal yang tidak terhubung ke rongga USB atau rongga video
- Jika komputer tidak akan digunakan dan diputus sambungannya dari daya eksternal untuk waktu yang lama

Meskipun komputer dapat dimatikan dengan tombol daya, prosedur yang dianjurkan adalah menggunakan perintah Matikan Windows:

**CATATAN:** Jika komputer dalam mode Tidur atau mode Hibernasi, Anda harus terlebih dahulu keluar dari mode tersebut sebelum dapat mematikan komputer, yakni dengan cara menekan tombol daya sebentar.

- **1.** Simpan pekerjaan Anda dan tutup semua program.
- **2.** Dari layar Mulai, arahkan pointer ke sudut kanan atas atau sudut kanan bawah layar untuk menampilkan antingan.
- **3.** Klik **Settings** (Pengaturan), klik ikon **Power** (Daya), lalu klik **Shut down** (Matikan).

– atau –

Klik kanan tombol **Start** (Mulai) di sudut kiri bawah layar, pilih **Shut down** (Matikan), lalu pilih **Shut down** (Matikan).

Jika komputer tidak mau merespons dan Anda tidak dapat menggunakan prosedur pematian sebelumnya, cobalah prosedur darurat berikut sesuai urutan yang tersedia:

- Tekan ctrl+alt+delete, klik ikon **Power** (Daya), lalu pilih **Shut Down** (Matikan).
- Tekan terus tombol daya minimal selama 5 detik.
- Putuskan sambungan komputer dari daya eksternal.
- Pada model dengan baterai yang dapat diganti sendiri, lepas baterainya.

# **Sistem Grafis Hibrida dan Sistem Dual Grafis AMD (hanya model tertentu)**

Pilih komputer yang dilengkapi fitur Grafis Hibrida atau Dual Grafis AMD.

**CATATAN:** Untuk memastikan apakah Grafis Hibrida atau Dual Grafis AMD terpasang di komputer, lihat konfigurasi prosesor grafis notebook Anda dan Bantuan perangkat lunaknya.

Grafis Hibrida dan Dual Grafis AMD, keduanya menawarkan dua mode pemrosesan grafis:

- Mode Performa Tinggi—Aplikasi yang ditetapkan ke mode ini berjalan pada GPU (unit pemrosesan grafis) dengan performa lebih tinggi untuk menghasilkan performa yang optimal.
- Mode Hemat Daya—Aplikasi yang ditetapkan ke mode ini berialan pada GPU dengan performa lebih rendah untuk menghemat daya baterai.

#### **Menggunakan Grafis Hibrida (hanya model tertentu)**

Fitur Grafis Hibrida memungkinkan aplikasi berjalan dalam mode Performa Tinggi atau mode Hemat Daya, bergantung kebutuhan pemrosesan grafis aplikasi yang bersangkutan. Aplikasi-aplikasi 3D dan permainan biasanya bekerja di GPU dengan performa yang lebih tinggi, sedangkan aplikasi-aplikasi dengan kebutuhan pemrosesan grafis rendah bekerja di GPU dengan performa yang lebih rendah. Mode yang digunakan aplikasi (Performa Tinggi atau Hemat Daya) dapat Anda ubah melalui panel kontrol Grafis Hibrida.

**CATATAN:** Karena keterbatasan perangkat keras, beberapa aplikasi hanya dapat berjalan di salahsatu dari dua mode yang ada.

Untuk informasi lebih lanjut, lihat Bantuan perangkat lunak Grafis Hibrida Anda.

### **Menggunakan Dual Grafis AMD (hanya model tertentu)**

Sistem Dual Grafis AMD memungkinkan APU AMD dan kartu grafis AMD diskrit saling mendukung sehingga bisa bekerja dalam waktu bersamaan. Jika Dual Grafis AMD diaktifkan maka hanya dengan menggunakan salahsatu perangkat grafis, perfoma grafis akan meningkat melebihi performa yang ada. Peningkatan performa ini berlaku pada aplikasi-aplikasi DirectX versi 10 atau 11 (DX10 dan DX11) yang beroperasi dalam mode layar penuh. Dalam mode berjendela atau saat berjalan pada aplikasi-aplikasi non-DX10/11, sistem akan bekerja dengan cara yang sama seperti pada Grafis Hibrida.

Untuk informasi lebih lanjut, lihat Bantuan perangkat lunak Dual Grafis AMD.

# **7 Memelihara komputer**

Pemeliharaan rutin penting dilakukan untuk menjaga komputer tetap dalam kondisi optimal. Bab ini menjelaskan tentang cara meningkatkan performa komputer dengan menjalankan alat bantu seperti Disk Defragmenter dan Disk Cleanup, serta dengan mengganti harddisk atau menambah memori. Bab ini juga menjelaskan tentang cara memperbarui program dan driver, petunjuk untuk membersihkan komputer, dan tips bepergian dengan membawa komputer.

# **Meningkatkan performa**

Siapapun menginginkan komputer beroperasi dengan cepat, dan dengan menjalankan secara rutin program-program pemeliharaan seperti Disk Defragmenter dan Disk Cleanup, Anda dapat meningkatkan performa komputer secara optimal. Selain itu, semakin lama usia pemakaian komputer, Anda juga mungkin perlu memasang drive berkapasitas lebih besar dan menambah memori lagi.

## **Menangani drive**

Perhatikan tindakan pencegahan berikut saat menangani drive:

- Jika baterai menjadi satu-satunya sumber pasokan daya, pastikan baterai telah terisi cukup daya sebelum menulis pada media.
- Jangan mengetik dengan keyboard atau memindahkan komputer sewaktu drive optik menulis pada cakram. Proses tulis peka terhadap getaran.
- Sebelum memindahkan komputer yang terhubung ke harddisk eksternal, jalankan mode Tidur dan biarkan tampilan layar kosong, atau lepas harddisk eksternal dengan tertib.

# **Menggunakan Disk Defragmenter**

Berkas pada harddisk akan terfragmentasi seiring penggunaan komputer dari waktu ke waktu. Dengan drive yang terfragmentasi maka data di harddisk Anda tidak akan saling berdampingan (berangkaian), karenanya harddisk akan bekerja lebih keras untuk mencari berkas, sehingga memperlambat kerja komputer. Disk Defragmenter menggabungkan (atau menyusun ulang secara fisik) berkas dan folder yang terfragmentasi pada harddisk, sehingga sistem dapat berjalan lebih efisien.

**CATATAN:** Sebaiknya jangan jalankan Disk Defragmenter pada drive solid (SSD).

Setelah dimulai, Disk Defragmenter akan bekerja tanpa perlu diawasi. Namun, bergantung pada ukuran harddisk dan jumlah berkas yang terfragmentasi, Disk Defragmenter mungkin memerlukan waktu lebih dari satu jam untuk selesai.

HP menganjurkan Anda untuk melakukan defragmentasi minimal satu bulan sekali. Anda dapat mengeset Disk Defragmenter agar berjalan sesuai jadwal bulanan, tetapi setiap saat Anda juga dapat.

Untuk menjalankan Disk Defragmenter:

- **1.** Hubungkan komputer ke daya AC.
- **2.** Pada layar Mulai, ketik disk.
- **3.** Ikuti petunjuk pada layar.

Untuk informasi selengkapnya, akses Bantuan perangkat lunak Disk Defragmenter.

#### **Menggunakan Disk Cleanup**

Disk Cleanup menelusuri harddisk untuk berkas-berkas yang tidak diperlukan agar dapat dihapus dengan aman untuk melowongkan ruang dan membantu komputer berjalan lebih efisien.

Untuk menjalankan Disk Cleanup:

- **1.** Pada layar Mulai, ketik disk, lalu pilih **Uninstall apps to free up disk space** (Hapus instalan aplikasi untuk melowongkan ruang harddisk).
- **2.** Ikuti petunjuk pada layar.

#### **Menambah atau mengganti modul memori**

Menambah memori dapat membantu meningkatkan kinerja komputer. Komputer ibarat tempat kerja fisik Anda. Harddisk adalah kabinet arsip untuk menyimpan pekerjaan dan memori adalah meja kerja Anda. Bila memori Anda tidak lagi memadai untuk menampung dengan mudah semua pekerjaan Anda, seperti halnya meja yang penuh dengan arsip kerja, maka produktivitas Anda akan menurun. Solusi terbaik untuk meningkatkan kinerja adalah menambah kapasitas memori yang ada di komputer.

Komputer mungkin memiliki satu atau dua slot modul memori bergantung pada model. Slot modul memori terletak di bagian dasar komputer di bawah penutup akses. Kapasitas memori komputer dapat ditingkatkan dengan menambah modul memori atau mengganti modul memori yang terpasang di salahsatu slotnya.

- **CATATAN:** Sebelum menambah atau mengganti modul memori, pastikan komputer memiliki versi BIOS terbaru, dan perbarui BIOS jika perlu. Lihat [Memperbarui BIOS pada hal. 69.](#page-78-0)
- A PERHATIAN: Jika sebelum memasang atau mengganti modul memori Anda tak berhasil memperbarui komputer ke BIOS terbaru akan timbul berbagai masalah sistem.
- **PERINGATAN!** Untuk mengurangi risiko sengatan listrik dan kerusakan pada alat, lepas kabel daya dan lepas semua baterai sebelum memasang modul memori.
- **A PERHATIAN:** Pelepasan muatan listrik statis (ESD) dapat merusak komponen elektronik. Sebelum memulai prosedur apapun, pastikan Anda telah bebas dari muatan listrik statis dengan menyentuh benda logam yang diarde.
- **CATATAN:** Jika Anda menambah atau mengganti modul memori di komputer dengan satu modul memori, masukkan modul memori ini pada slot yang paling dekat ke papan sistem.
- **CATATAN:** Untuk menggunakan konfigurasi dua saluran dengan modul memori kedua, pastikan kedua modul memori sama-sama identik.

Untuk menambah atau mengganti modul memori:

A **PERHATIAN:** Untuk mencegah hilangnya data atau sistem tidak mau merespons:

Matikan komputer sebelum menambah atau mengganti modul memori. Jangan melepas modul memori sewaktu komputer hidup, dalam mode Tidur, atau dalam mode Hibernasi.

Jika Anda tidak yakin apakah komputer telah mati atau dalam mode Hibernasi, hidupkan komputer dengan menekan tombol daya. Kemudian matikan komputer melalui sistem operasi.

- **1.** Simpan pekerjaan Anda dan matikan komputer.
- **2.** Lepas semua perangkat eksternal yang terhubung ke komputer.
- **3.** Lepas kabel daya dari stopkontak AC.
- **4.** Balikkan komputer pada permukaan yang rata.
- **5.** Keluarkan baterai dari komputer (lihat [Melepas baterai yang dapat diganti sendiri pada hal. 50](#page-59-0)).
- **6.** Lepas penutup akses dari komputer dengan menyelesaikan langkah-langkah berikut:
	- **a.** Dengan rongga baterai menghadap Anda, lepas sekrup penutup akses **(1)**.
	- **b.** Dorong penutup akses ke arah depan komputer **(2)**, lalu angkat ke atas dan lepaskan **(3)**.

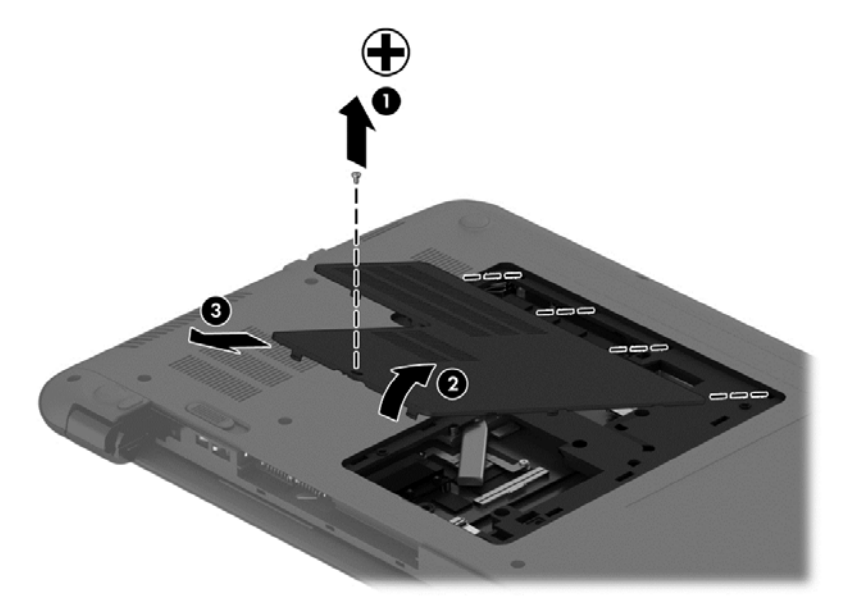

- **7.** Jika Anda ingin mengganti modul memori, lepas modul memori yang terpasang:
	- **a.** Tarik keluar jepit penahan **(1)** di kedua sisi modul memori. Modul memori akan miring ke atas.

**b.** Pegang tepi modul memori **(2)**, lalu tarik modul pelan-pelan keluar dari slotnya.

**PERHATIAN:** Untuk mencegah kerusakan modul memori, pegang modul memori hanya di bagian tepinya. Jangan sentuh komponen pada modul memori.

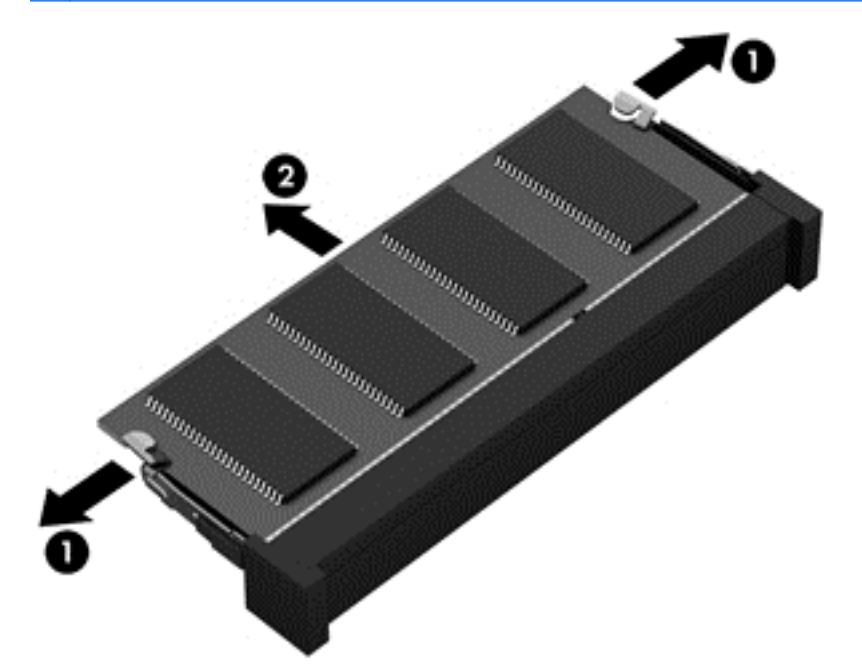

**CATATAN:** Untuk melindungi modul memori yang telah dilepas, simpan modul memori dalam wadah yang aman dari muatan listrik statis.

- **8.** Pasang modul memori baru:
	- **PERHATIAN:** Untuk mencegah kerusakan modul memori, pegang modul memori hanya di bagian tepinya. Jangan sentuh komponen pada modul memori.
		- **a.** Setelkan takikan pada tepi **(1)** modul memori dengan tonjolan pada slot modul memori.
		- **b.** Dengan memiringkan modul memori pada sudut 45 derajat dari permukaan kompartemennya, tekan modul ke dalam slot modul memori **(2)** hingga terpasang dengan benar.
		- **c.** Tekan perlahan modul memori **(3)** ke bawah sambil memberikan tekanan pada tepi kiri dan tepi kanan modul memori hingga jepit penahan terpasang di tempat.
			- **PERHATIAN:** Untuk mencegah kerusakan pada modul memori, pastikan Anda tidak menekuk modul memori.

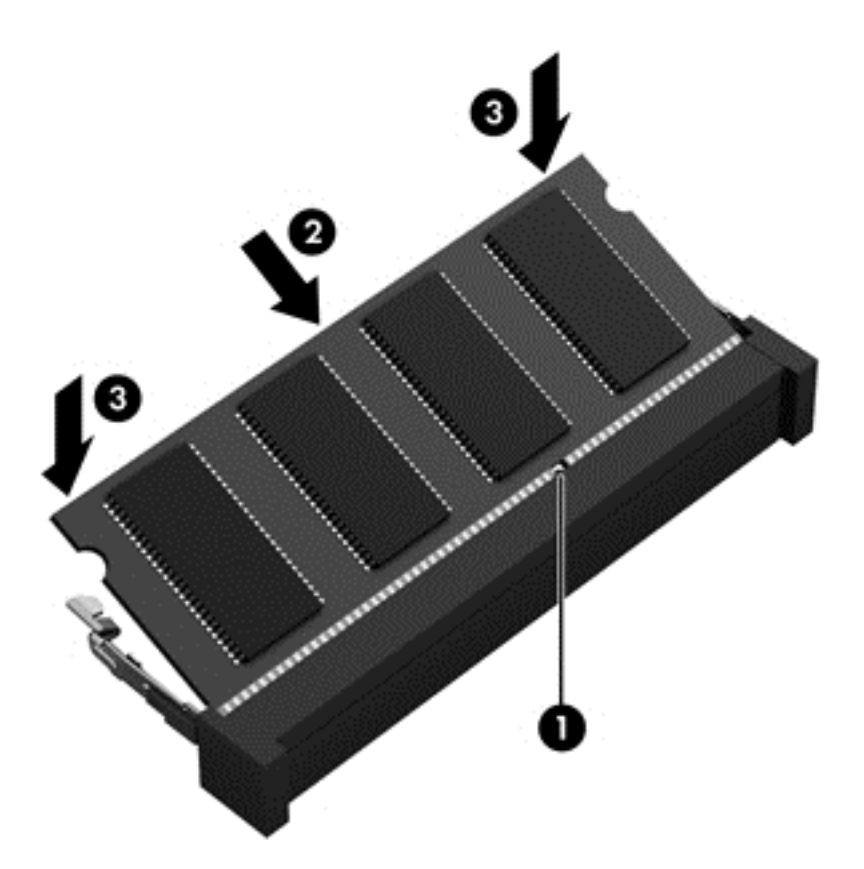

- **9.** Pasang kembali penutup akses dengan menyelesaikan langkah-langkah berikut:
	- **a.** Setelkan setiap tonjolan pada penutup akses dengan masing-masing lekukan pada komputer **(1)**, lalu dorong penutup akses ke bawah sampai terkunci di tempat **(2)**.
	- **b.** Pasang dan kencangkan sekrup penutup akses **(3)** untuk menahan penutup akses di tempat.

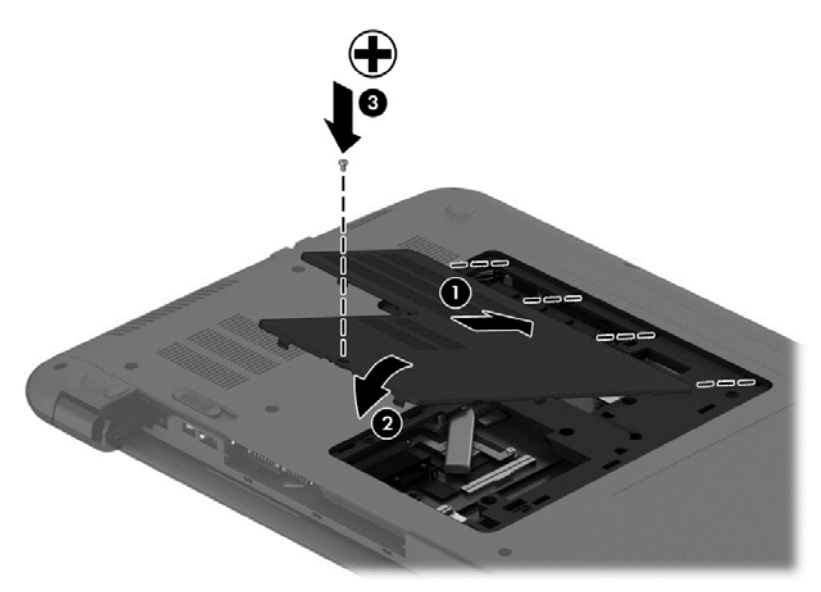

**10.** Pasang kembali baterai.

- **11.** Balikkan komputer ke atas, kemudian hubungkan kembali daya eksternal dan perangkat eksternal ke komputer.
- **12.** Hidupkan komputer.

# **Memperbarui program dan driver**

HP menyarankan Anda agar memperbarui program dan driver secara rutin ke versi terbaru. Pembaruan dapat mengatasi masalah serta memberikan fitur dan pilihan baru untuk komputer. Teknologi senantiasa berubah, sehingga dengan memperbarui program dan driver, komputer akan berjalan dengan terbaru teknologi terbaru yang ada. Misalnya, komponen grafis yang lebih lama mungkin tidak berfungsi dengan baik bila digunakan untuk perangkat lunak permainan terbaru. Tanpa driver terbaru, Anda tidak akan mendapatkan manfaat maksimal dari peralatan Anda.

Untuk mengunduh versi terbaru dari program dan driver HP, kunjungi<http://www.hp.com/support>. Selain itu, lakukan pendaftaran untuk menerima notifikasi pembaruan otomatis jika pembaruan tersebut sudah tersedia.

# **Membersihkan komputer**

Gunakan produk berikut untuk membersihkan komputer dengan aman:

- Amonium klorida benzil dimetil dengan kadar kepekatan maksimum 0,3 persen (Misalnya: lap pembersih antikuman sekali-pakai. Kain lap sekali-pakai ini dijual dengan aneka nama merek.)
- Cairan pembersih kaca bebas alkohol
- Air dengan solusi sabun yang lembut
- Kain pembersih kering dengan serat mikro atau kain kamois (kain antistatis bebas minyak)
- Kain lap antistatis

**PERHATIAN:** Hindari larutan berdaya pembersih kuat karena dapat merusak komputer secara permanen. Jika Anda tidak yakin dengan keamanan suatu produk pembersih komputer, periksa kandungan zat produk tersebut untuk memastikannya tidak mengandung bahan-bahan seperti alkohol, asetona, amonium klorida, klorida metilin, dan hidrokarbon.

Bahan berserat, seperti kertas tisu, dapat menggores permukaan komputer. Lama kelamaan, partikel kotoran dan zat pembersih dapat terperangkap masuk ke dalam goresan-goresan tersebut.

#### **Prosedur pembersihan**

Ikuti prosedur di bagian ini untuk membersihkan komputer dengan aman.

**PERINGATAN!** Untuk mencegah sengatan listrik atau kerusakan pada komponen, jangan cobacoba membersihkan komputer saat dalam kondisi hidup:

- Matikan komputer.
- Memutuskan sambungan daya AC.
- Putuskan sambungan semua perangkat eksternal yang dialiri daya.

**A PERHATIAN:** Untuk mencegah kerusakan pada komponen internal, jangan menyemprotkan bahan atau cairan pembersih langsung pada permukaan komputer. Cairan yang diteteskan pada permukaan dapat merusak komponen internal secara permanen.

#### **Membersihkan layar (model All-in-One atau Notebook)**

Usap layar secara perlahan menggunakan kain lembut bebas serabut yang telah dibasahi sedikit dengan cairan pembersih kaca bebas alkohol. Biarkan layar komputer sampai kering sebelum menutupnya.

#### **Membersihkan bagian samping dan penutup**

Untuk membersihkan bagian samping dan penutup, gunakan kain lembut serat mikro atau kain kamois yang telah dibasahi sedikit dengan salahsatu solusi pembersih yang disebutkan sebelumnya atau gunakan lap pembersih antikuman sekali-pakai yang sesuai.

**CATATAN:** Saat membersihkan penutup komputer, lakukan dengan gerakan melingkar untuk membantu mengangkat kotoran dan debu.

#### **Membersihkan Panel Sentuh, keyboard, atau mouse**

- A **PERINGATAN!** Untuk mengurangi risiko sengatan listrik atau kerusakan pada komponen internal, jangan menggunakan alat pengisap debu untuk membersihkan keyboard. Pengisap debu dapat membuat kotoran rumah menempel pada permukaan keyboard.
- **A PERHATIAN:** Untuk mencegah kerusakan pada komponen internal, jangan biarkan cairan menetes di sela-sela tombol.
	- Untuk membersihkan Panel Sentuh, keyboard, atau mouse, gunakan kain lembut serat mikro atau kain kamois yang sudah dibasahi sedikit dengan salahsatu solusi pembersih yang telah disebutkan sebelumnya, atau gunakan lap pembersih antikuman sekali-pakai yang sesuai.
	- Agar tombol-tombol tidak lengket dan untuk membersihkan debu, bulu-bulu, dan partikel kotoran dari keyboard, gunakan kaleng bertekanan udara dengan tambahan selang.

# **Bepergian dengan membawa atau mengirimkan komputer**

Jika Anda harus bepergian dengan membawa atau mengirimkan komputer, tips berikut perlu diperhatikan untuk menjaga peralatan tetap aman.

- Siapkan komputer untuk dibawa bepergian atau dikirimkan:
	- Cadangkan data ke drive eksternal.
	- Keluarkan semua cakram dan kartu media eksternal (seperti kartu memori) dari komputer.
	- Matikan, lalu lepas semua perangkat eksternal.
	- Matikan komputer.
- Bawa serta cadangan data Anda. Simpan berkas cadangan terpisah dari komputer.
- Saat bepergian dengan pesawat, jinjing komputer sebagai tas bawaan; jangan gabungkan dengan bagasi lainnya.

**PERHATIAN:** Hindarkan drive dari paparan medan magnet. Perangkat keamanan bermuatan medan magnet di antaranya adalah pintu detektor dan tongkat keamanan di bandara. Ban berjalan dan perangkat keamanan serupa di bandara yang memeriksa tas bawaan menggunakan sinar-X (bukan magnet) dan tidak akan merusak drive.

• Jika Anda berencana menggunakan komputer selama dalam penerbangan, simak pemberitahuan pihak penerbangan mengenai kapan saatnya Anda diizinkan menggunakan komputer. Penggunaan komputer selama dalam pesawat diatur atas kebijakan maskapai.
- Jika Anda akan mengirim komputer atau drive, gunakan kemasan pelindung yang sesuai dan beri label "MUDAH PECAH".
- Jika pada komputer sudah terinstal perangkat nirkabel, maka penggunaan perangkat tersebut mungkin dibatasi di sejumlah lingkungan. Pembatasan tersebut dapat berlaku di dalam pesawat, rumah sakit, dekat bahan peledak, dan tempat-tempat berbahaya. Jika Anda tak yakin dengan kebijakan yang berlaku terkait penggunaan perangkat tertentu, mintalah izin penggunaan komputer sebelum menyalakannya.
- Jika Anda bepergian ke luar negeri, ikuti saran berikut:
	- Baca peraturan bea cukai yang terkait dengan komputer untuk setiap negara/wilayah yang menjadi tujuan perjalanan Anda.
	- Periksa persyaratan kabel dan adaptor daya untuk setiap lokasi yang menjadi tujuan penggunaan komputer. Konfigurasi tegangan, frekuensi, dan steker berbeda-beda.
		- **PERINGATAN!** Untuk mengurangi risiko sengatan listrik, terbakar, atau kerusakan alat, jangan coba-coba menghidupkan komputer dengan alat pengubah tegangan yang dijual untuk peralatan rumahtangga.

# <span id="page-73-0"></span>**8 Mengamankan komputer dan data Anda**

Keamanan komputer sangat penting untuk menjaga kerahasiaan, integritas, dan ketersediaan data Anda. Solusi keamanan standar yang diberikan oleh sistem operasi Windows, aplikasi HP, Setup Utility (BIOS) non–Windows, dan perangkat lunak pihak ketiga lainnya dapat membantu melindungi komputer Anda dari berbagai risiko, seperti virus, worm, dan beragam jenis kode berbahaya lainnya.

**PENTING:** Beberapa fitur keamanan yang disebutkan dalam bab ini mungkin tidak tersedia di komputer Anda.

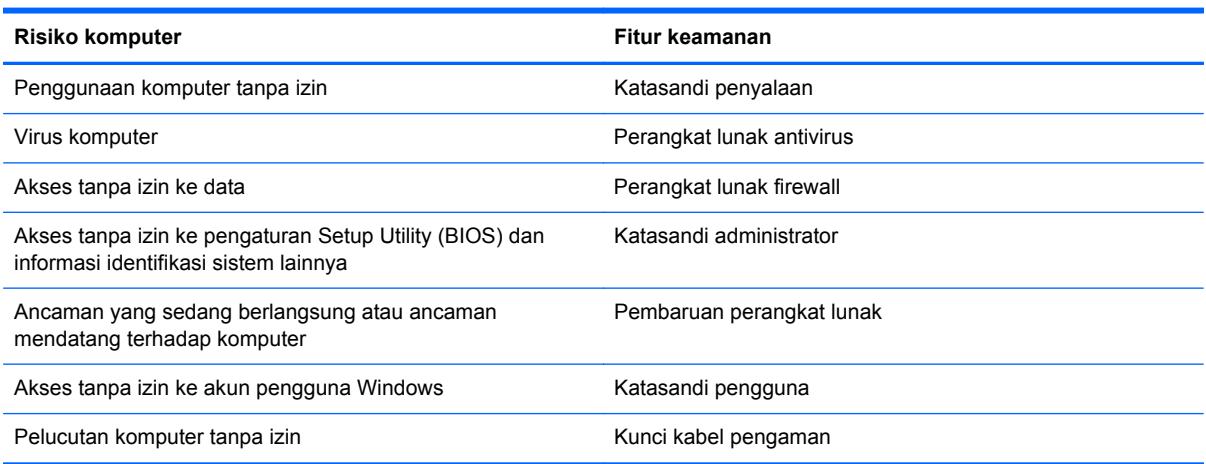

# **Menggunakan katasandi**

Katasandi adalah serangkaian karakter yang Anda pilih untuk mengamankan data komputer dan melindungi transaksi online. Beberapa jenis katasandi dapat diset. Misalnya, ketika mengkonfigurasi komputer untuk pertama kali, Anda akan diminta mengeset katasandi untuk mengamankan komputer. Katasandi lainnya dapat diset di Windows atau HP Setup Utility (BIOS) yang terinstal sejak awal di komputer.

Anda mungkin akan diuntungkan bila menggunakan katasandi yang sama untuk fitur Setup Utility (BIOS) dan fitur keamanan Windows.

Gunakan tips berikut untuk membuat dan menyimpan katasandi:

- Untuk mengurangi risiko komputer terkunci, catat setiap katasandi dan simpan di tempat yang aman dan jauh dari komputer. Jangan menyimpan katasandi dalam berkas di komputer.
- Saat membuat katasandi, patuhi persyaratan yang ditetapkan program.
- Ganti katasandi minimal tiga bulan sekali.
- Katasandi yang ideal memiliki karakter panjang dan merupakan kombinasi dari huruf, tanda baca, simbol, dan angka.
- Sebelum mengirim komputer untuk diservis, cadangkan berkas Anda, hapus berkas rahasia, dan buang semua pengaturan katasandi.

Untuk informasi lainnya mengenai katasandi Windows, seperti kata sandi pengaman layar, ketik HP Support Assistant pada layar Mulai, lalu pilih aplikasi **HP Support Assistant**.

## <span id="page-74-0"></span>**Mengeset katasandi Windows**

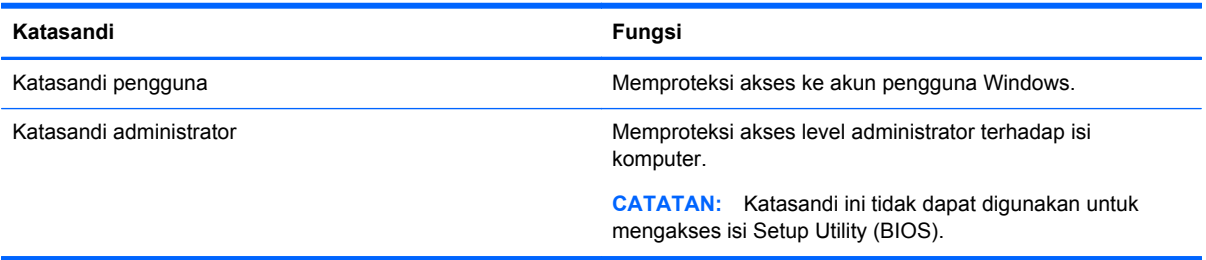

## **Mengeset katasandi Setup Utility (BIOS)**

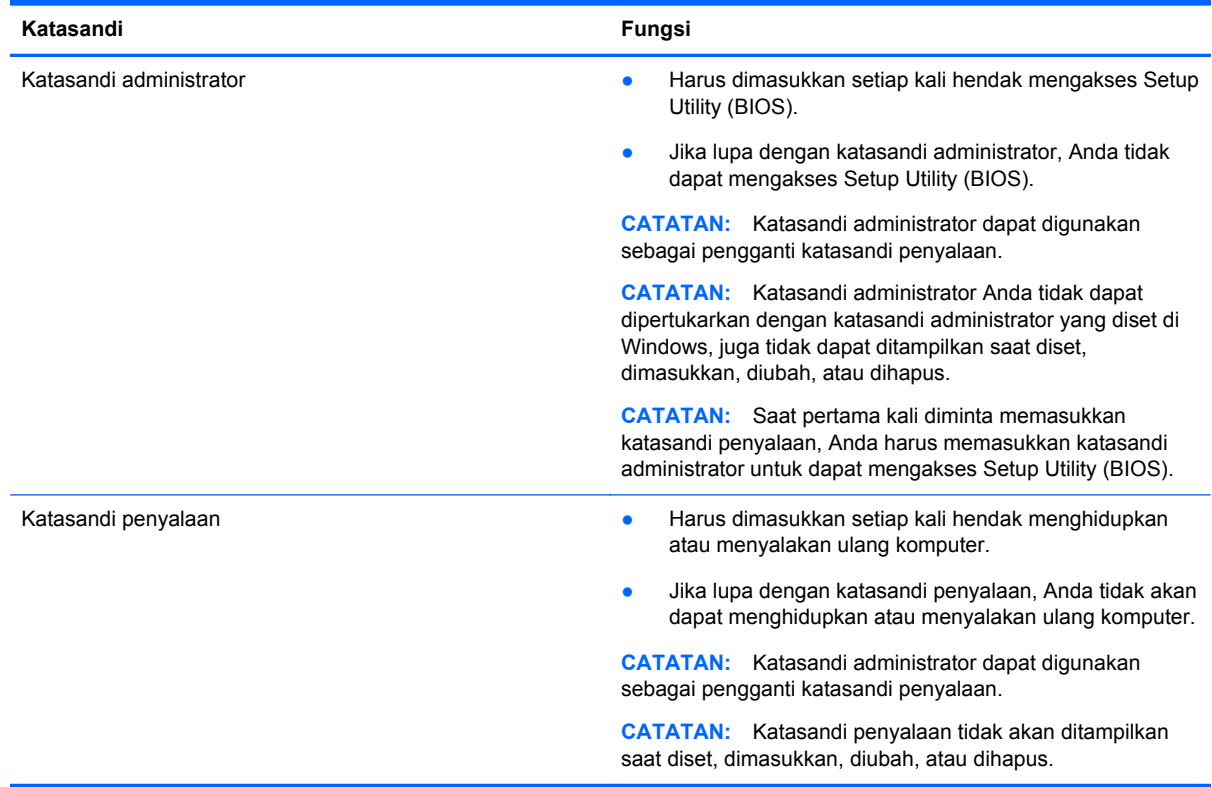

Untuk mengeset, mengubah, atau menghapus katasandi administrator atau katasandi penyalaan di Setup Utility (BIOS):

- **1.** Untuk menyalakan Setup Utility (BIOS), hidupkan atau nyalakan ulang komputer, segera tekan esc, lalu tekan f10.
- **2.** Gunakan tombol panah untuk memilih **Security** (Keamanan), kemudian ikuti petunjuk pada layar.

Perubahan akan terlihat hasilnya setelah komputer dinyalakan ulang.

# <span id="page-75-0"></span>**Menggunakan pembaca sidik jari (hanya model tertentu)**

Pembaca sidik jari terintegrasi tersedia pada model komputer tertentu. Agar dapat menggunakan pembaca sidik jari, Anda harus membuat akun pengguna dan katasandi pada komputer, lalu mendaftarkan satu atau beberapa sidik jari.

Untuk lokasi pembaca sidik jari di komputer, lihat [Mengenal komputer Anda pada hal. 5.](#page-14-0)

## **Menggunakan HP SimplePass (hanya model tertentu)**

HP SimplePass memiliki antarmuka yang mudah digunakan untuk membantu melindungi komputer dan memudahkan masuk log ke komputer dan situs web yang diproteksi katasandi. Gunakan sidik jari terdaftar untuk:

- Masuk log ke Windows.
- Mengakses situs web dan program lain yang memerlukan prosedur masuk log.
- Mengeset layanan sekali masuk (single sign-on) yang memungkinkan Anda menggunakan sidik jari terdaftar sebagai kredensial untuk mengakses aplikasi apapun yang memerlukan entri nama pengguna dan katasandi.
- Mengeset akun yang diproteksi di komputer untuk banyak pengguna.

Untuk informasi lebih lanjut, lihat Bantuan perangkat lunak HP SimplePass.

#### **Mendaftarkan sidik jari**

Untuk mendaftarkan satu atau beberapa sidik jari dengan HP SimplePass:

**1.** Sapukan jari pada bidang sensor sidik jari untuk meluncurkan aplikasi HP SimplePass.

– atau –

Ketik simple pada layar Mulai, lalu pilih **HP SimplePass**.

- **2.** Ketika layar selamat datang HP SimplePass tersingkap, klik **Get Started**
- **3.** HP SimplePass akan meminta Anda menyapukan jari telunjuk di atas sensor.
- **4.** Sapukan jari sebanyak 3 kali untuk menyelesaikan pendaftaran.

Sebuah lingkaran hijau akan muncul di sekitar jari jika proses pendaftaran ini berhasil.

**5.** Untuk mengeset katasandi Windows, pilih **Set up Windows logon** (Set masuk log Windows).

#### **Menggunakan sidik jari yang terdaftar untuk masuk log ke Windows**

Untuk masuk log ke Windows menggunakan sidik jari:

- **1.** Setelah mendaftarkan sidik jari, nyalakan ulang Windows.
- **2.** Sapukan salahsatu sidik jari yang telah didaftarkan untuk masuk log ke Windows

# **Menggunakan perangkat lunak keamanan Internet**

Ketika komputer digunakan untuk mengakses email, jaringan, atau Internet, komputer berpotensi terhadap masuknya virus, spyware, dan ancaman online lainnya. Untuk membantu melindungi komputer Anda, perangkat lunak keamanan Internet dengan fitur antivirus dan firewall mungkin telah terinstal sejak awal di komputer Anda dalam versi ujicoba. Untuk memberikan perlindungan secara terus menerus terhadap virus jenis baru dan risiko keamanan lainnya, perangkat lunak keamanan

<span id="page-76-0"></span>harus selalu diperbarui. Anda sangat dianjurkan untuk memperbarui versi ujicoba perangkat lunak keamanan atau membeli perangkat lunak sesuai pilihan untuk memberikan perlindungan penuh pada komputer.

#### **Menggunakan perangkat lunak antivirus**

Virus komputer dapat melumpuhkan program, utilitas, atau sistem operasi, atau menyebabkannya berfungsi tidak normal. Perangkat lunak antivirus dapat mendeteksi hampir semua virus, memusnahkannya, dan pada sebagian besar kasus, memperbaiki kerusakan apapun yang telah disebabkannya.

Agar terus-menerus memberikan perlindungan terhadap virus temuan baru, perangkat lunak antivirus harus terus diperbarui.

Program antivirus mungkin telah terinstal sejak awal di komputer. Karenanya Anda sangat dianjurkan untuk menggunakan program antivirus yang sesuai untuk memberikan perlindungan penuh pada komputer.

Untuk informasi lebih lanjut tentang virus komputer, ketik hp support assistant pada layar Mulai, lalu pilih aplikasi **HP Support Assistant**.

### **Menggunakan perangkat lunak firewall**

Firewall dirancang untuk mencegah akses tanpa izin ke sistem atau jaringan. Sebuah firewall bisa berupa perangkat lunak yang Anda instal di komputer dan/atau jaringan, atau merupakan kombinasi perangkat keras dan perangkat lunak.

Ada dua jenis firewall yang dapat dipilih:

- Firewall berbasis host—Perangkat lunak yang hanya melindungi komputer di mana firewall terpasang.
- Firewall berbasis jaringan—Dipasang di antara DSL atau modem kabel dan jaringan lokal untuk melindungi semua komputer di jaringan.

Jika firewall dipasang pada sistem, seluruh data yang dikirim ke dan dari sistem akan dimonitor dan dibandingkan dengan serangkaian kriteria keamanan yang telah ditentukan pengguna. Setiap data yang tidak memenuhi kriteria akan diblokir.

# **Menginstal pembaruan perangkat lunak**

Perangkat lunak HP, Microsoft Windows, dan perangkat lunak pihak ketiga yang terinstal di komputer harus rutin diperbarui untuk mengatasi masalah keamanan dan meningkatkan performanya. Untuk informasi lebih lanjut, lihat [Memperbarui program dan driver pada hal. 61.](#page-70-0)

## **Menginstal pembaruan penting keamanan**

**PERHATIAN:** Microsoft® akan mengirim notifikasi tentang pembaruan penting. Untuk melindungi komputer dari ancaman keamanan dan virus komputer, instal semua pembaruan penting dari Microsoft begitu Anda menerima notifikasinya.

Anda dapat memilih bila menginginkan pembaruan terinstal secara otomatis. Untuk mengubah pengaturannya, ketik c (p) pada layar Mulai, lalu pilih **Control Panel** (Panel Kontrol). Pilih **System and Security** (Sistem dan Keamanan), pilih **Windows Update** (Pembaruan Windows), pilih **Change settings** (Ubah pengaturan), kemudian ikuti petunjuk pada layar.

## <span id="page-77-0"></span>**Menginstal pembaruan perangkat lunak HP dan pihak ketiga**

HP menganjurkan Anda untuk rutin memperbarui perangkat lunak dan driver yang terinstal sejak awal di komputer. Untuk mengunduh versi terbaru, kunjungi <http://www.hp.com/support>. Di lokasi ini, Anda juga dapat mendaftar untuk menerima notifikasi pembaruan otomatis saat pembaruan tersebut telah tersedia.

Jika Anda telah menginstal perangkat lunak pihak ketiga pada komputer yang baru saja dibeli, perbarui perangkat lunak itu secara rutin. Perusahaan perangkat lunak menyediakan pembaruan perangkat lunak atas produk-produk mereka untuk memperbaiki masalah keamanan dan meningkatkan fungsionalitas perangkat lunak.

# **Menjaga keamanan jaringan nirkabel**

Saat Anda menyiapkan jaringan nirkabel, pastikan fitur keamanan selalu diaktifkan. Untuk informasi lebih lanjut, lihat [Melindungi WLAN pada hal. 23](#page-32-0).

# **Mencadangkan aplikasi perangkat lunak dan data**

Cadangkan aplikasi perangkat lunak dan data dengan rutin agar tidak hilang secara permanen atau rusak akibat serangan virus maupun gangguan fungsi perangkat lunak atau perangkat keras. Untuk informasi lebih lanjut, lihat [Mencadangkan, mengembalikan, dan memulihkan pada hal. 72](#page-81-0).

## **Menggunakan kunci kabel pengaman opsional**

Kunci kabel pengaman yang dibeli terpisah, dirancang sebagai alat penangkal, meskipun tidak dapat mencegah komputer dari penyalahgunaan maupun pencurian. Kunci kabel pengaman hanya salahsatu dari sekian cara yang harus dilakukan sebagai bagian dari solusi keamanan lengkap untuk membantu memaksimalkan perlindungan terhadap pencurian.

Slot kabel pengaman di komputer Anda mungkin terlihat sedikit berbeda dari ilustrasi di bagian ini. Untuk lokasi slot kabel pengaman di komputer, lihat [Mengenal komputer Anda pada hal. 5](#page-14-0).

- **1.** Lingkarkan kabel pengaman pada benda yang aman.
- **2.** Masukkan kunci **(1)** ke dalam lubang kunci kabel pengaman **(2)**.
- **3.** Masukkan kunci kabel pengaman ke dalam slot kabel pengaman pada komputer **(3)**, lalu kuncikan dengan kunci yang telah dimasukkan tadi.

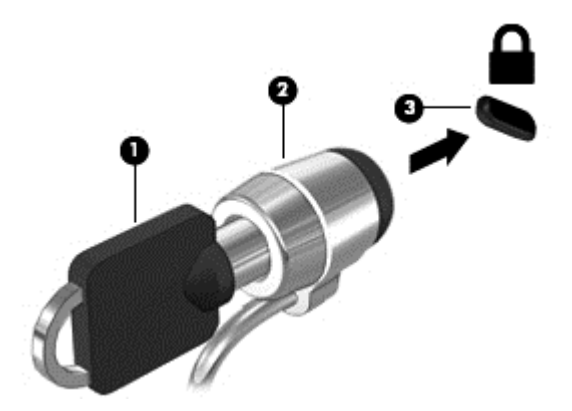

**4.** Lepaskan kunci dan simpan di tempat yang aman.

# <span id="page-78-0"></span>**9 Menggunakan Setup Utility (BIOS) dan HP PC Hardware Diagnostics (UEFI)**

Setup Utility, atau BIOS (Basic Input/Output System), mengontrol komunikasi di antara semua perangkat masukan dan keluaran pada sistem (misalnya, drive harddisk, layar, keyboard, mouse, dan printer). Setup Utility (BIOS) berisi pengaturan untuk setiap jenis perangkat yang dipasang, urutan penyalaan pada komputer, serta kapasitas memori sistem dan memori tambahan.

# **Menjalankan Setup Utility (BIOS)**

Untuk menyalakan Setup Utility (BIOS), menghidupkan atau menyalakan ulang komputer, segera tekan esc, kemudian tekan f10.

**CATATAN:** Lakukan dengan sangat hati-hati saat membuat perubahan dalam Setup Utility (BIOS). Setiap kesalahan dapat membuat komputer tidak beroperasi dengan semestinya.

## **Memperbarui BIOS**

Versi terbaru BIOS mungkin tersedia di situs web HP.

Sebagian besar pembaruan BIOS di situs web HP dikemas dalam berkas yang dikompresi yang disebut dengan *SoftPaq*.

Beberapa paket unduhan berisi berkas Readme.txt yang berisi informasi mengenai cara menginstal dan memecahkan masalah berkas tersebut.

#### **Memastikan versi BIOS**

Untuk mengetahui apakah pembaruan BIOS yang tersedia berisi versi BIOS yang lebih baru dari BIOS yang saat ini terinstal di komputer, Anda harus mengetahui versi BIOS sistem yang saat ini terinstal.

Informasi versi BIOS (juga dikenal dengan *tanggal ROM* dan *BIOS Sistem*) dapat ditampilkan dengan menekan fn+esc (jika Anda sudah berada dalam Windows) atau dengan menggunakan Setup Utility (BIOS).

- **1.** Jalankan Setup Utility (BIOS) (lihat Menjalankan Setup Utility (BIOS) pada hal. 69).
- **2.** Gunakan tombol panah untuk memilih **Main** (Utama).
- **3.** Untuk keluar dari Setup Utility (BIOS) tanpa menyimpan perubahan, gunakan tombol panah untuk memilih **Exit** (Keluar) **> Exit Discarding Changes** (Keluar dan Buang Perubahan), lalu tekan **enter**.
- **4.** Pilih **Yes** (Ya).

## <span id="page-79-0"></span>**Mengunduh pembaruan BIOS**

**PERHATIAN:** Untuk mengurangi risiko kerusakan komputer atau kegagalan instalasi, unduh dan instal pembaruan BIOS hanya bila komputer dihubungkan ke daya eksternal yang andal menggunakan adaptor daya AC. Jangan mengunduh atau menginstal pembaruan BIOS saat komputer bekerja dengan daya baterai, terhubung ke perangkat sambungan opsional, atau terhubung ke catu daya opsional. Selama pengunduhan dan penginstalan berlangsung, ikuti petunjuk berikut:

Jangan memutus sambungan daya dari komputer dengan mencabut kabel daya dari stopkontak AC.

Jangan mematikan komputer atau menyalakan mode Tidur.

Jangan memasang, melepas, menghubung atau memutus hubungan perangkat maupun kabel yang manapun.

- **1.** Pada layar Mulai, ketik hp support assistant, lalu pilih aplikasi **HP Support Assistant**.
- **2.** Klik **Updates and tune-ups** (Pembaruan dan penyetelan), lalu klik **Check for HP updates now** (Cek pembaruan HP sekarang).
- **3.** Ikuti petunjuk pada layar.
- **4.** Pada area pengunduhan, ikuti langkah-langkah berikut:
	- **a.** Identifikasi pembaruan BIOS terkini dari versi BIOS yang saat ini terinstal di komputer. Catat tanggal, nama, atau pengenal lainnya. Anda mungkin memerlukan informasi ini untuk mencari lokasi pembaruan tersebut di lain waktu setelah pembaruan tersebut diunduh ke dalam harddisk.
	- **b.** Ikuti petunjuk pada layar untuk mengunduh pilihan Anda ke harddisk.

Catat jalur lokasi pada harddisk di mana pembaruan BIOS diunduh. Anda harus mengakses jalur ini bila hendak menginstal pembaruan tersebut.

**CATATAN:** Jika komputer Anda terhubung ke jaringan, hubungi administrator jaringan sebelum menginstal pembaruan perangkat lunak apapun, khususnya pembaruan BIOS sistem.

Prosedur penginstalan BIOS berbeda-beda. Ikuti setiap petunjuk yang ditampilkan pada layar setelah pengunduhan selesai. Jika tidak ada petunjuk pada layar, ikuti langkah-langkah berikut:

- **1.** Dari layar Start (Mulai), ketik file, lalu pilih **File Explorer** (Penjelajah File).
- **2.** Klik dua kali harddisk yang ditetapkan. Tujuan harddisk biasanya adalah Disk Lokal (C:).
- **3.** Dengan jalur harddisk yang telah dicatat sebelumnya, buka folder pada harddisk yang berisi pembaruan.
- **4.** Klik dua kali berkas dengan ekstensi .exe (misalnya, *namaberkas*.exe).

Penginstalan BIOS akan dimulai.

**5.** Selesaikan penginstalan dengan mengikuti petunjuk pada layar.

**CATATAN:** Setelah pesan pada layar melaporkan keberhasilan penginstalan, Anda dapat menghapus berkas unduhan dari harddisk.

# **Menggunakan HP PC Hardware Diagnostics (UEFI)**

HP PC Hardware Diagnostics merupakan teknologi Unified Extensible Firmware Interface (UEFI) untuk pengetesan diagnostik agar diketahui apakah perangkat keras komputer berfungsi dengan baik atau tidak. Alat bantu yang berjalan di luar sistem operasi ini akan mengisolir setiap kegagalan fungsi <span id="page-80-0"></span>perangkat keras dari berbagai masalah yang disebabkan oleh sistem operasi atau komponen perangkat lunak lain.

Untuk menjalankan HP PC Hardware Diagnostics UEFI:

**1.** Hidupkan atau nyalakan ulang komputer, segera tekan esc, lalu tekan f2.

BIOS akan menelusuri ketiga tempat untuk alat bantu diagnostik, dalam urutan berikut:

**a.** Drive USB yang terhubung

**CATATAN:** Untuk mengunduh alat bantu HP PC Hardware Diagnostics (UEFI) ke drive USB, lihat Mengunduh HP PC Hardware Diagnostics (UEFI) ke perangkat USB pada hal. 71.

- **b.** Harddisk
- **c.** BIOS
- **2.** Ketika alat bantu diagnostik terbuka, klik jenis tes diagnostik yang ingin dijalankan, kemudian ikuti petunjuk pada layar.

**CATATAN:** Jika Anda perlu menghentikan tes diagnostik yang sedang berlangsung, tekan esc.

## **Mengunduh HP PC Hardware Diagnostics (UEFI) ke perangkat USB**

**CATATAN:** Petunjuk untuk mengunduh PC Hardware Diagnostics (UEFI) HP hanya tersedia dalam Bahasa Inggris.

- **1.** Kunjungi [http://www.hp.com.](http://www.hp.com)
- **2.** Klik **Support & Drivers** (Dukungan & Driver), lalu klik tab **Drivers & Download** (Driver & Unduh).
- **3.** Masukkan nama produk pada kotak teks, lalu klik **Go** (Mulai).
- **4.** Pilih model komputer Anda, lalu pilih sistem operasinya.
- **5.** Di bagian **Diagnostic** (Diagnostik), klik **HP UEFI Support Environment** (Lingkungan Dukungan UEFI HP).

– Atau –

Klik **Download** (Unduh), lalu pilih **Run** (Jalankan).

# <span id="page-81-0"></span>**10 Mencadangkan, mengembalikan, dan memulihkan**

Bab ini menjelaskan informasi tentang proses berikut:

- Membuat cadangan dan media pemulihan
- Mengembalikan dan memulihkan sistem

# **Membuat cadangan dan media pemulihan**

**1.** Anda harus langsung membuat media HP Recovery begitu proses pengesetan komputer selesai. Langkah ini akan membuatkan cadangan partisi HP Recovery di komputer. Cadangan dapat digunakan untuk menginstal ulang sistem operasi awal jika harddisk rusak atau sudah diganti.

Media HP Recovery yang Anda buat memberikan pilihan pemulihan berikut:

- System Recovery (Pemulihan Sistem)—Menginstalkan ulang sistem operasi awal dan program yang diinstal di pabrik.
- Minimized Image Recovery (Pemulihan Citraan Terminimalkan)—Menginstalkan ulang sistem operasi dan semua driver serta perangkat lunak yang terkait dengan perangkat keras, namun tidak menginstalkan aplikasi perangkat lunak lainnya.
- Factory Reset (Set Ulang Pabrikan)—Mengembalikan komputer ke kondisi awal pabrikan dengan menghapus seluruh data dari dalam harddisk dan membuat ulang partisinya. Kemudian menginstalkan ulang sistem operasi dan perangkat lunak yang pernah diinstal di pabrik.

Lihat Membuat media HP Recovery pada hal. 72.

**2.** Gunakan alat bantu Windows untuk membuat titik pengembalian sistem dan membuat cadangan informasi pribadi. Untuk informasi lebih lanjut dan langkah-langkahnya, lihat Bantuan dan Dukungan. Ketik help (bantuan) pada layar Mulai, lalu pilih **Help and Support** (Bantuan dan Dukungan).

### **Membuat media HP Recovery**

HP Recovery Manager adalah program perangkat lunak yang menawarkan cara membuat media pemulihan setelah Anda berhasil menyiapkan komputer. Media HP Recovery dapat digunakan untuk menjalankan pemulihan sistem jika harddisk mengalami kerusakan. Pemulihan sistem akan menginstalkan ulang sistem operasi awal dan program perangkat lunak yang terinstal sejak awal di pabrik, kemudian mengkonfigurasi pengaturan untuk program tersebut. Media HP Recovery juga dapat digunakan untuk menyesuaikan sistem atau mengembalikan citraan pabrik jika harddisk harus diganti.

- Hanya satu set media HP Recovery yang dapat dibuat. Lakukan dengan hati-hati saat menjalankan alat bantu pemulihan ini, dan simpan di tempat yang aman.
- HP Recovery Manager akan memeriksa komputer dan menentukan berapa besar kapasitas penyimpanan yang dibutuhkan untuk flashdisk USB kosong atau berapa banyak jumlah cakram DVD kosong yang akan dipakai.
- <span id="page-82-0"></span>Untuk membuat cakram pemulihan, komputer Anda harus dilengkapi drive optik dengan kemampuan tulis DVD, dan Anda hanya boleh menggunakan cakram DVD-R, DVD+R, DVD-R DL, atau DVD+R DL kosong berkualitas tinggi. Jangan gunakan cakram yang dapat ditulis ulang, seperti CD±RW, DVD±RW, cakram DVD±RW dua layer, atau BD-RE (Blu-ray yang dapat ditulis ulang); cakram-cakram ini tidak kompatibel dengan perangkat lunak HP Recovery Manager. Sebagai gantinya, Anda dapat menggunakan flashdisk USB kosong berkualitas tinggi.
- Jika komputer Anda tidak dilengkapi drive optik terintegrasi dengan kemampuan tulis DVD, namun Anda ingin membuat media pemulihan DVD, gunakan drive optik eksternal (dibeli terpisah) untuk membuat cakram pemulihan, atau dapatkan cakram pemulihan untuk komputer Anda dari bagian dukungan. Lihat buklet *Worldwide Telephone Numbers* (Nomor Telepon di Seluruh Dunia) yang tercakup bersama komputer. Anda juga dapat menemukan informasi kontak dari situs web HP. Kunjungi [http://www.hp.com/support,](http://www.hp.com/support) pilih negara atau wilayah Anda, dan ikuti petunjuk pada layar. Jika Anda menggunakan drive optik eksternal, drive tersebut harus dihubungkan langsung ke rongga USB di komputer; drive ini tidak dapat dihubungkan ke rongga USB pada perangkat eksternal seperti hub USB.
- Pastikan komputer dihubungkan ke daya AC sebelum mulai membuat media pemulihan.
- Proses pembuatan dapat berlangsung hingga satu jam atau lebih. Jangan hentikan proses pembuatan.
- Jika perlu, Anda dapat keluar dari program sebelum semua DVD pemulihan selesai dibuat. HP Recovery Manager akan menyelesaikan proses penulisan pada DVD ini. Di waktu berikutnya menjalankan HP Recovery Manager, Anda akan diminta untuk melanjutkan, dan cakram yang tersisa akan ditulisi.

Untuk membuat media HP Recovery:

**PENTING:** Untuk tablet, hubungkan ke unit penghubung keyboard sebelum memulai langkah berikut ini (hanya model tertentu).

- **1.** Ketik recovery (pemulihan) pada layar Mulai, lalu pilih **HP Recovery Manager**.
- **2.** Pilih **Recovery Media Creation** (Pembuatan Media Pemulihan), kemudian ikuti petunjuk pada layar.

Jika Anda perlu memulihkan sistem, lihat [Memulihkan menggunakan HP Recovery Manager](#page-83-0) [pada hal. 74](#page-83-0).

# **Pengembalian dan pemulihan**

Beberapa pilihan tersedia untuk memulihkan sistem Anda. Pilih metode yang paling sesuai dengan situasi dan tingkat kemahiran.

- Windows menawarkan beberapa pilihan untuk mengembalikan dari cadangan, menyegarkan komputer, dan mengeset ulang komputer ke kondisi awal. Untuk informasi lebih lanjut dan langkah-langkahnya, lihat Bantuan dan Dukungan. Ketik help (bantuan) pada layar Mulai. Ketik help (bantuan) pada layar Mulai, lalu pilih **Help and Support** (Bantuan dan Dukungan).
- Jika Anda perlu memperbaiki masalah dengan aplikasi atau driver yang terinstal sejak awal, gunakan pilihan Drivers and Applications Reinstall (Instal Ulang Driver dan Aplikasi) HP Recovery Manager untuk menginstal ulang masing-masing aplikasi atau driver itu.

Ketik recovery (pemulihan) pada layar Mulai, pilih **HP Recovery Manager**, pilih **Drivers and Applications Reinstall** (Instal Ulang Driver dan Aplikasi), kemudian ikuti petunjuk pada layar.

<span id="page-83-0"></span>Jika Anda ingin mengeset ulang komputer menggunakan citraan terminimalkan, Anda dapat menggunakan pilihan HP Minimized Image Recovery (Pemulihan Citraan Terminimalkan HP) dari partisi HP Recovery (hanya model tertentu) atau dari media HP Recovery. Pemulihan Citraan Terminimalkan hanya akan menginstalkan driver dan aplikasi pengaktif perangkat keras. Aplikasi lainnya yang tercakup dalam citraan akan tetap tersedia untuk instalasi melalui pilihan Drivers and Applications Reinstall (Instal Ulang Driver dan Aplikasi) dalam HP Recovery Manager.

Untuk informasi lebih lanjut, lihat Memulihkan menggunakan HP Recovery Manager pada hal. 74.

- Jika Anda ingin memulihkan penetapan partisi dan isi awal pabrikan pada komputer, Anda dapat menggunakan pilihan System Recovery (Pemulihan Sistem) dari partisi HP Recovery atau dari media HP Recovery yang telah dibuat sebelumnya. Untuk informasi lebih lanjut, lihat Memulihkan menggunakan HP Recovery Manager pada hal. 74. Jika Anda belum membuat media pemulihan tersebut, lihat [Membuat media HP Recovery pada hal. 72.](#page-81-0)
- Jika Anda telah mengganti harddisk, Anda dapat menggunakan pilihan Factory Reset (Set Ulang Pabrikan) pada media HP Recovery untuk mengembalikan citraan awal pabrikan ke harddisk pengganti. Untuk informasi lebih lanjut, lihat Memulihkan menggunakan HP Recovery Manager pada hal. 74.
- Jika Anda ingin menghapus partisi pemulihan untuk mendapatkan ruang harddisk, HP Recovery Manager menawarkan pilihan Hapus Partisi Pemulihan.

Untuk informasi lebih lanjut, lihat [Menghapus partisi HP Recovery pada hal. 76.](#page-85-0)

### **Memulihkan menggunakan HP Recovery Manager**

Perangkat lunak HP Recovery Manager memungkinkan untuk memulihkan komputer ke kondisi awal pabrikan dengan menggunakan media HP Recovery yang telah dibuat sebelumnya atau dengan menggunakan partisi HP Recovery (hanya model tertentu). Jika Anda belum membuat media pemulihan tersebut, lihat [Membuat media HP Recovery pada hal. 72.](#page-81-0)

Dengan menggunakan media HP Recovery, Anda dapat memilih salahsatu pilihan pemulihan berikut:

- System Recovery (Pemulihan Sistem)—Menginstalkan ulang sistem operasi awal, kemudian mengkonfigurasi pengaturan untuk program (tidak terinstal sejak awal di pabrik) tersebut.
- Minimized Image Recovery (Pemulihan Citraan Terminimalkan)—Menginstalkan ulang sistem operasi dan semua driver maupun perangkat lunak yang terkait dengan perangkat keras, namun tidak menginstalkan aplikasi perangkat lunak lain.
- Factory Reset (Set Ulang Pabrikan)—Mengembalikan komputer ke kondisi awal pabrikan dengan menghapus seluruh data dari dalam harddisk dan membuat ulang partisinya. Kemudian menginstalkan ulang sistem operasi dan perangkat lunak yang pernah diinstal di pabrik.

Partisi HP Recovery (hanya model tertentu) memungkinkan Pemulihan Sistem dan Pemulihan Citraan Terminimalkan.

#### **Hal-hal yang perlu diketahui**

- HP Recovery Manager hanya memulihkan perangkat lunak yang terinstal sejak awal di pabrik. Untuk perangkat lunak yang tidak disediakan dengan komputer ini, Anda harus mengunduhnya dari situs web pabrikan atau menginstal sendiri dari media yang disediakan oleh pabrikan.
- Pemulihan melalui HP Recovery Manager harus digunakan sebagai upaya terakhir memperbaiki masalah-masalah komputer.
- <span id="page-84-0"></span>● Media HP Recovery harus digunakan jika harddisk komputer tidak dapat berfungsi. Jika Anda belum membuat media pemulihan tersebut, lihat [Membuat media HP Recovery pada hal. 72](#page-81-0).
- Untuk menggunakan pilihan Set ulang Pabrikan, Anda harus menggunakan media HP Recovery. Jika Anda belum membuat media pemulihan tersebut, lihat [Membuat media HP](#page-81-0) [Recovery pada hal. 72](#page-81-0).
- Jika media HP Recovery tidak bisa berfungsi, Anda dapat memperoleh media pemulihan untuk sistem Anda dari dukungan. Lihat buklet *Worldwide Telephone Numbers* (Nomor Telepon di Seluruh Dunia) yang tercakup bersama komputer. Anda juga dapat menemukan informasi kontak dari situs web HP. Kunjungi [http://www.hp.com/support,](http://www.hp.com/support) pilih negara atau wilayah Anda, dan ikuti petunjuk pada layar.

**PENTING:** HP Recovery Manager tidak akan secara otomatis membuatkan cadangan data pribadi Anda. Sebelum memulai pemulihan, cadangkan data pribadi yang ingin dipertahankan.

#### **Menggunakan partisi HP Recovery (hanya model tertentu)**

Dengan partisi HP Recovery (hanya model tertentu), Anda dapat menjalankan pemulihan sistem atau pemulihan citraan terminimalkan tanpa perlu menggunakan cakram pemulihan maupun flashdisk USB pemulihan. Jenis pemulihan ini hanya dapat digunakan jika harddisk masih berfungsi.

Untuk menjalankan HP Recovery Manager dari partisi HP Recovery:

**PENTING:** Untuk tablet, hubungkan ke unit penghubung keyboard sebelum memulai langkah berikut ini (hanya model tertentu).

- **1.** Tekan f11 saat komputer melakukan boot.
	- atau –

Tekan terus f11 sambil menekan tombol daya.

- **2.** Pilih tataletak keyboard Anda.
- **3.** Pilih **Troubleshoot** (Pecahkan masalah) dari menu pilihan boot.
- **4.** Pilih **Recovery Manager**, kemudian ikuti petunjuk pada layar.

#### **Menggunakan media HP Recovery untuk pemulihan**

Anda dapat menggunakan media HP Recovery untuk memulihkan sistem awal. Metode ini dapat digunakan jika sistem tidak memiliki partisi HP Recovery atau jika harddisknya tidak bisa berfungsi dengan baik.

- **1.** Jika memungkinkan, cadangkan semua berkas pribadi.
- **2.** Masukkan media HP Recovery (Pemulihan HP) yang sudah Anda buat, kemudian nyalakan ulang komputer.
- **CATATAN:** Jika komputer tidak otomatis melangsungkan penyalaan ulang dalam HP Recovery Manager, ubah urutan boot komputernya. Lihat Mengubah urutan boot komputer pada hal. 75.
- **3.** Ikuti petunjuk pada layar.

#### **Mengubah urutan boot komputer**

Jika komputer tidak mau melangsungkan penyalaan ulang dalam HP Recovery Manager, Anda dapat mengubah urutan boot komputer, yakni urutan perangkat dalam BIOS di mana komputer akan mencari informasi penyalaan. Anda dapat mengubah pemilihan drive optik atau flashdisk USB.

<span id="page-85-0"></span>Untuk mengubah urutan boot:

- **1.** Masukkan media HP Recovery yang telah dibuat.
- **2.** Nyalakan ulang komputer, segera tekan esc, lalu tekan f9 untuk menampilkan pilihan boot.
- **3.** Pilih drive optik atau flashdisk USB dari mana boot akan dijalankan.
- **4.** Ikuti petunjuk pada layar.

## **Menghapus partisi HP Recovery**

Perangkat lunak HP Recovery Manager memungkinkan Anda menghapus partisi HP Recovery untuk mengosongkan ruang harddisk.

**PENTING:** Setelah menghapus partisi HP Recovery, Anda tidak akan bisa lagi menggunakan pilihan Penyegaran Windows, pilihan di Windows untuk menghapus semuanya dan menginstal ulang Windows, atau pilihan HP Recovery Manager. Karena itu, sebelum menghapus partisi pemulihan ini, buatlah media HP Recovery; lihat [Membuat media HP Recovery pada hal. 72](#page-81-0).

Ikuti langkah-langkah berikut untuk menghapus partisi HP Recovery:

- **1.** Ketik recovery (pemulihan) pada layar Mulai, lalu pilih **HP Recovery Manager**.
- **2.** Pilih **Remove Recovery Partition** (Hapus Partisi Pemulihan), kemudian ikuti petunjuk pada layar.

# <span id="page-86-0"></span>**11 Spesifikasi**

# **Daya masuk**

Informasi daya di bagian ini mungkin berguna jika Anda hendak bepergian ke luar negeri dengan membawa komputer.

Komputer beroperasi dengan daya DC yang dapat dipasok dari catu daya AC atau DC. Catu daya AC harus terukur pada taraf 100–240 V, 50–60 Hz. Meskipun komputer dapat dihidupkan dari catu daya DC yang terpisah, sebaiknya hidupkan komputer hanya menggunakan adaptor daya AC atau catu daya DC yang disediakan dan disetujui oleh HP untuk digunakan dengan komputer ini.

Komputer dapat beroperasi dengan daya DC dalam spesifikasi berikut. Tegangan dan arus pengoperasian beragam menurut platform.

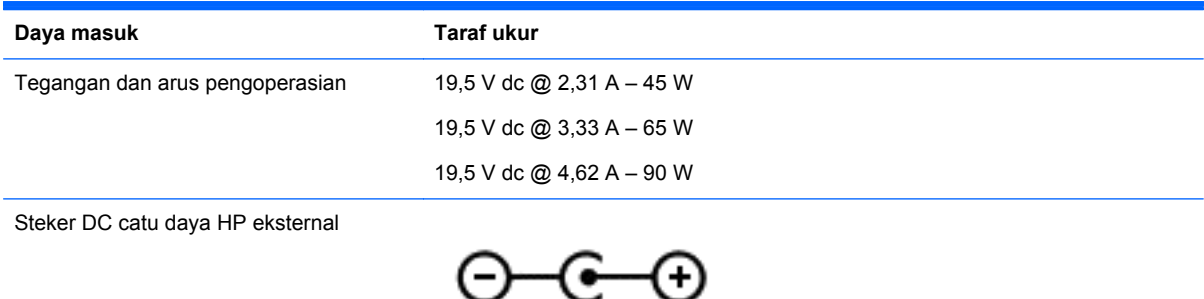

**CATATAN:** Produk ini dirancang untuk sistem daya TI di Norwegia dengan tegangan fase-ke-fase yang tidak melebihi 240 V rms.

**CATATAN:** Nilai tegangan dan arus pengoperasian komputer dapat ditemukan pada label pengaturan sistem.

# <span id="page-87-0"></span>**Lingkungan pengoperasian**

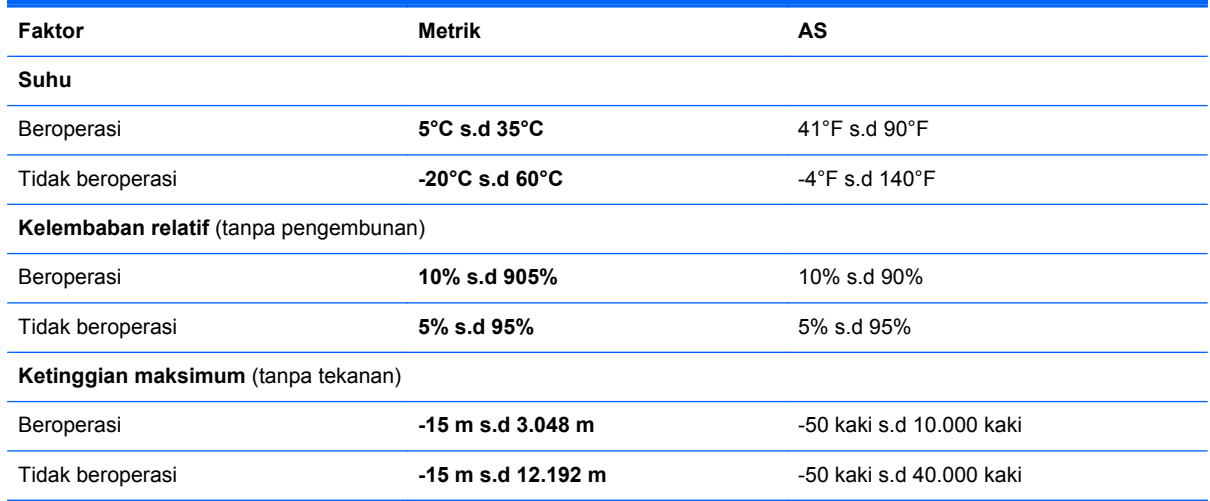

# <span id="page-88-0"></span>**12 Pelepasan Muatan Listrik Statis**

Pelepasan muatan listrik statis terjadi ketika dua benda saling bersentuhan. Misalnya, sengatan yang Anda rasakan saat berjalan di atas karpet atau ketika menyentuh kenop logam pintu.

Pelepasan muatan listrik statis dari jari atau konduktor elektrostatis lain dapat merusak komponen elektronik. Untuk mencegah kerusakan komputer, kerusakan drive, atau kehilangan data, perhatikan tindakan pencegahan berikut:

- **•** Jika petunjuk pelepasan atau pemasangan komponen meminta Anda mencabut komputer dari catu daya, pastikan dulu komputer telah diarde dengan benar, baru kemudian lepas penutup komputer.
- Simpan komponen dalam wadah anti-elektrostatis sampai Anda siap memasangnya.
- Jangan sentuh pin, timah, dan rangkaian. Hindari memegang komponen elektronik sebisa mungkin.
- Gunakan alat bantu yang tidak bermuatan magnet.
- Sebelum menangani komponen, lepaskan muatan listrik statis dengan menyentuh permukaan komponen logam tanpa cat.
- Jika Anda melepas komponen, simpan komponen tersebut ke dalam wadah anti-elektrostatis.

# **Indeks**

#### **A**

adaptor daya AC [7](#page-16-0) adaptor daya AC, menguji [53](#page-62-0) antena WLAN, mengenali [9,](#page-18-0) [10](#page-19-0) antena WWAN, mengenali [9](#page-18-0), [10](#page-19-0)

### **B**

baterai membuang [52](#page-61-0) mengganti [52](#page-61-0) menyimpan [52](#page-61-0) pengosongan daya [51](#page-60-0) rendah baterai tingkat [51](#page-60-0) bawah [19](#page-28-0) bepergian dengan membawa komputer [19,](#page-28-0) [52](#page-61-0), [62](#page-71-0) berkas yang dihapus pengembalian [73](#page-82-0) BIOS memperbarui [69](#page-78-0) mengetahui versi [69](#page-78-0) mengunduh pembaruan [70](#page-79-0)

### **C**

cadangan [72](#page-81-0) cakram yang didukung [73](#page-82-0) cantelan, pelepas baterai [17](#page-26-0) cantelan pelepas baterai [17](#page-26-0) cantelan pengunci dan pelepas baterai, mengenali [17](#page-26-0) citraan terminimalkan membuat [74](#page-83-0)

### **D**

daya baterai [49](#page-58-0) daya AC eksternal, menggunakan [52](#page-61-0) daya baterai [49](#page-58-0) daya masuk [77](#page-86-0) drive optik, mengenali [6,](#page-15-0) [28,](#page-37-0) [29](#page-38-0)

## **F**

f1 Help and Support (Bantuan dan Dukungan) [45](#page-54-0) f10 memutar, menjeda, melanjutkan [46](#page-55-0) f11 trek atau bagian selanjutnya [46](#page-55-0) f12 fitur nirkabel [46](#page-55-0) f2 mengurangi kecerahan layar [45](#page-54-0) f3 menambah kecerahan layar [45](#page-54-0) f4 memindah-mindah citra layar [45](#page-54-0) f6 bisu volume [45](#page-54-0) f7 turun volume [45](#page-54-0) f8 naik volume [45](#page-54-0) f9 trek atau bagian sebelumnya [46](#page-55-0) fitur audio, diuji [31](#page-40-0)

#### **G**

gerakan layar sentuh [43](#page-52-0) gerakan sapuan dari tepi [43](#page-52-0) mencubit [42](#page-51-0) mengetuk [41](#page-50-0) gerakan mencubit pada layar sentuh [42](#page-51-0) gerakan mencubit pada Panel Sentuh [36](#page-45-0) gerakan mengezum pada layar sentuh [42](#page-51-0) gerakan mengezum pada Panel Sentuh [36](#page-45-0)

gerakan pada layar sentuh geser satu-jari [40](#page-49-0) gerakan pada layar Sentuh memutar [42](#page-51-0) gerakan pada Layar sentuh [44](#page-53-0) gerakan pada Layar sentuh gerakan menggulir [41](#page-50-0) gerakan Panel Sentuh memutar [37](#page-46-0) mencubit [36](#page-45-0) mengezum [36](#page-45-0) gerakan sapuan dari tepi [43](#page-52-0) grafik Grafik Campuran [54](#page-63-0) Grafik Ganda AMD [54](#page-63-0) Grafik Campuran [54](#page-63-0) Grafik Ganda AMD [54](#page-63-0)

#### **H**

Hal-hal menarik yang dapat dilakukan [2](#page-11-0) HDMI mengkonfigurasi audio [34](#page-43-0) hedfon dan mikrofon, menghubungkan [31](#page-40-0) Hibernasi dinyalakan selama tingkat sediaan daya baterai kritis [51](#page-60-0) keluar [48](#page-57-0) menyalakan [48](#page-57-0) HP PC Hardware Diagnostics (UEFI) menggunakan [71](#page-80-0) mengunduh [71](#page-80-0) HP Recovery Manager mengoreksi masalah boot [75](#page-84-0) menjalankan [75](#page-84-0) HP Recovery media pemulihan [75](#page-84-0) HP Recovery partisi menghapus [76](#page-85-0)

**I**

informasi baterai, menemukan [50](#page-59-0) informasi pengaturan label pengaturan [19](#page-28-0) label sertifikasi nirkabel [19](#page-28-0)

#### **J**

jaringan nirkabel, menjaga keamanan [68](#page-77-0) jaringan nirkabel (WLAN) jangkauan fungsi [24](#page-33-0) keamanan [23](#page-32-0) menggunakan [21](#page-30-0) menyambung [24](#page-33-0) perangkat yang diperlukan [23](#page-32-0) sambungan WLAN perusahaan [24](#page-33-0) sambungan WLAN publik [24](#page-33-0)

#### **K**

kamera web mengenali [9,](#page-18-0) [10](#page-19-0), [27](#page-36-0), [29](#page-38-0) menggunakan [30](#page-39-0) katasandi Setup Utility (BIOS) [65](#page-74-0) Windows [65](#page-74-0) katasandi Setup Utility (BIOS) [65](#page-74-0) katasandi Windows [65](#page-74-0) keamanan, nirkabel [23](#page-32-0) keypad angka terintegrasi, mengenali [16](#page-25-0), [46](#page-55-0) keys fn [15](#page-24-0), [16](#page-25-0) komponen bawah [17](#page-26-0) layar [9](#page-18-0) samping kanan [6](#page-15-0) samping kiri [7](#page-16-0) sisi depan [5](#page-14-0) komponenbagian atas [11](#page-20-0) komputer, bepergian [52](#page-61-0) konfigurasi sambungan Internet [23](#page-32-0) konfigurasi WLAN [23](#page-32-0) kontrol nirkabel perangkat lunak Wireless Assistant [20](#page-29-0) sistem operasi [20](#page-29-0) tombol [20](#page-29-0)

kunci kabel pengaman, memasang [68](#page-77-0)

## **L**

label Bluetooth [19](#page-28-0) layanan [18](#page-27-0) nomor seri [18](#page-27-0) pengaturan [19](#page-28-0) sertifikasi nirkabel [19](#page-28-0) WLAN [19](#page-28-0) label Bluetooth [19](#page-28-0) label layanan mengenal lokasi [18](#page-27-0) label sertifikasi nirkabel [19](#page-28-0) label WLAN [19](#page-28-0) lampu adaptor daya AC [7](#page-16-0) bisu [12,](#page-21-0) [13](#page-22-0) caps lock [12,](#page-21-0) [13](#page-22-0) daya [6](#page-15-0) harddisk [6](#page-15-0) nirkabel [12](#page-21-0), [13](#page-22-0) status RJ-45 (jaringan) [7](#page-16-0) lampu bisu, mengenali [12](#page-21-0), [13](#page-22-0) lampu caps lock, mengenali [12,](#page-21-0) [13](#page-22-0) lampu daya, mengenali [6](#page-15-0) lampu harddisk [6](#page-15-0) lampu kamera web, mengenali [9,](#page-18-0) [10](#page-19-0) lampu nirkabel [12](#page-21-0), [13,](#page-22-0) [20](#page-29-0) lampu status RJ-45 (jaringan), mengenali [7](#page-16-0) lampu webcam, mengenali [27](#page-36-0), [29](#page-38-0) LAN, menyambung [25](#page-34-0) Layar sentuh menggunakan [40](#page-49-0) lingkungan pengoperasian [78](#page-87-0)

#### **M**

media HP Recovery membuat [72](#page-81-0) media pemulihan membuat [72](#page-81-0) membuat menggunakan HP Recovery Manager [73](#page-82-0)

memasang kunci kabel pengaman opsional [68](#page-77-0) mematikan [54](#page-63-0) mematikan komputer [54](#page-63-0) membersihkan komputer [61](#page-70-0) memelihara komputer [61](#page-70-0) memutar gerakan Panel Sentuh [37](#page-46-0) mencadangkan perangkat lunak dan informasi [68](#page-77-0) mengembalikan Riwayat Berkas Windows [73](#page-82-0) mengeset proteksi katasandi saat keluar dari mode tidur [48](#page-57-0) menggulir gerakan Panel Sentuh [36](#page-45-0) menggunakan daya AC eksterna [52](#page-61-0) menggunakan katasandi [64](#page-73-0) menginstal pembaruan keamanan penting [67](#page-76-0) mengirimkan komputer [62](#page-71-0) menguji adaptor daya AC [53](#page-62-0) Menguji fitur audio [31](#page-40-0) menyambung ke WLAN [24](#page-33-0) menyimpan baterai [52](#page-61-0) mikrofon, mengenali [9](#page-18-0) mikrofon internal, mengenali [10,](#page-19-0) [27](#page-36-0), [29](#page-38-0) modul memori melepas [58](#page-67-0) memasang [59](#page-68-0) mengenali [18](#page-27-0) mengganti [57](#page-66-0) modul memori, penutup akses, melepas [58](#page-67-0) modul WLAN, mengenali [18](#page-27-0) mouse, eksternal mengeset preferensi [35](#page-44-0)

#### **N**

nama dan nomor produk, komputer [18](#page-27-0) nomor seri [18](#page-27-0) nomor seri, komputer [18](#page-27-0)

#### **P**

Panel Sentuh tombol [11](#page-20-0) Panel Sentuh gerakan menggulir [36](#page-45-0) partisi HP Recovery pemulihan [75](#page-84-0) partisi pemulihan menghapus [76](#page-85-0) pembaca kartu memori, mengenali [5](#page-14-0) pembaca sidik jari menggunakan [66](#page-75-0) pembaruan keamanan penting, menginstal [67](#page-76-0) pembaruan perangkat lunak, menginstal [67](#page-76-0) pembaruan perangkat lunak HP dan pihak ketiga, menginstal [68](#page-77-0) pemeliharaan Disk Cleanup [57](#page-66-0) Disk Defragmenter [56](#page-65-0) pemulihan cakram [73,](#page-82-0) [75](#page-84-0) cakram yang didukung [73](#page-82-0) media [75](#page-84-0) menggunakan media HP Recovery [73](#page-82-0) menjalankan [75](#page-84-0) pemulihan [74](#page-83-0) pilihan [73](#page-82-0) pemulihan citraan terminimalkan [75](#page-84-0) pemulihan flashdisk USB [75](#page-84-0) pemulihan sistem [74](#page-83-0) pemulihan sistem asal [74](#page-83-0) pengosongan muatan listrik statis [79](#page-88-0) perangkat Bluetooth [20,](#page-29-0) [25](#page-34-0) perangkat definisi tinggi, menghubungkan [33,](#page-42-0) [34](#page-43-0) perangkat lunak Disk Cleanup [57](#page-66-0) Disk Defragmenter [56](#page-65-0) perangkat lunak antivirus, menggunakan [67](#page-76-0) perangkat lunak Disk Cleanup [57](#page-66-0) perangkat lunak Disk Defragmenter [56](#page-65-0)

perangkat lunak firewall [67](#page-76-0) perangkat lunak keamanan Internet, menggunakan [66](#page-75-0) perangkat lunak Wireless Assistant [20](#page-29-0) Perangkat rongga jamak (WWAN) [24](#page-33-0) perangkat tampilan nirkabel, menghubungkan [34](#page-43-0) perangkat tampilan nirkabel yang kompatibel dengan Miracast [34](#page-43-0) perangkat WLAN [19](#page-28-0), [21](#page-30-0)

#### **R**

rongga HDMI [7](#page-16-0), [28,](#page-37-0) [30,](#page-39-0) [33](#page-42-0) mengisi daya (beraliran daya) [28](#page-37-0), [30](#page-39-0) monitor eksternal [7](#page-16-0), [28,](#page-37-0) [30,](#page-39-0) [32](#page-41-0) USB 2.0 [6](#page-15-0) USB 3.0 [8,](#page-17-0) [28,](#page-37-0) [30](#page-39-0) VGA [32](#page-41-0) rongga baterai, mengenali [17](#page-26-0) rongga HDMI mengenali [7,](#page-16-0) [28](#page-37-0) Rongga HDMI mengenali [30](#page-39-0) menghubungkan [33](#page-42-0) rongga monitor eksternal [32](#page-41-0) rongga monitor eksternal, mengenali [7,](#page-16-0) [28](#page-37-0), [30](#page-39-0) rongga USB 2.0, mengenali [6](#page-15-0) rongga USB 3.0, mengenal [8](#page-17-0), [28](#page-37-0), [30](#page-39-0) rongga VGA, menghubungkan [32](#page-41-0)

#### **S**

sambungan WLAN perusahaan [24](#page-33-0) sambungan WLAN publik [24](#page-33-0) sapuan dari tepi gerakan sapuan dari tepi atas [44](#page-53-0) sapuan dari tepi kanan [43](#page-52-0) sapuan dari tepi kiri [43](#page-52-0) sediaan daya baterai rendah [51](#page-60-0) sidik jari, mendaftarkan [66](#page-75-0) sistem HP Recovery Manager [74](#page-83-0)

sistem tidak mau merespons [54](#page-63-0) slot kabel pengaman [7](#page-16-0) kartu memori [5](#page-14-0) slot kabel pengaman, mengenali [7](#page-16-0) soket jaringan [7](#page-16-0) keluaran audio (hedfon)/ masukan audio (mikrofon) [8](#page-17-0), [28](#page-37-0), [30](#page-39-0) RJ-45 (jaringan) [7](#page-16-0) soket, daya [7](#page-16-0) soket daya, mengenali [7](#page-16-0) soket jaringan, mengenali [7](#page-16-0) soket keluaran audio (hedfon)/ soket masukan audio (mikrofon) [8,](#page-17-0) [28](#page-37-0), [30](#page-39-0) soket RJ-45 (jaringan), mengenali [7](#page-16-0) speaker mengenali [28](#page-37-0), [29](#page-38-0) menghubungkan [30](#page-39-0) suhu [52](#page-61-0) suhu baterai [52](#page-61-0)

#### **T**

Tidur keluar [48](#page-57-0) menyalakan [48](#page-57-0) tingkat sediaan daya baterai kritis [51](#page-60-0) titik pengembalian sistem membuat [72](#page-81-0) tombol aksi [15,](#page-24-0) [16](#page-25-0) daya [14](#page-23-0) esc [15,](#page-24-0) [16](#page-25-0) kanan Panel Sentuh [11](#page-20-0) kiri Panel Sentuh [11](#page-20-0) Windows [15,](#page-24-0) [16](#page-25-0) tombol aksi mengenali [15](#page-24-0), [16](#page-25-0) tombol daya [14](#page-23-0) mengenali [14](#page-23-0) tombol esc, mengenali [16](#page-25-0) tombol fn, mengenali [15](#page-24-0), [16,](#page-25-0) [46](#page-55-0) tombol layar internal, mengenali [9,](#page-18-0) [10](#page-19-0)

tombol logo Windows, mengenali [15](#page-24-0), [16](#page-25-0) tombol nirkabel [20](#page-29-0) tombol num lk, mengenali [16](#page-25-0) tombol num lock, mengenali [46](#page-55-0) tombol pintas keterangan [46](#page-55-0) menggunakan [46](#page-55-0) tombol pintas keyboard, mengenali [46](#page-55-0) tombol-tombol aksi, mengenali [15](#page-24-0) tuts num lk [16](#page-25-0)

#### **U**

urutan boot mengubah HP Recovery Manager [75](#page-84-0)

#### **V**

ventilasi, mengenali [17](#page-26-0) video [32](#page-41-0)

#### **W**

webcam, mengenali [27](#page-36-0), [29](#page-38-0) Windows mengembalikan berkas [73](#page-82-0) Riwayat Berkas [73](#page-82-0) titik pengembalian sistem [72](#page-81-0)

## **Z**

zona Panel Sentuh, mengenali [11](#page-20-0)